# UAT eLABS RSA

Nicola Michau - 5 September 2018

## eLABS System Overview

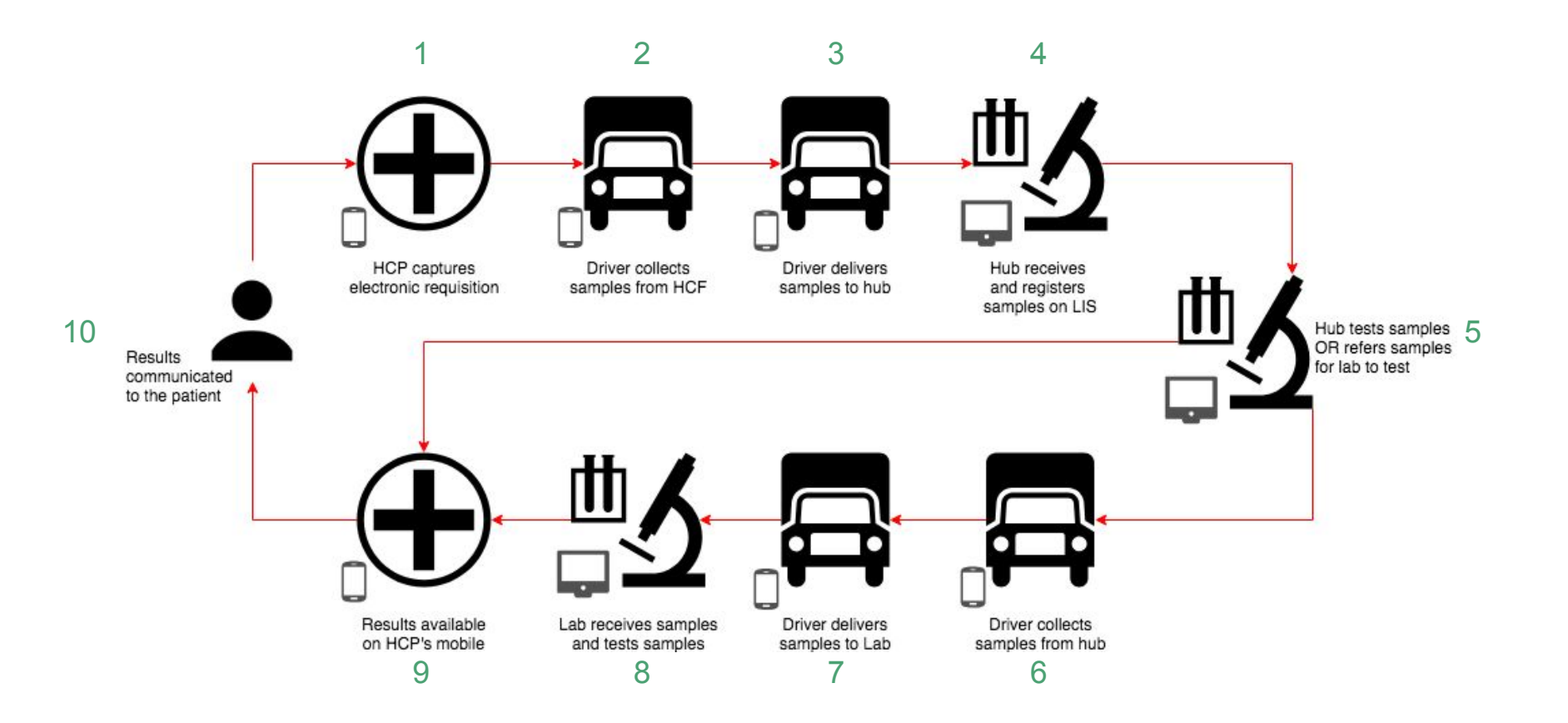

## Log in as a service provider in a **Healthcare Facility**.

Please follow the **Troubleshooting and Setup** steps and sign to confirm that **eLABS** is working as expected.

## Troubleshooting

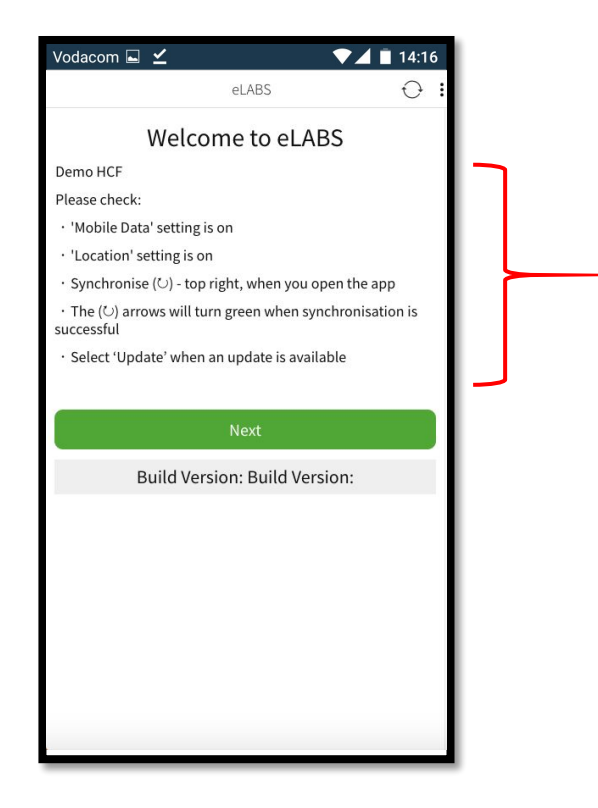

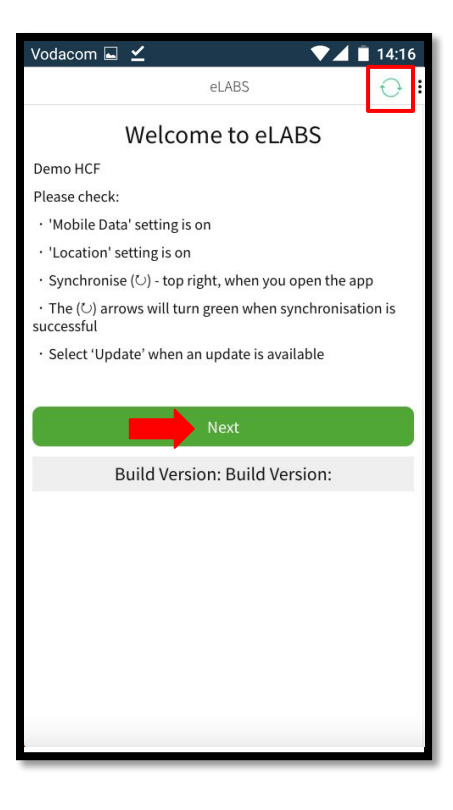

## Log in

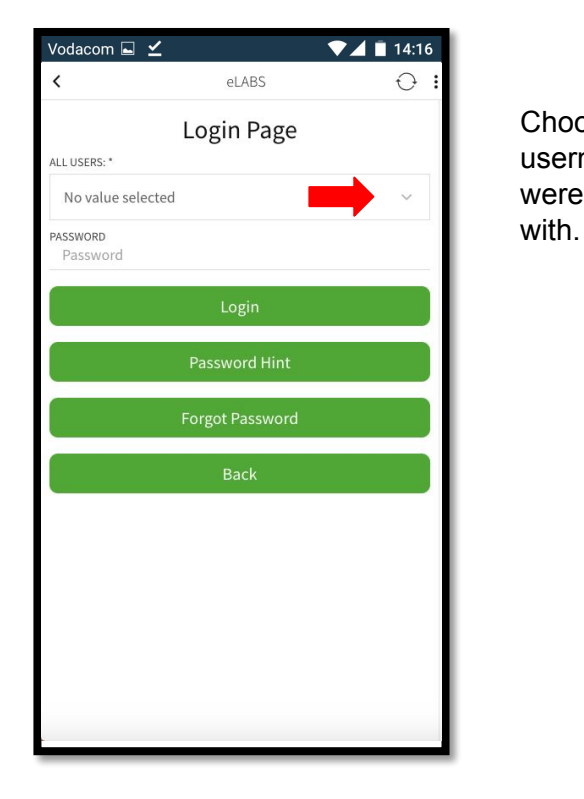

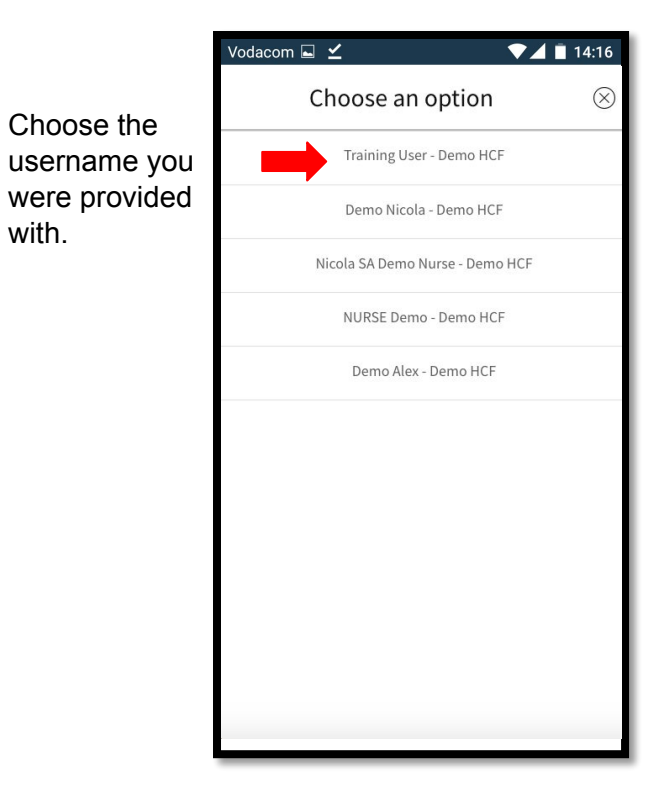

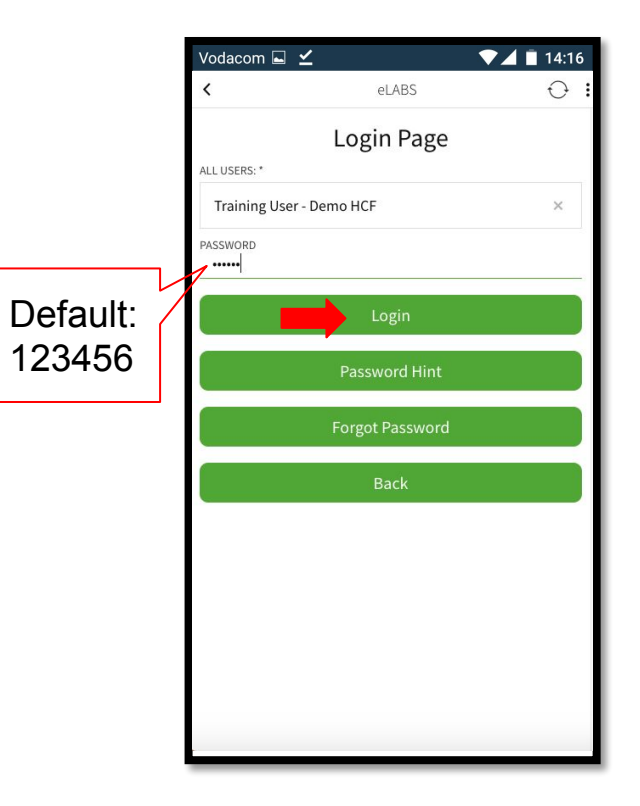

#### Reset password (first time login)

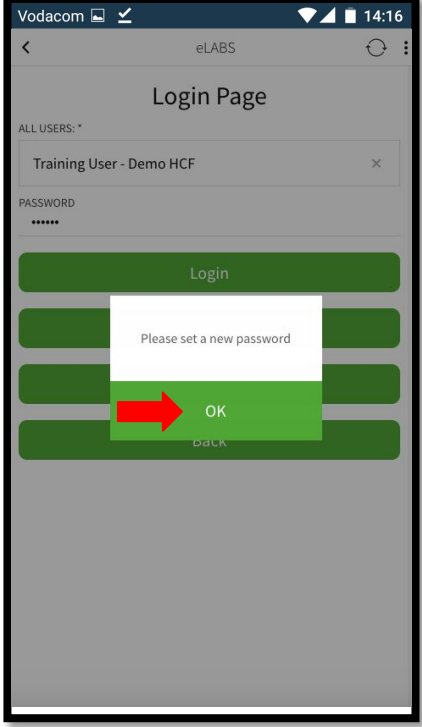

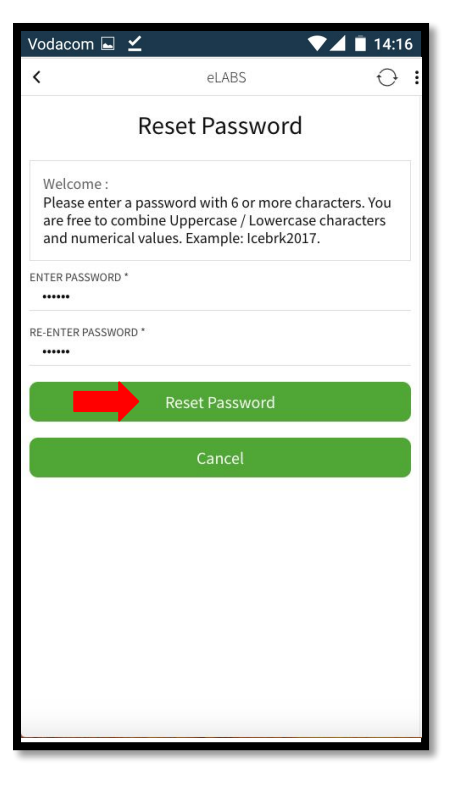

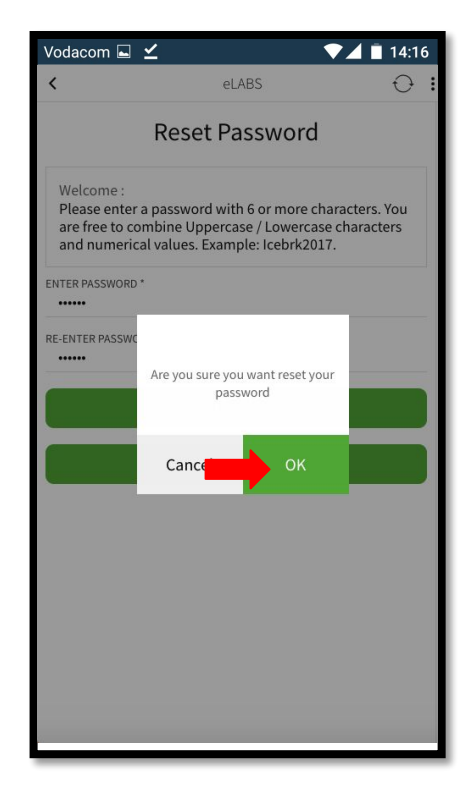

## Password Hint

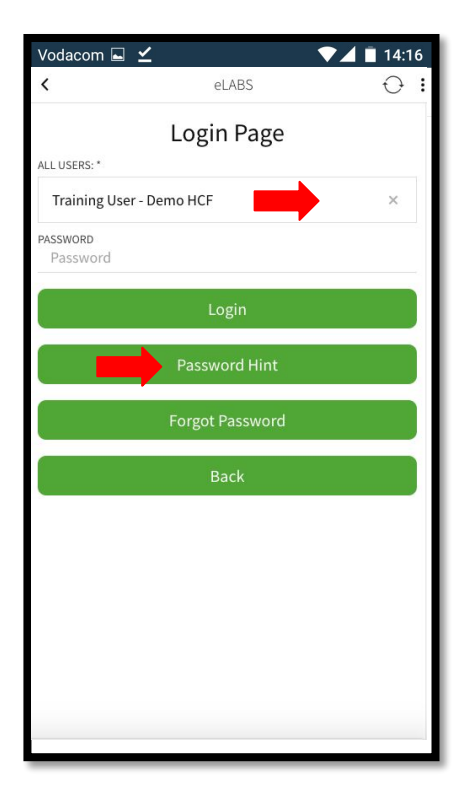

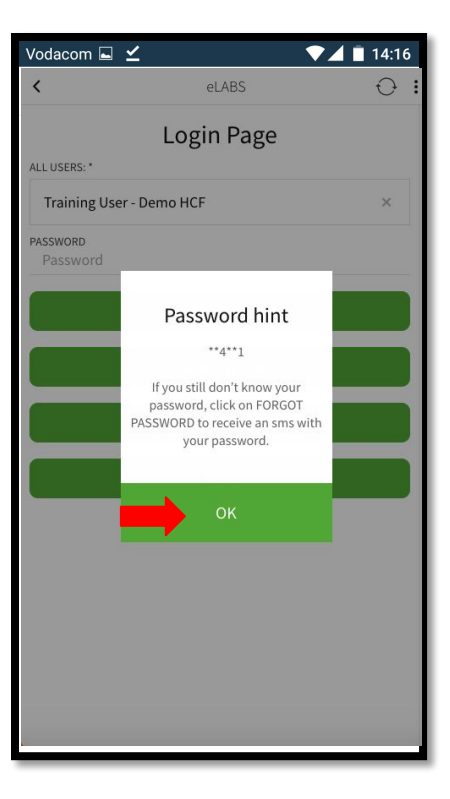

## Forgot Password

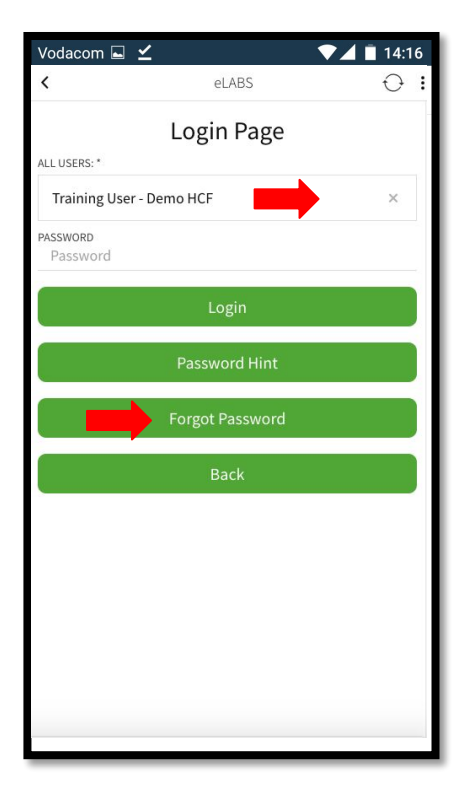

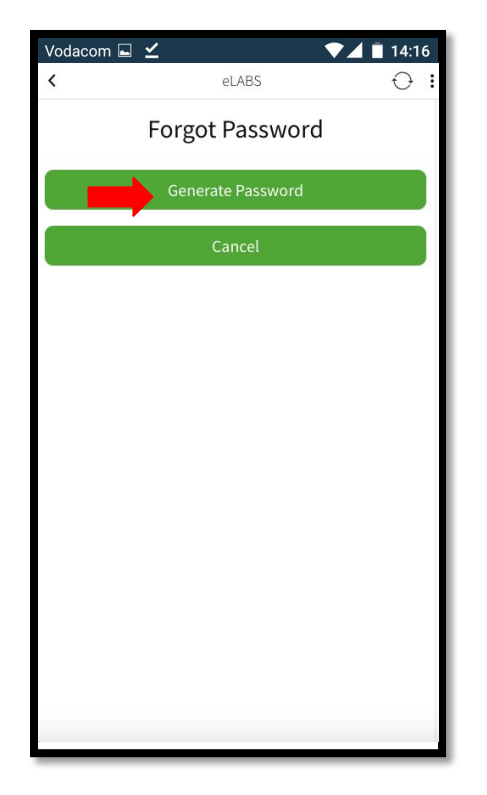

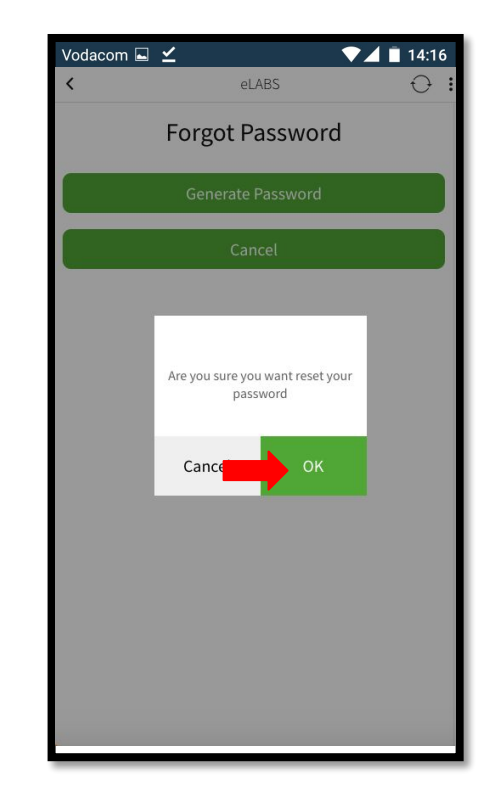

## Terms & Conditions

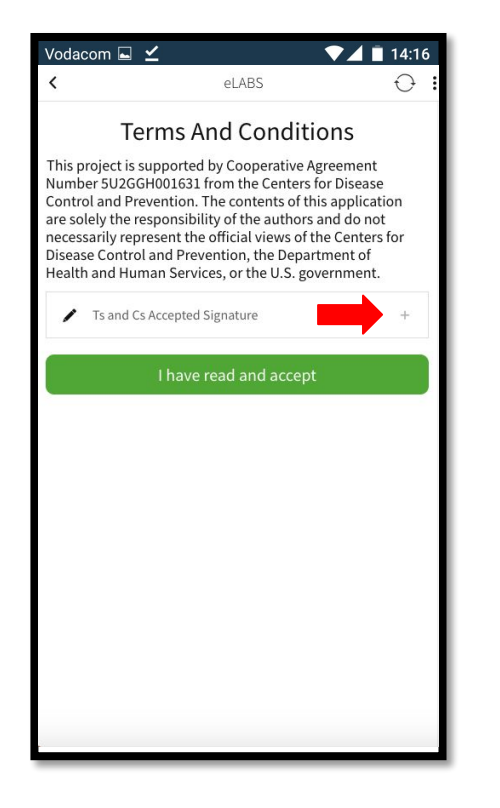

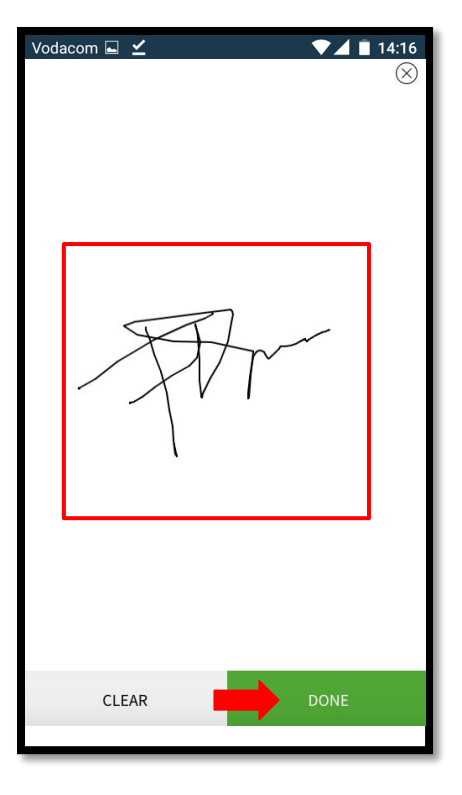

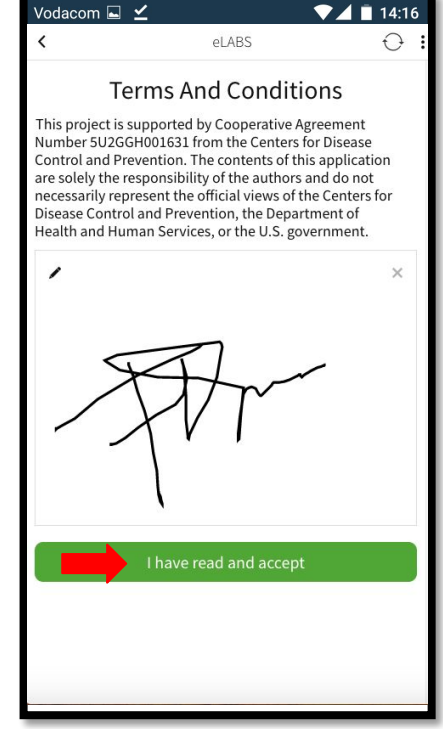

## Servicepoint: Healthcare Facility

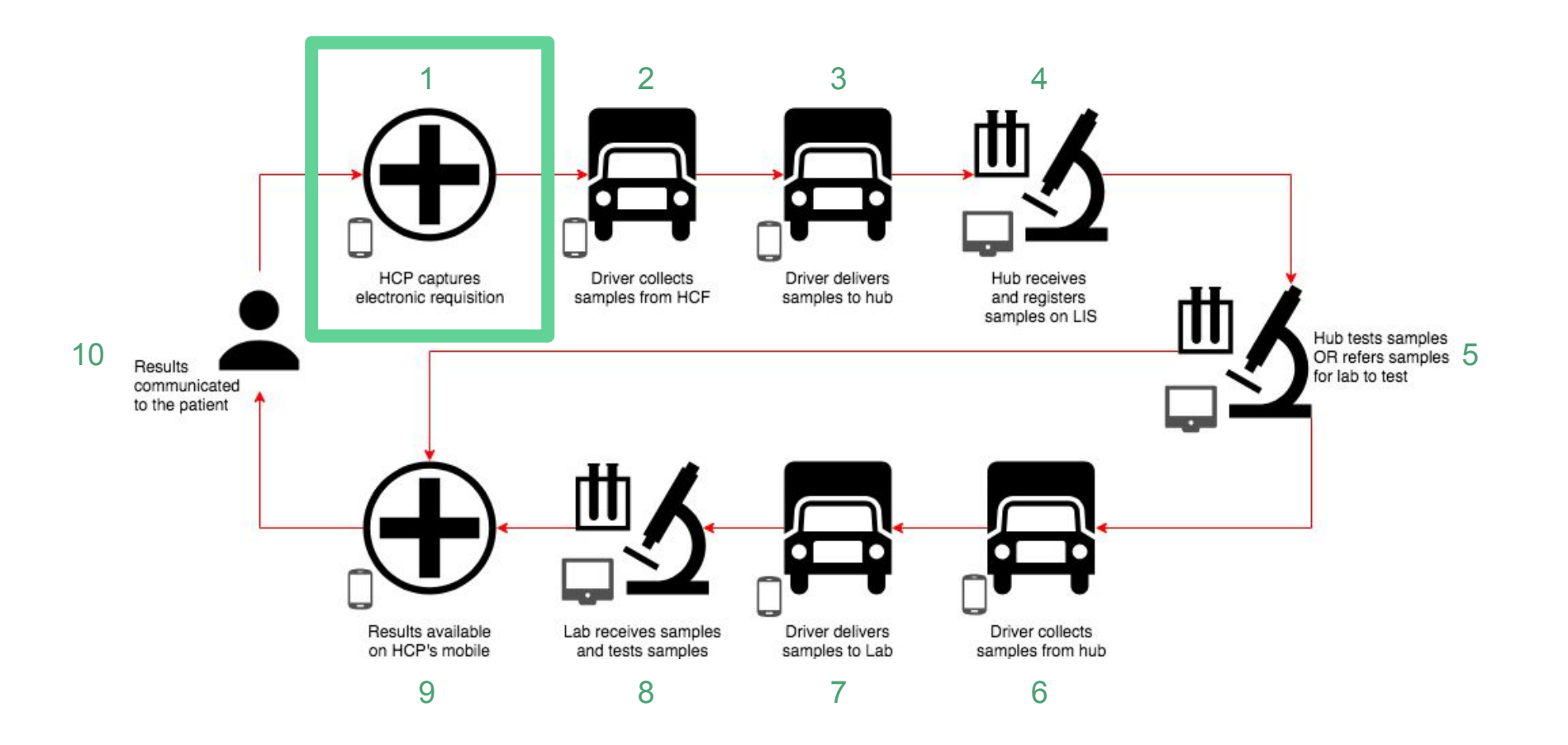

Please follow the **HCF Workflow** steps and sign to confirm that electronic requisitions are logged as expected.

## Log Requisition (scan a batch barcode)

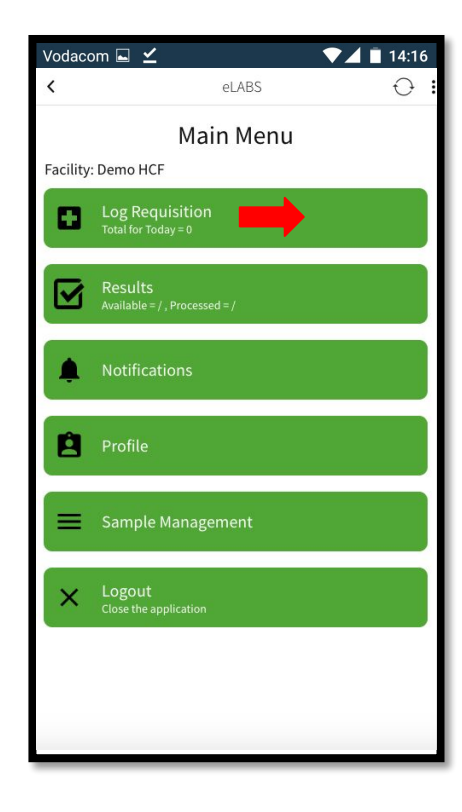

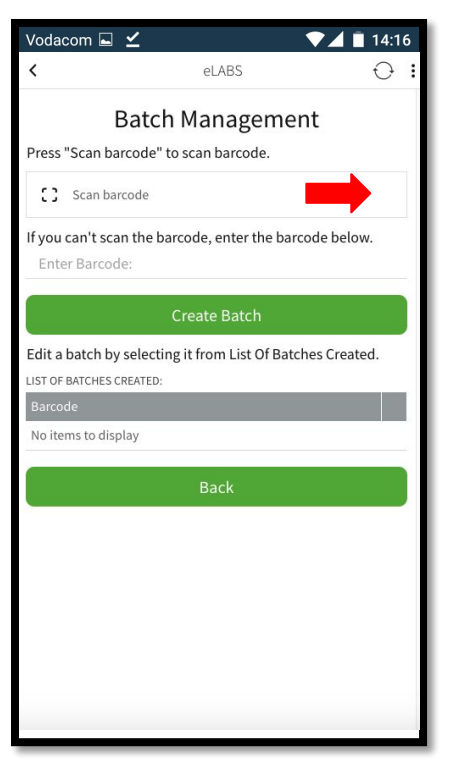

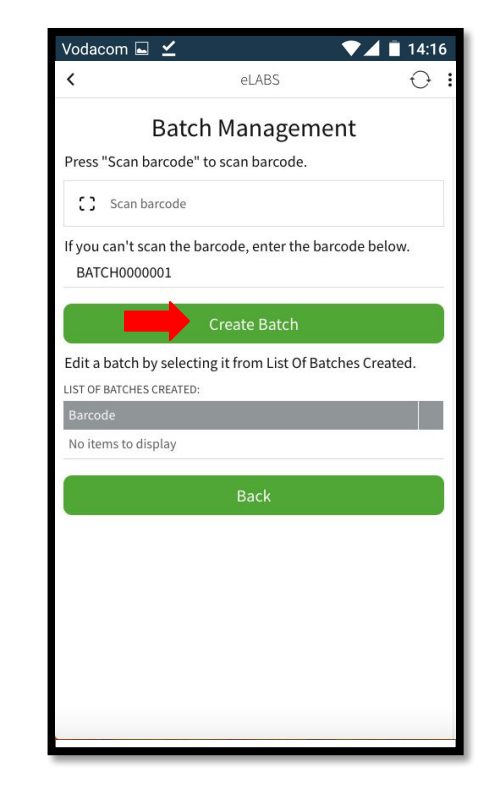

## Log Requisition (confirm the batch barcode)

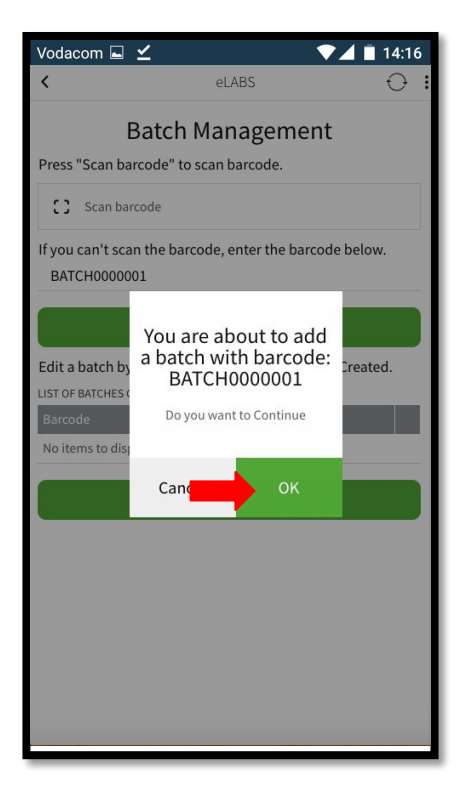

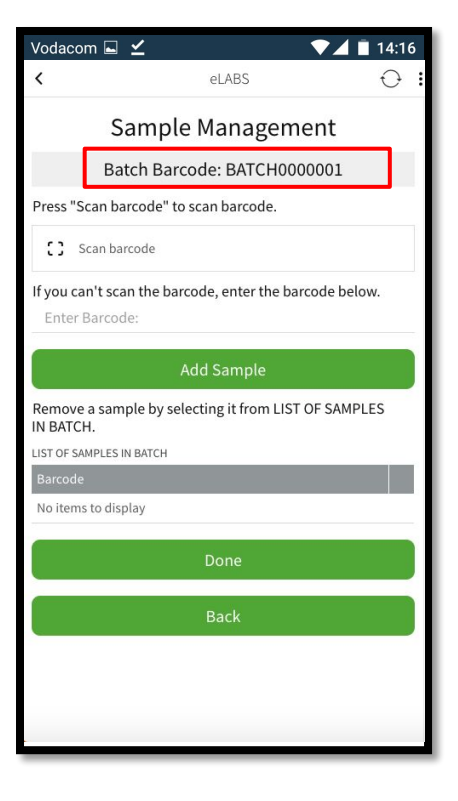

## Log Requisition (scan sample barcodes to add samples to the batch)

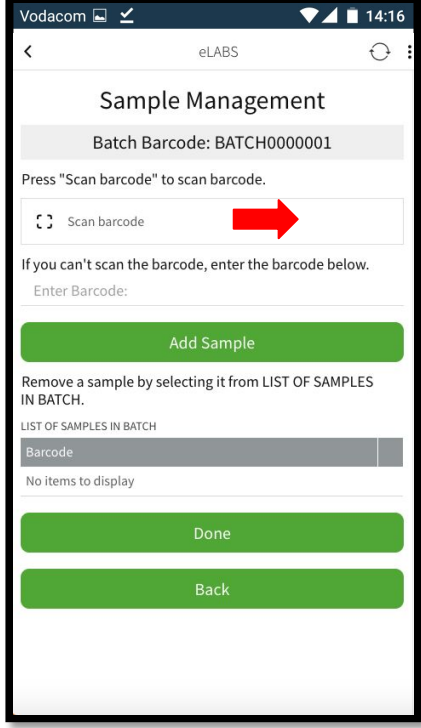

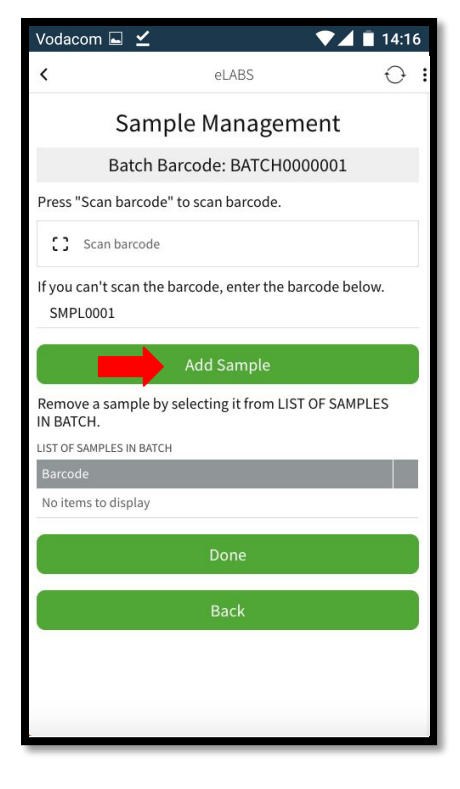

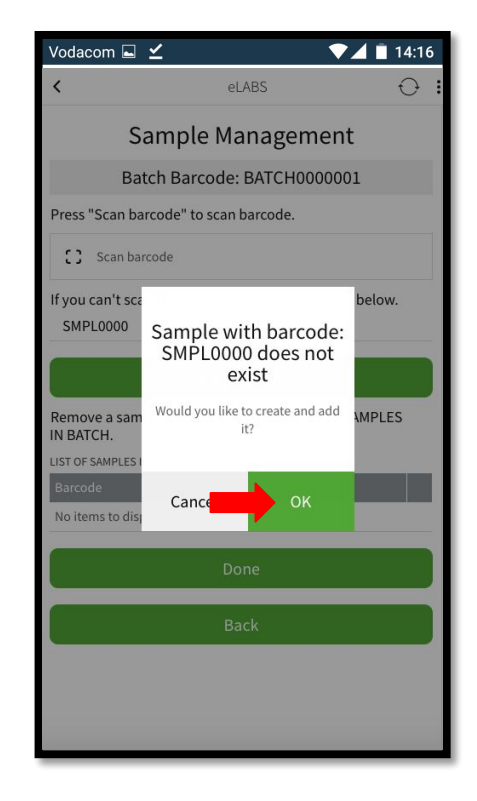

## Log Requisition (confirm the sample barcodes)

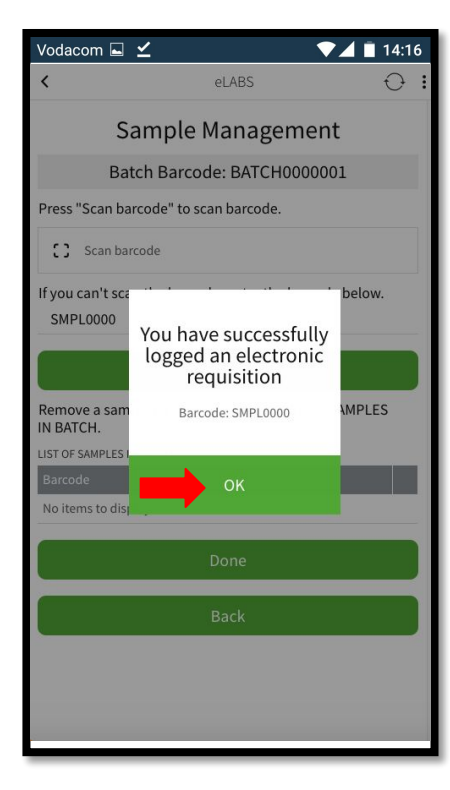

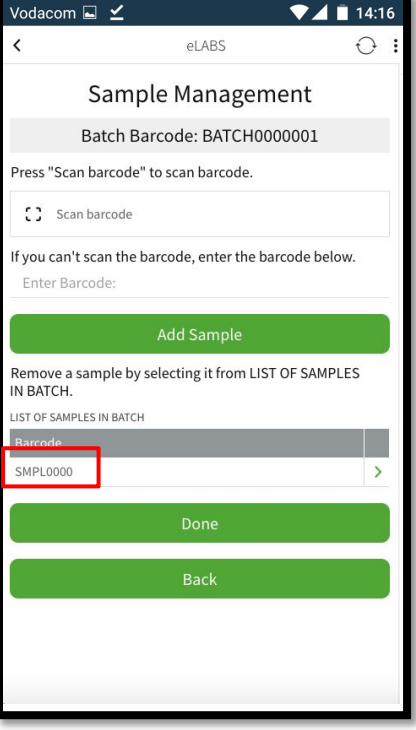

#### Log Requisition (add multiple samples to a batch)

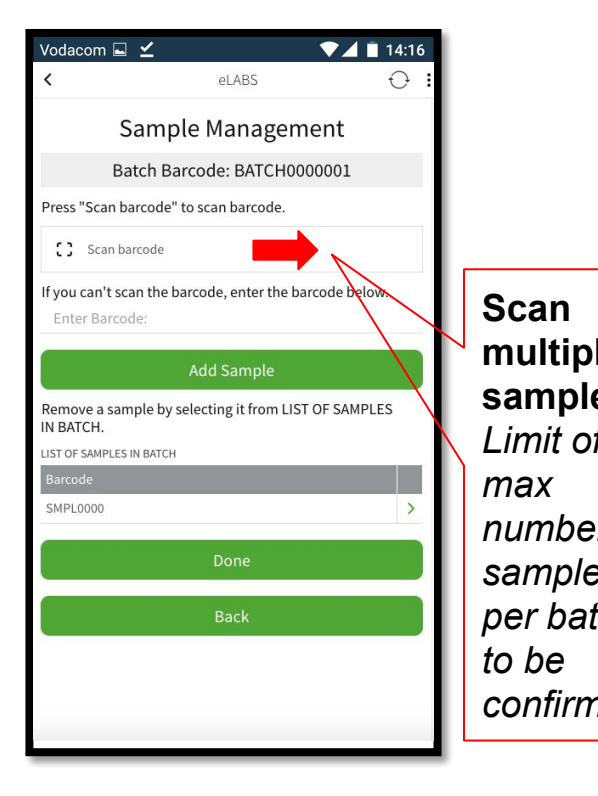

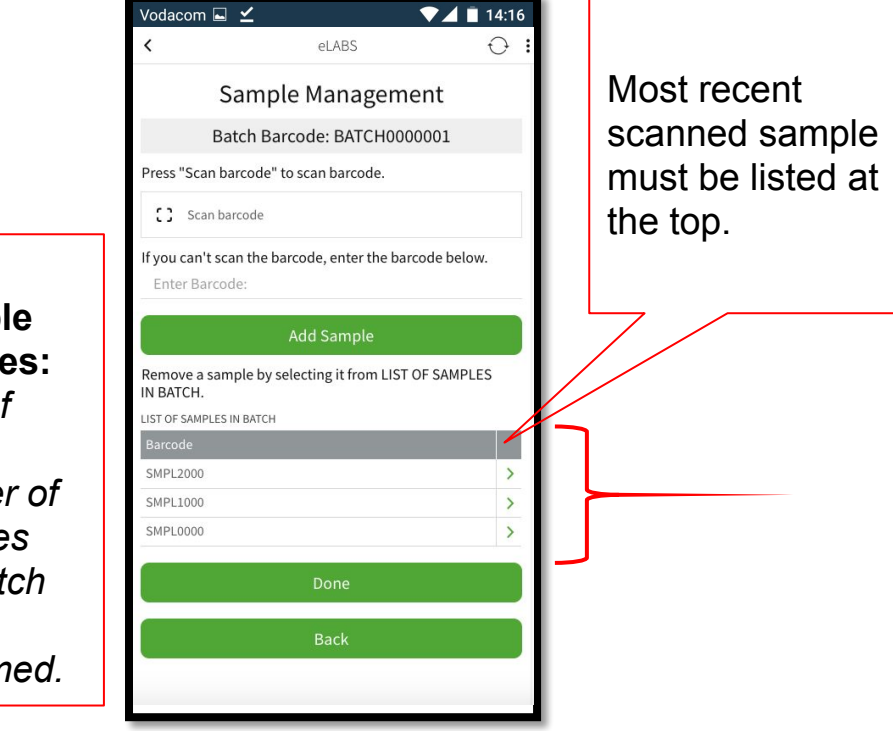

## Log Requisition (remove incorrectly scanned samples from batch)

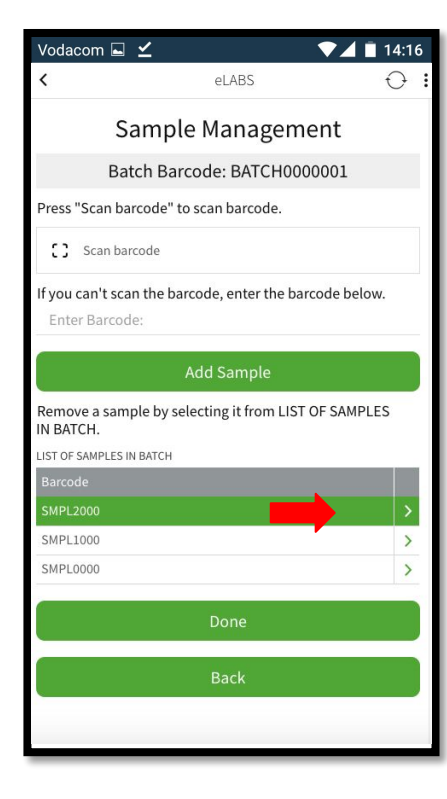

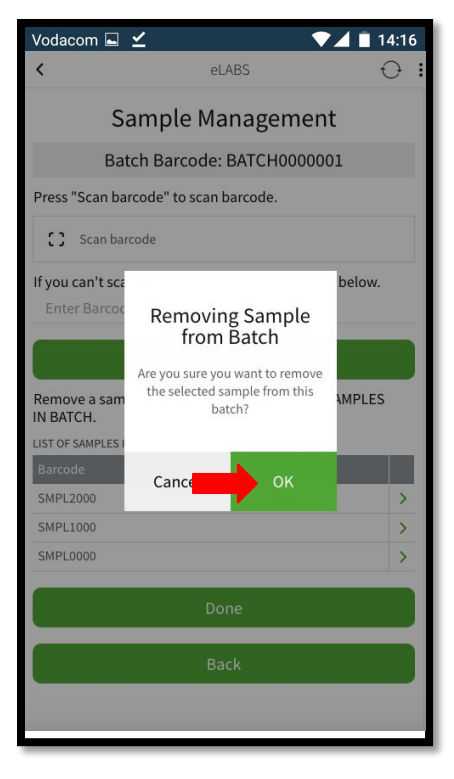

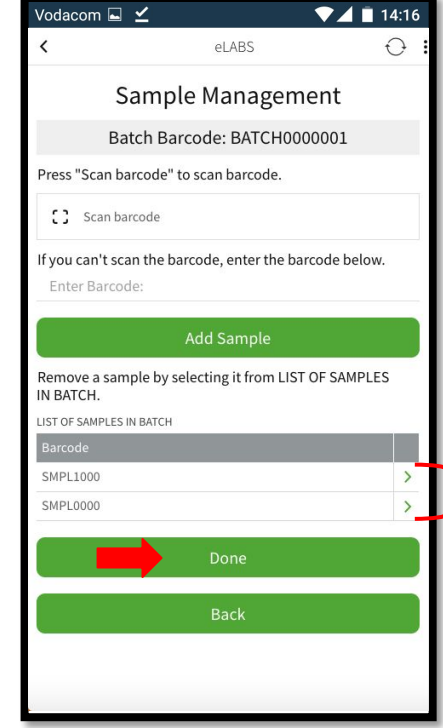

#### Sample Management (view and edit existing batches)

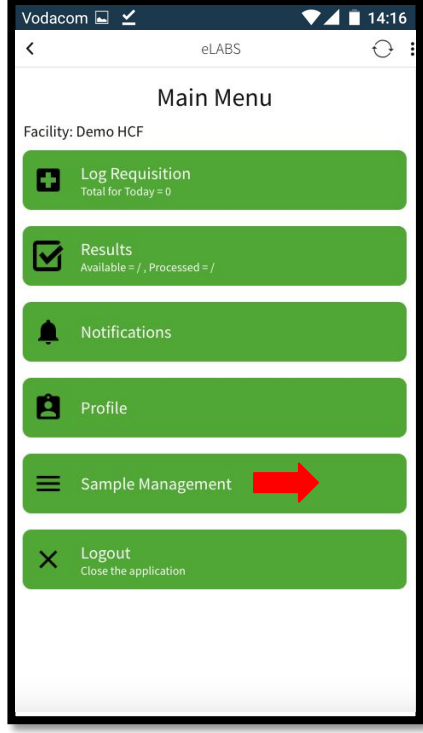

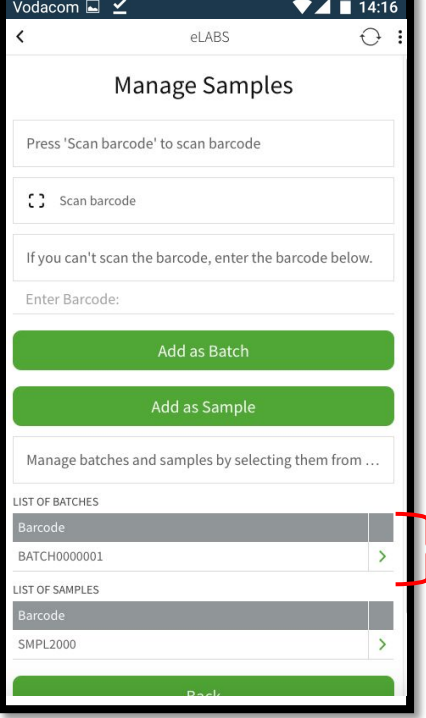

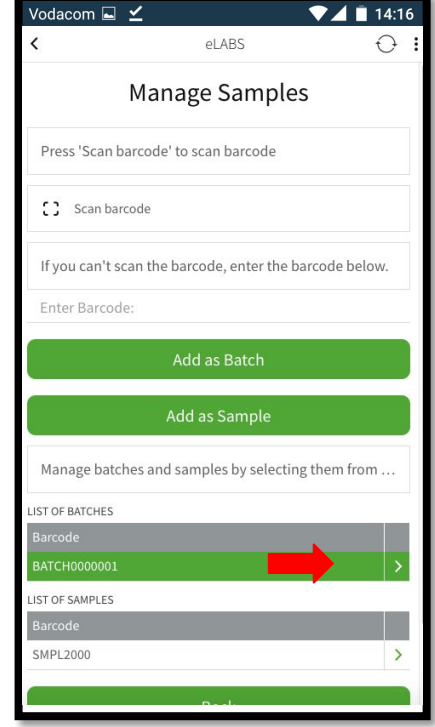

#### Sample Management (add samples neglected with requisition logging)

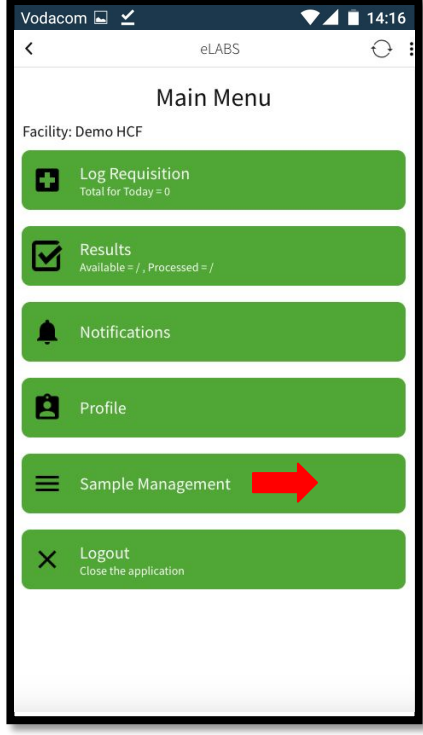

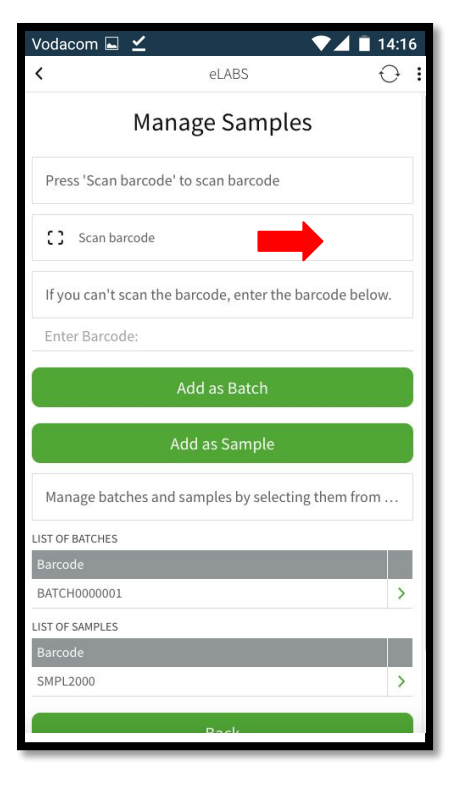

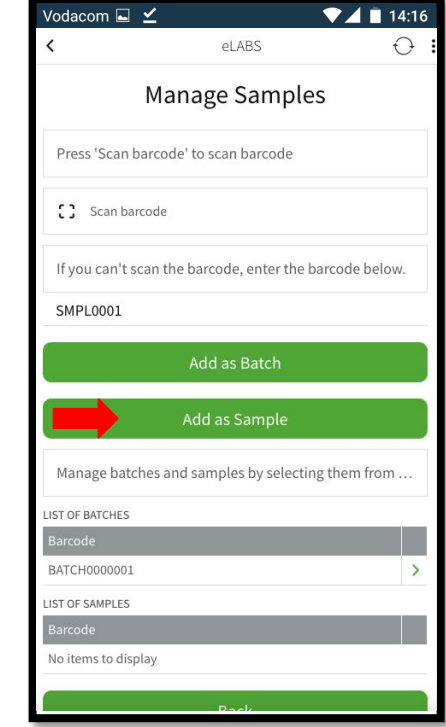

#### Sample Management (include unlinked samples to batches)

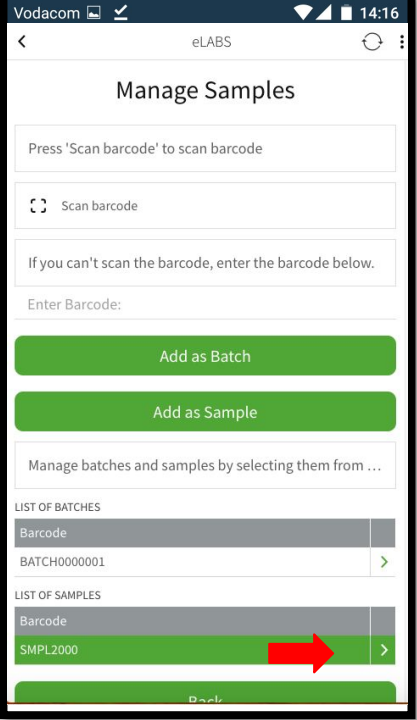

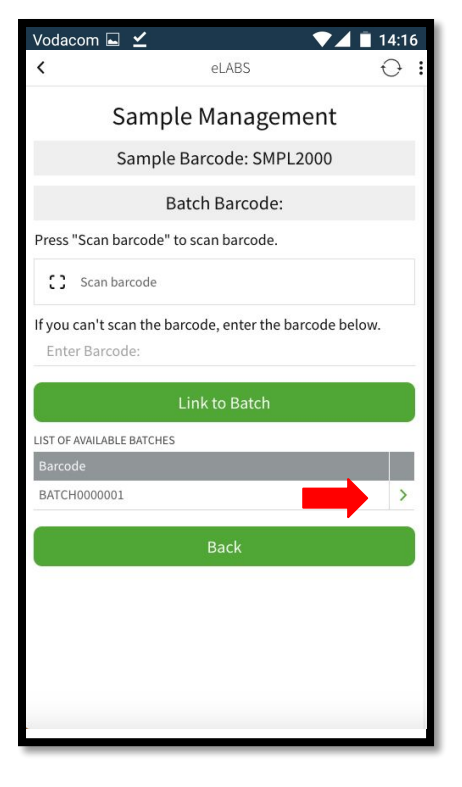

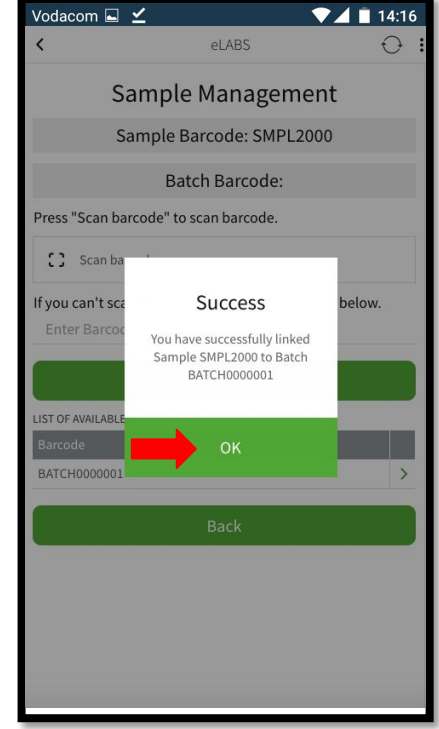

## Servicepoint: Courier

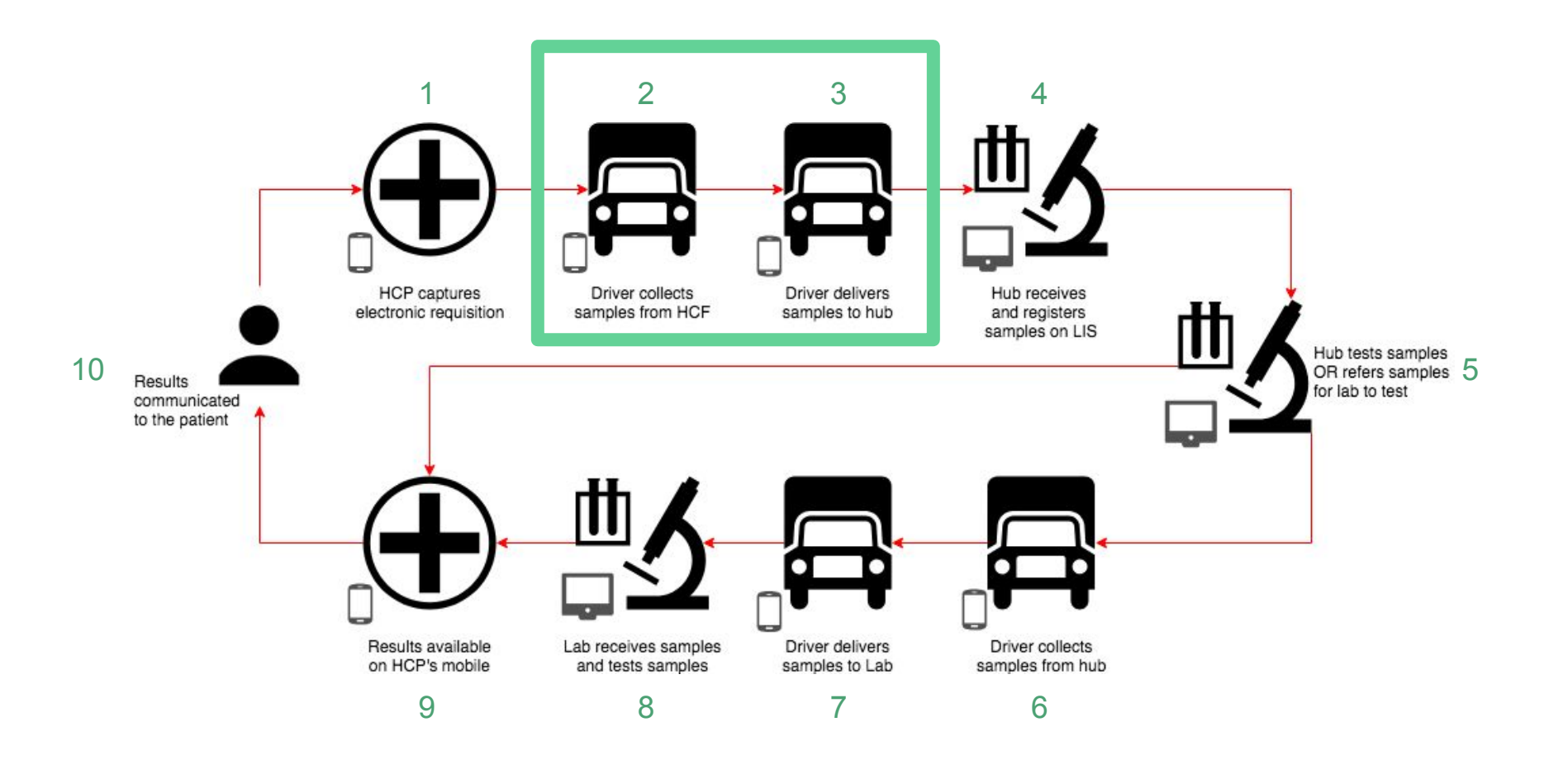

Please login as a **Courier**, follow the steps and sign to confirm samples can be collected from a HCF and delivered to a satellite lab (hub).

## Pair Verigo Pod

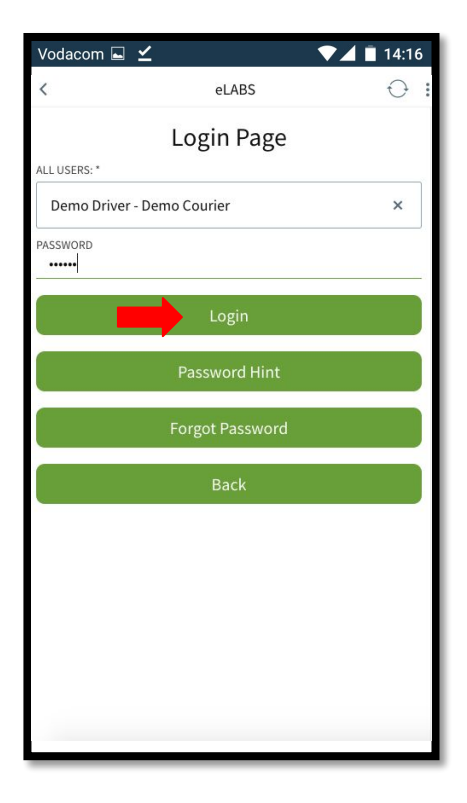

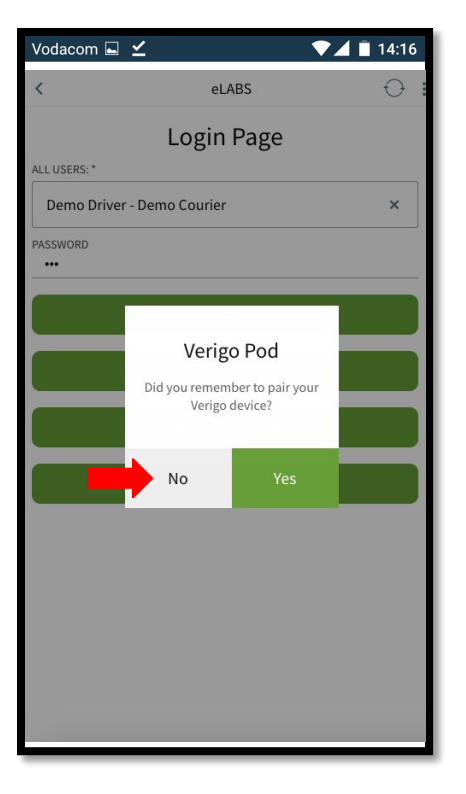

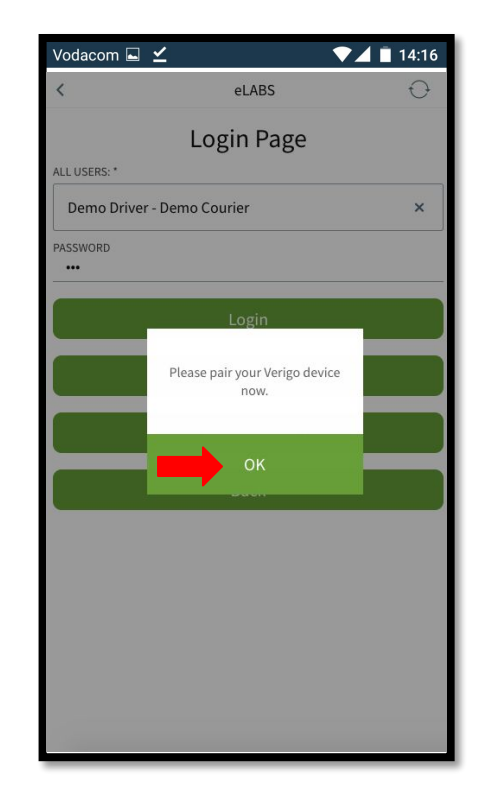

## Pair Verigo Pod

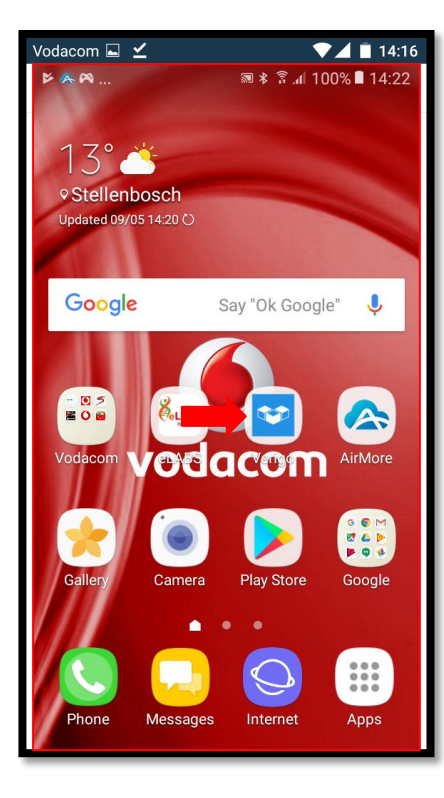

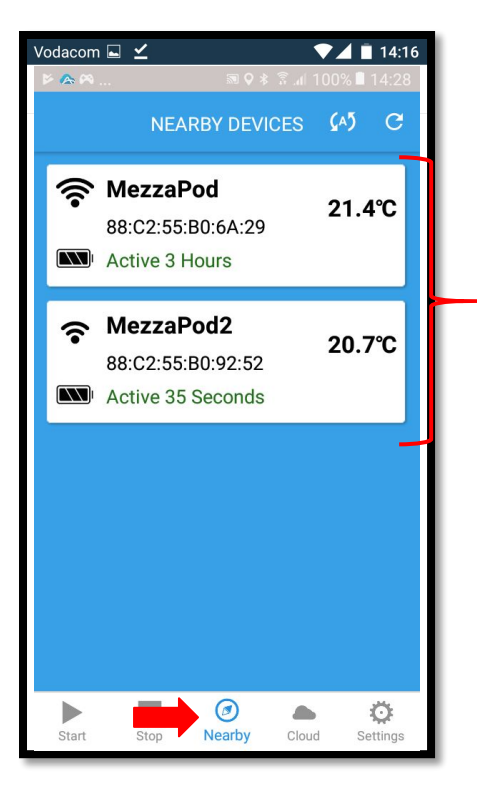

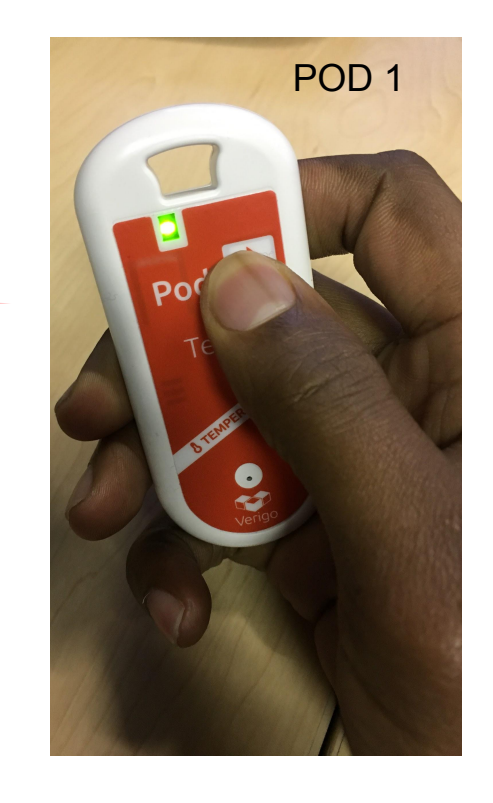

## Pair Verigo Pod

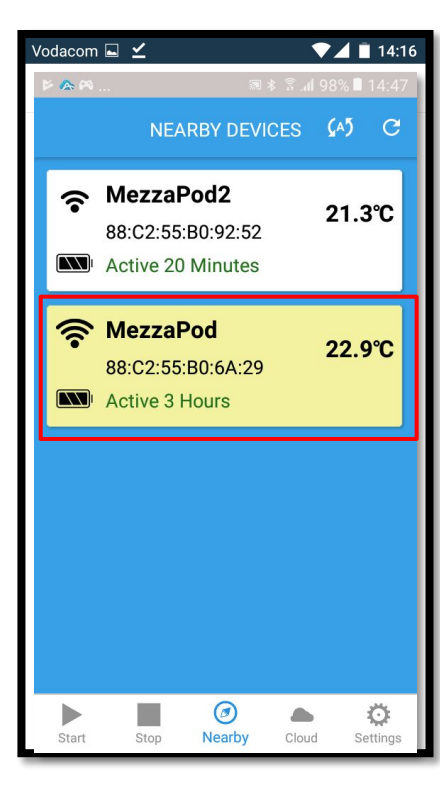

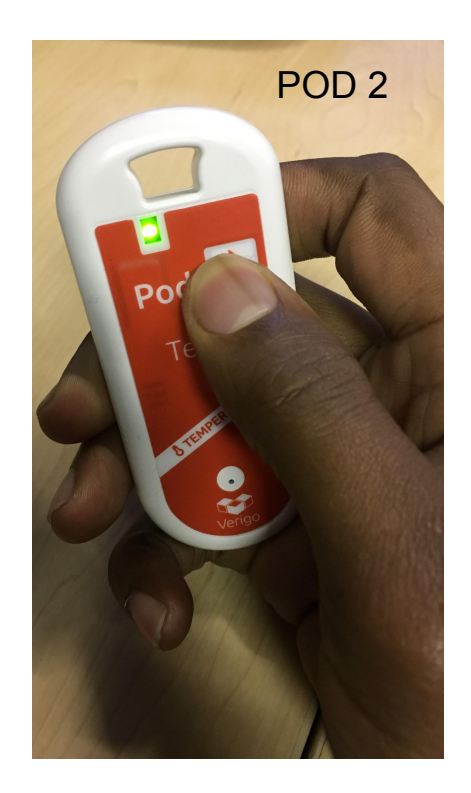

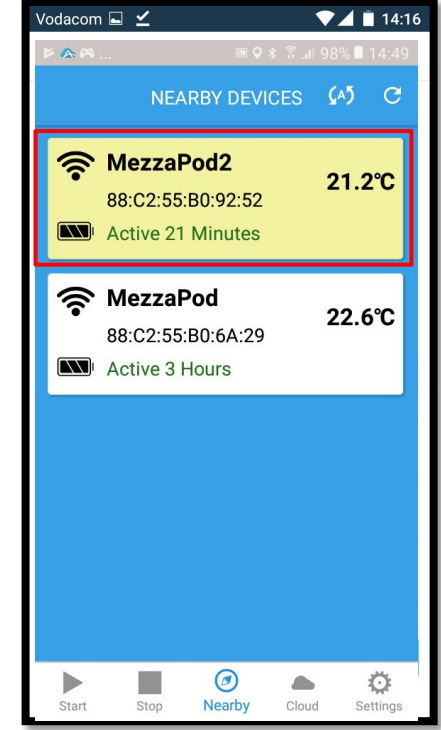

## Collection

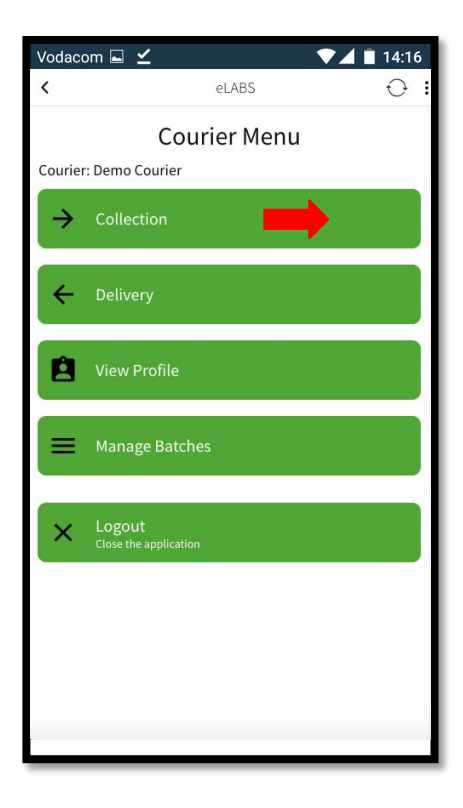

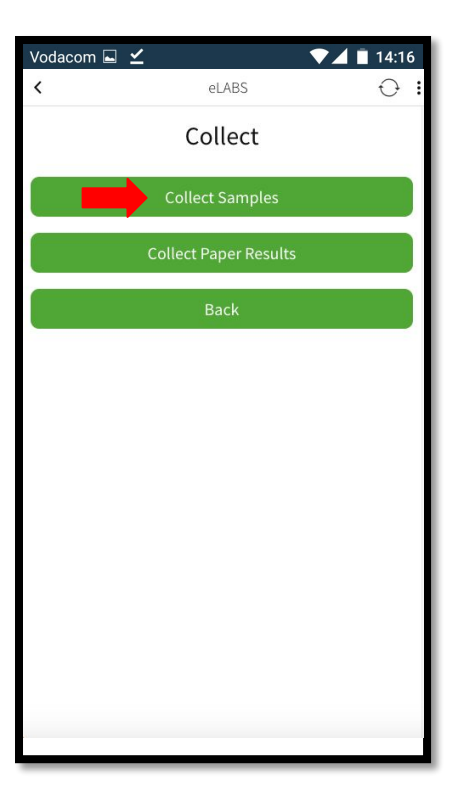

## Scan to Enter Facility

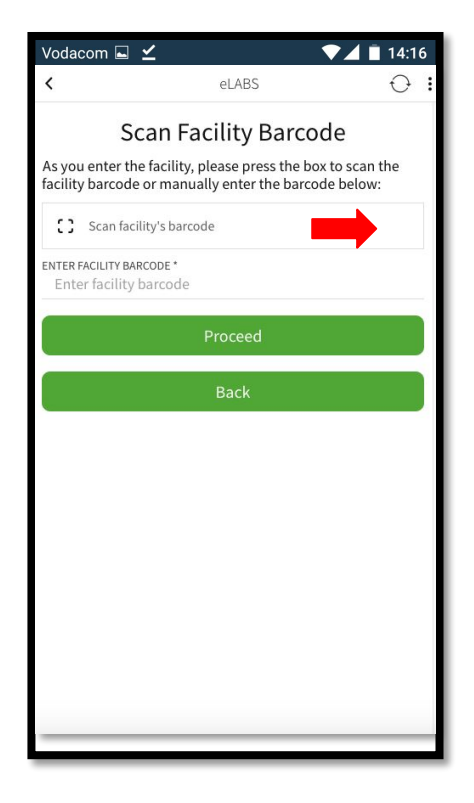

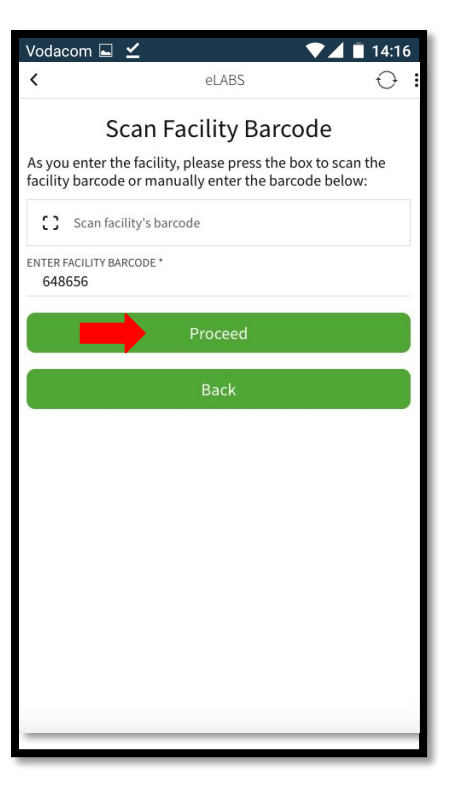

## Confirm Collection

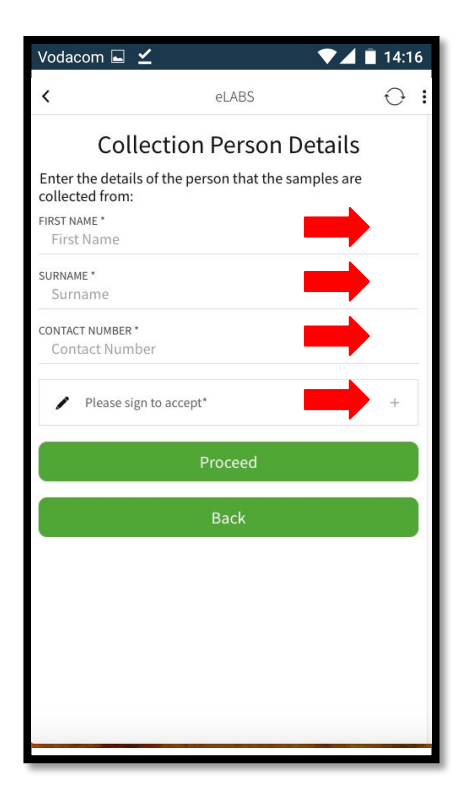

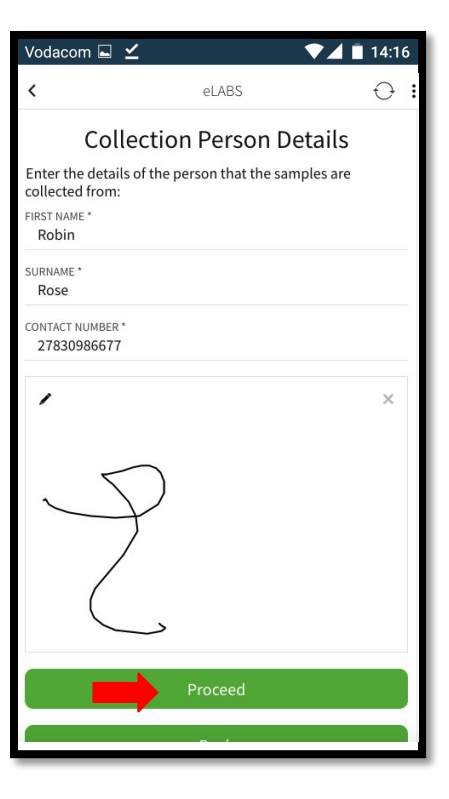

## Scan Batch Barcode(s)

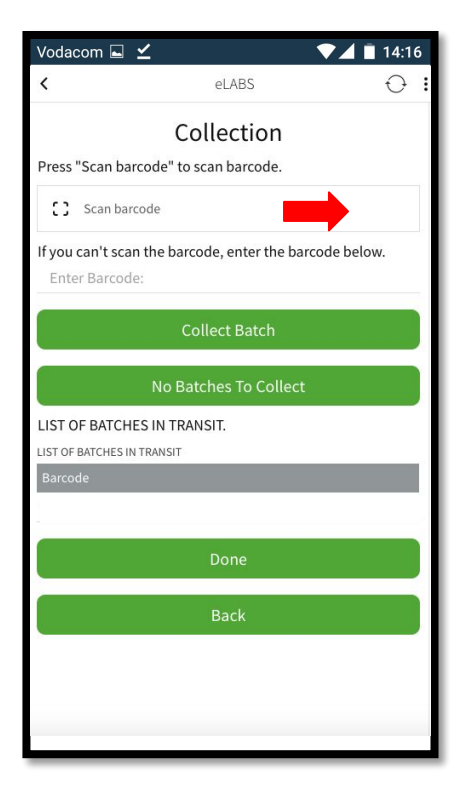

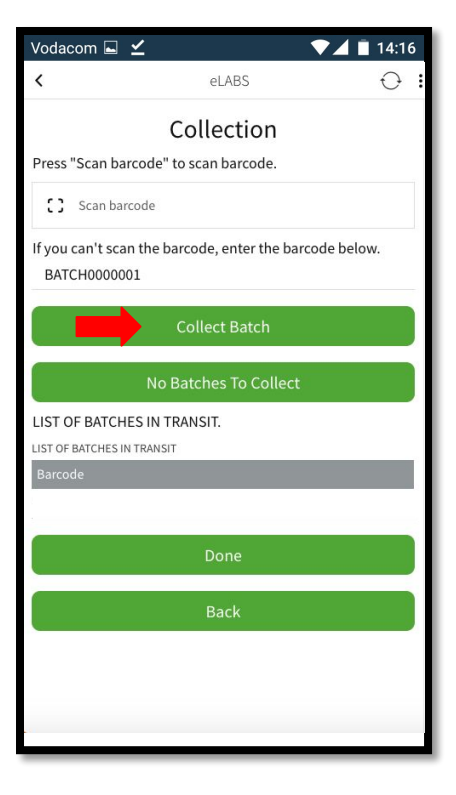

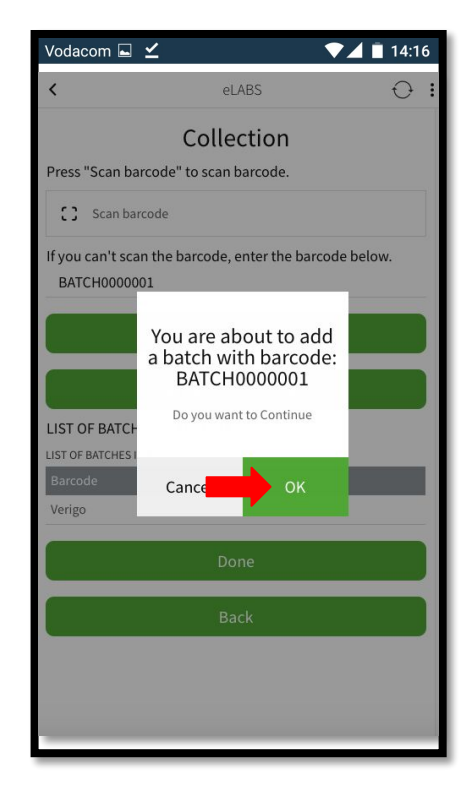

## Collect Multiple Batches

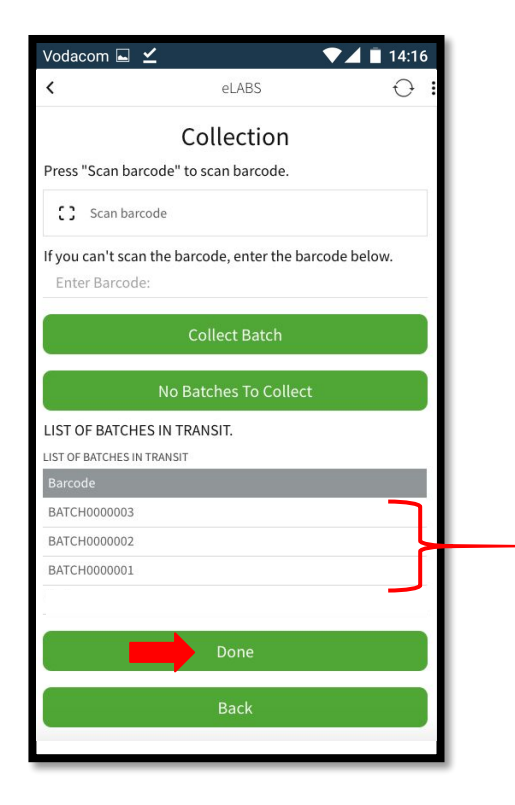

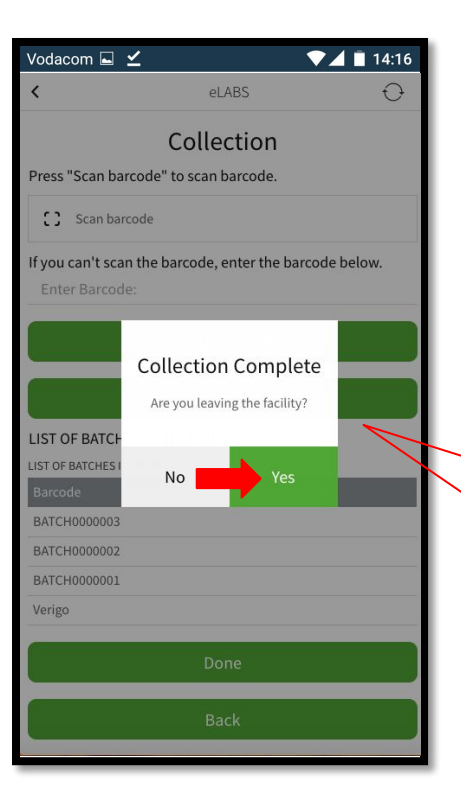

**No** = Collect batches from another collection point within the facility. **Yes** = Collection is complete.

## Scan to Exit Facility

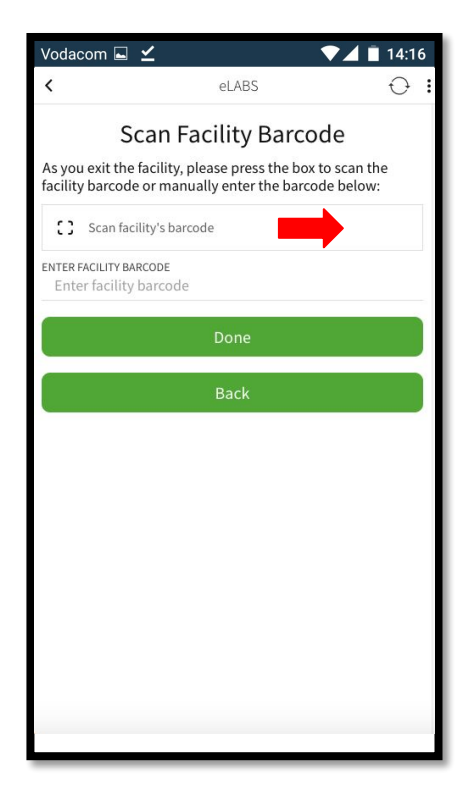

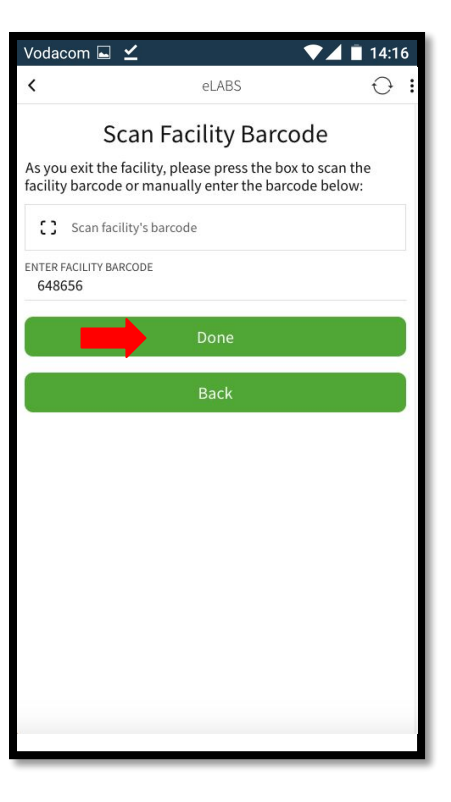

## Add Batches into Cooler Boxes

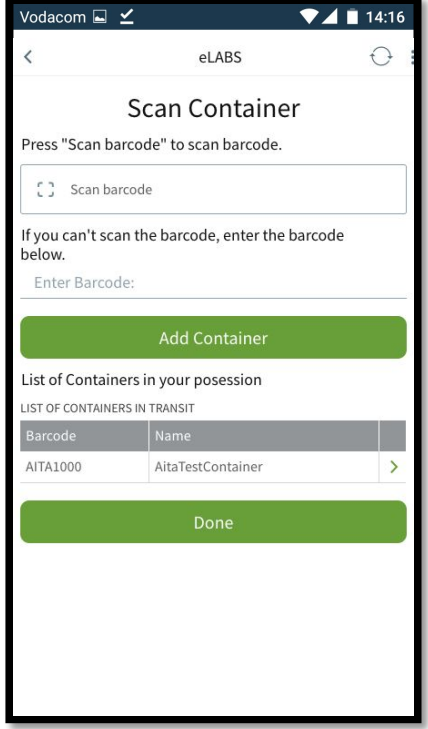

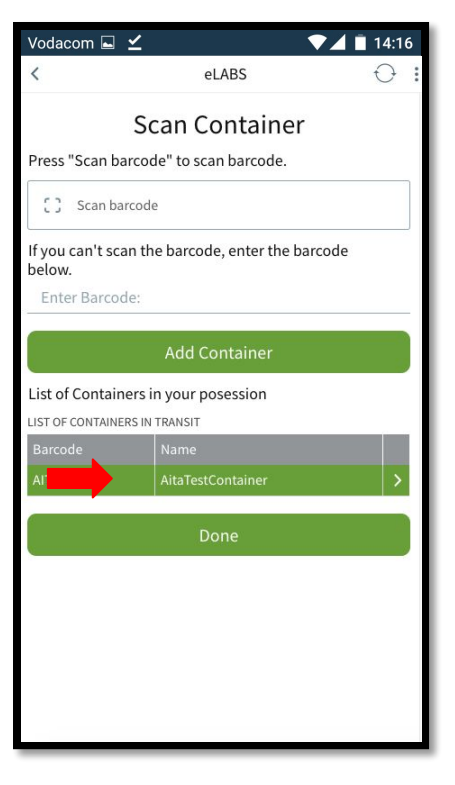

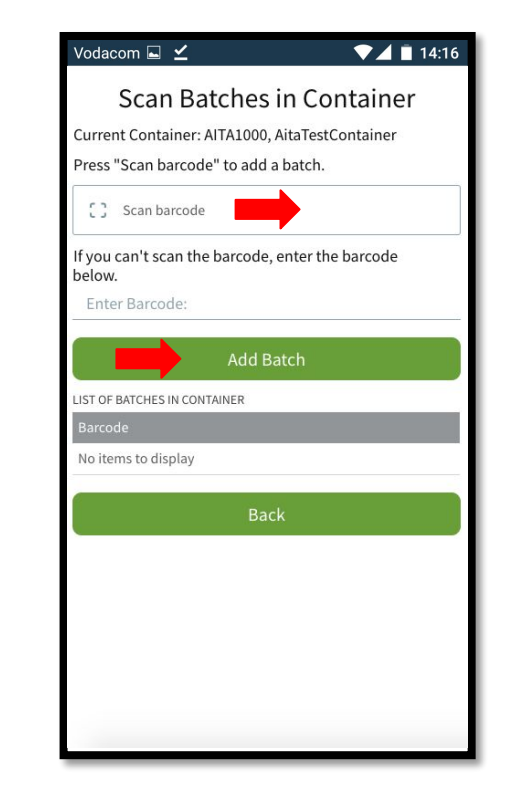
#### Add Batches into Cooler Boxes

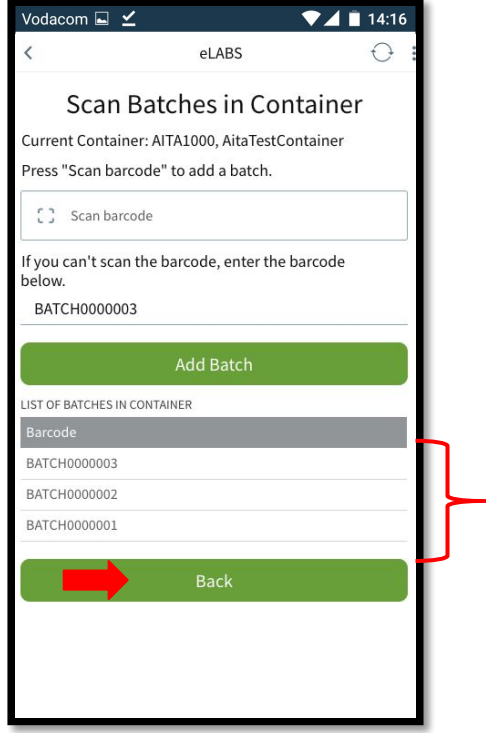

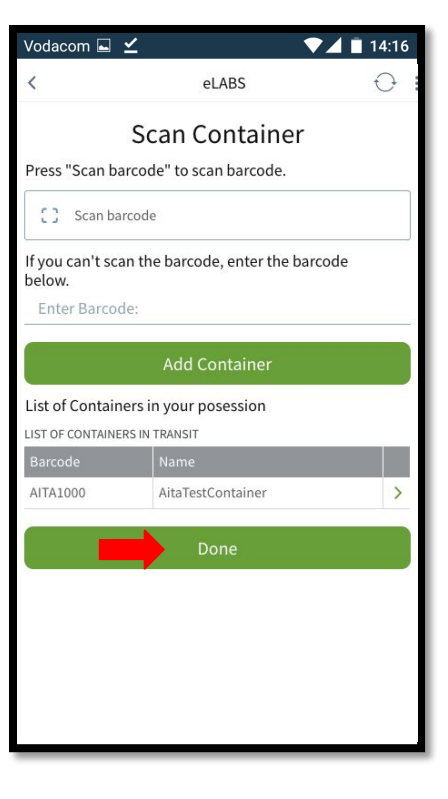

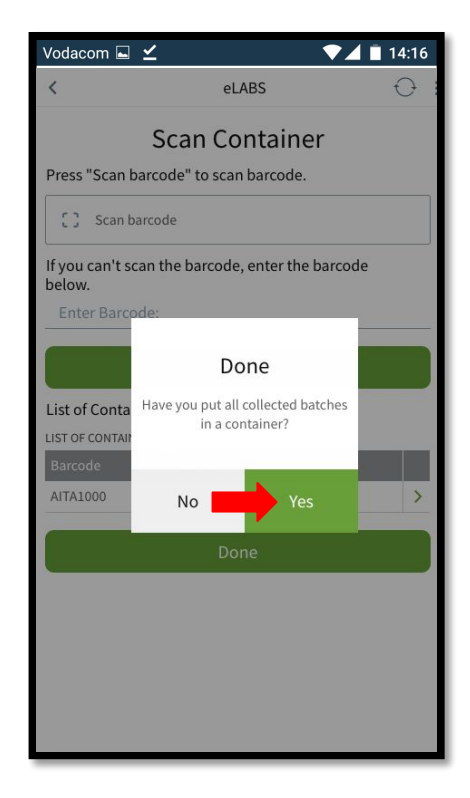

### Delivery

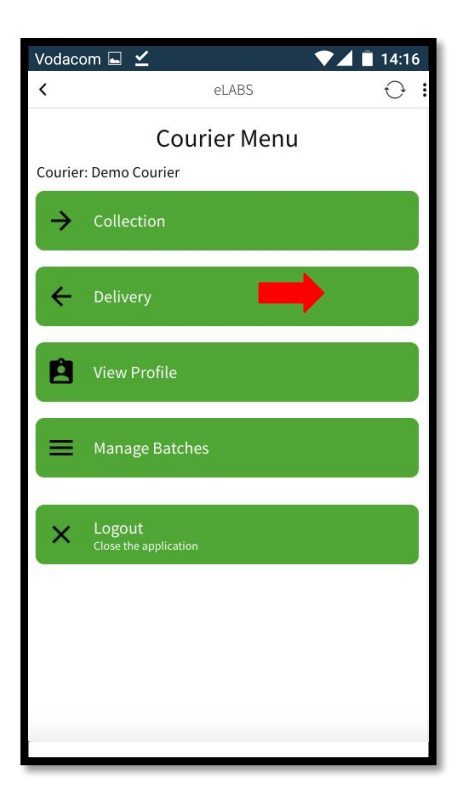

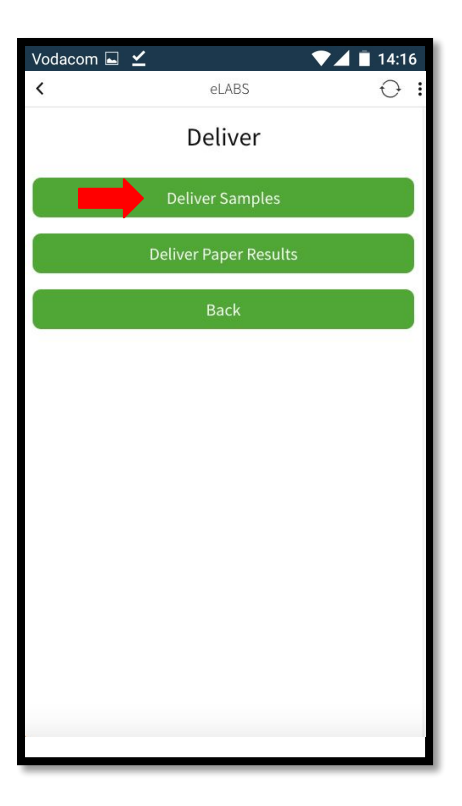

#### Scan into Facility

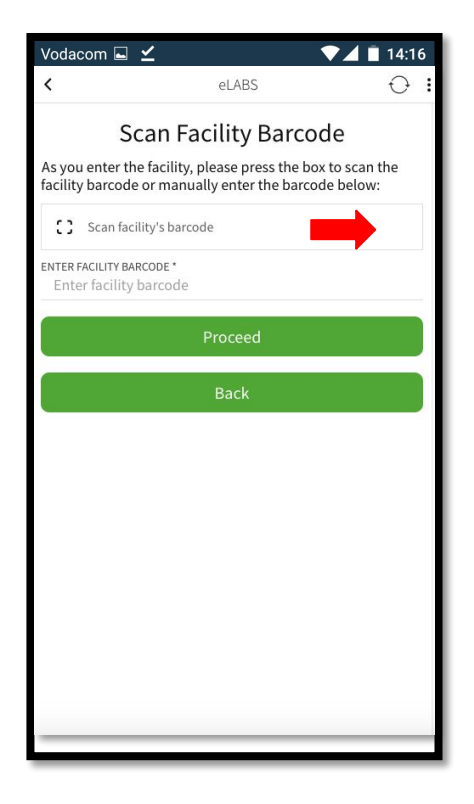

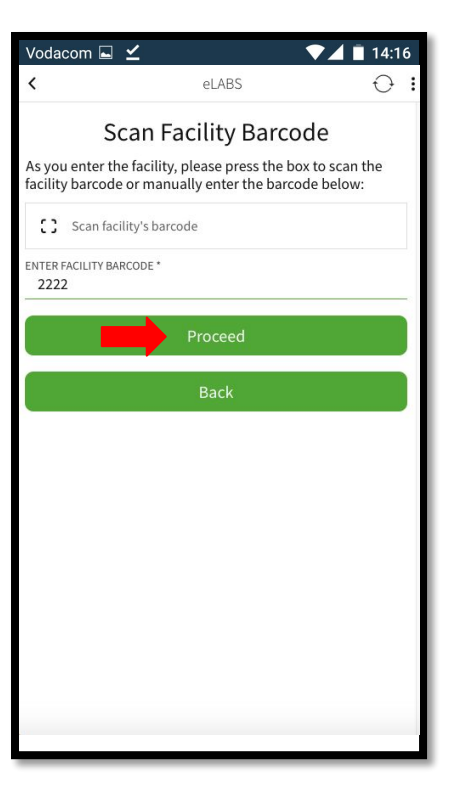

#### Scan Batch Barcode(s)

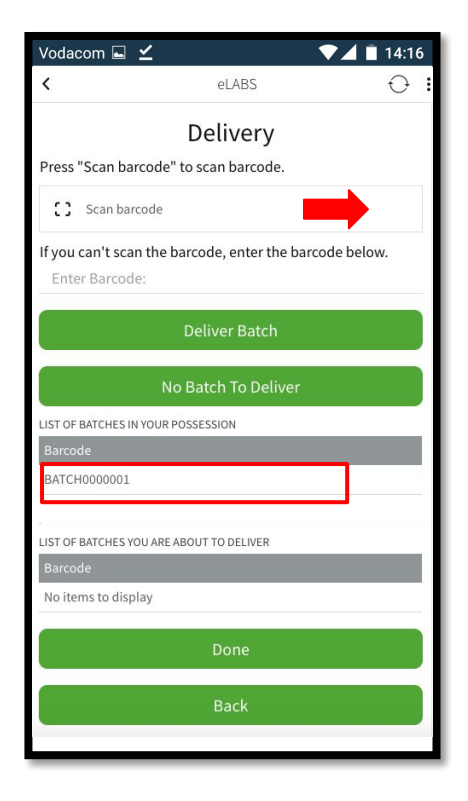

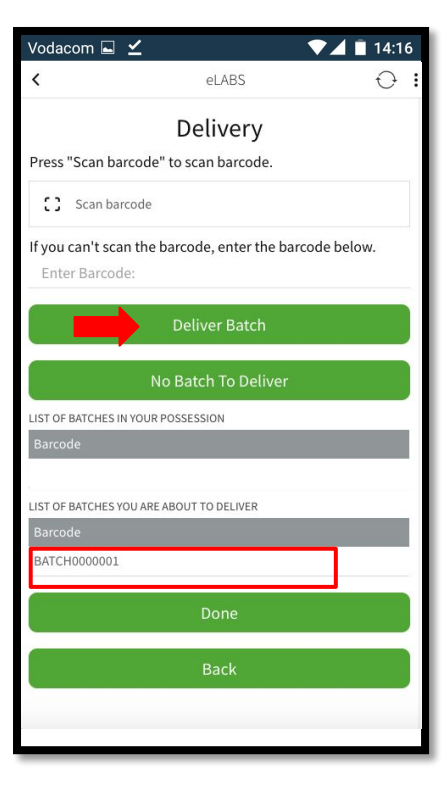

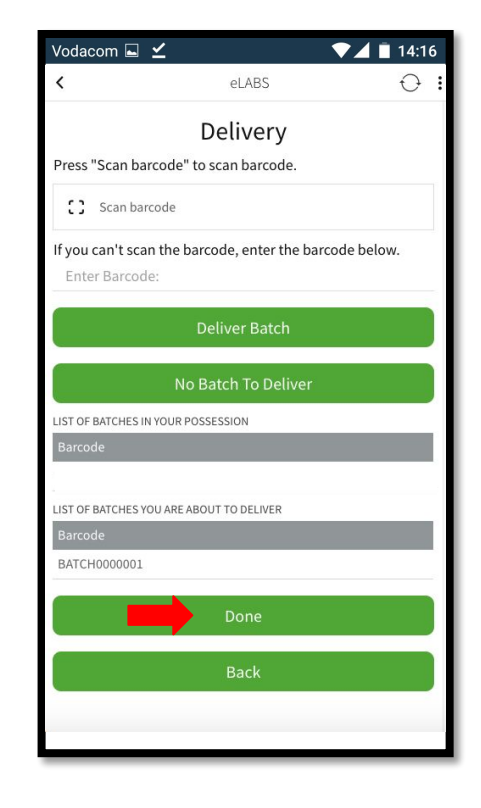

### Confirm Delivery

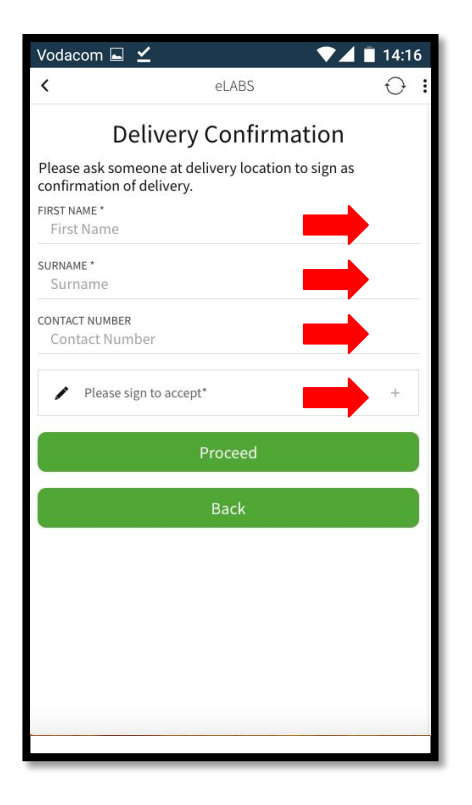

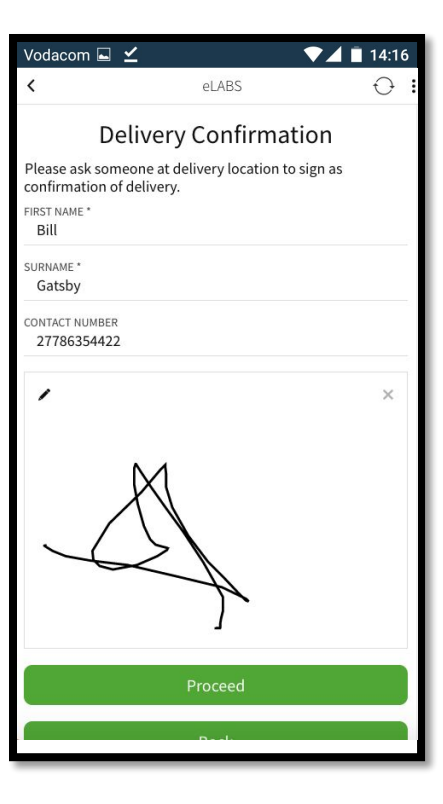

#### Scan to Exit Facility

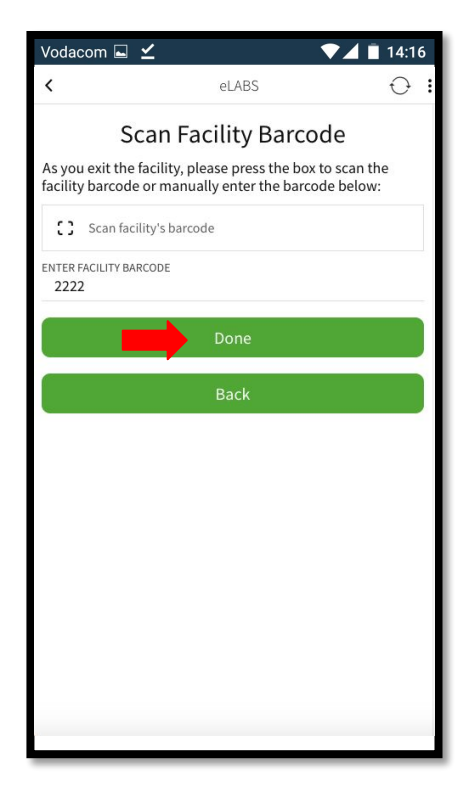

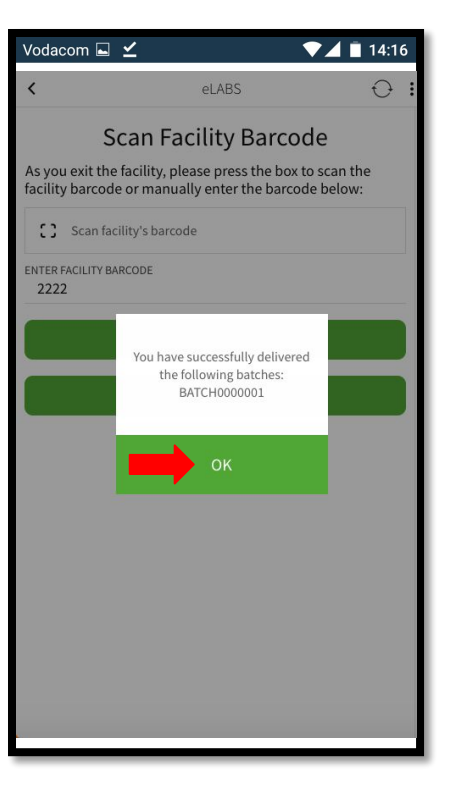

## Servicepoint: Laboratory

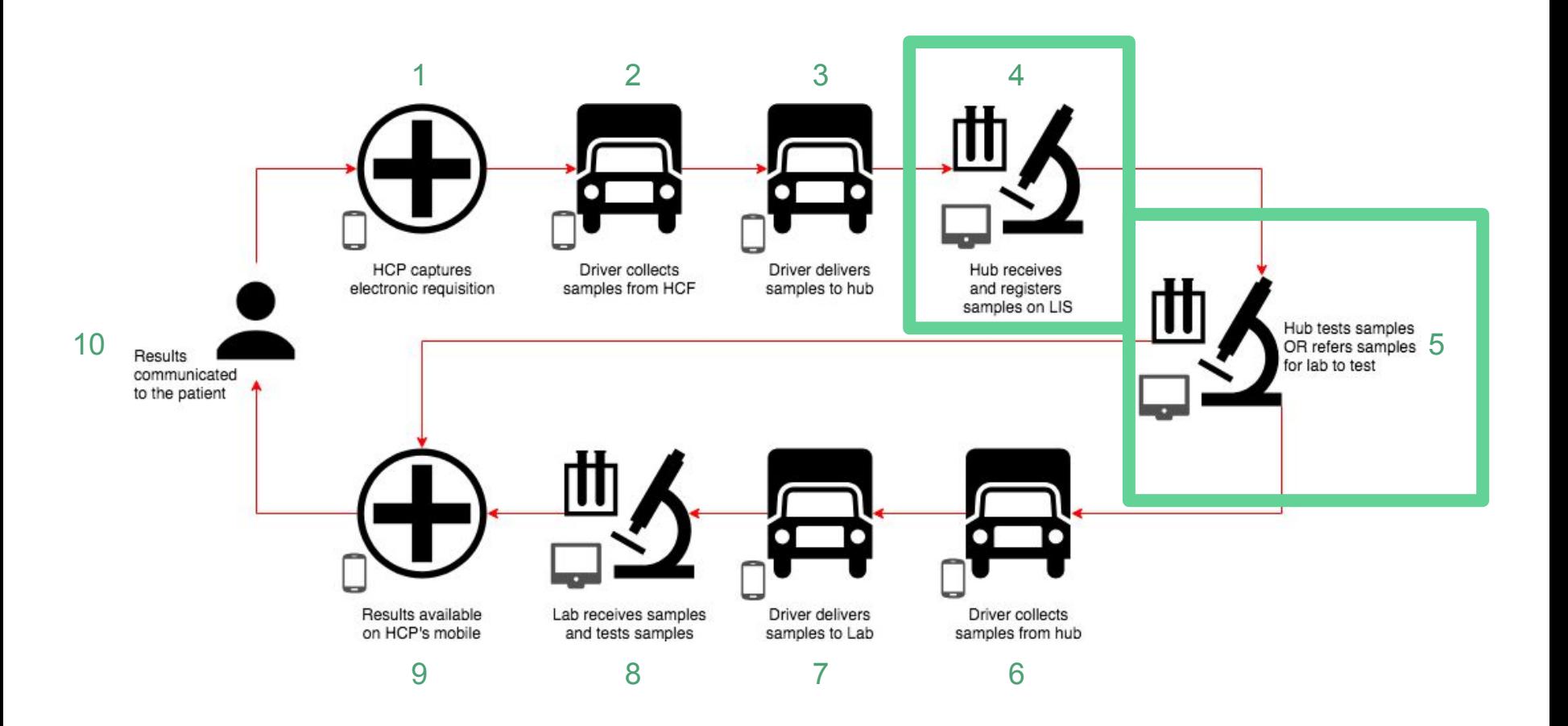

#### **TrakCare**

Please follow the TrakCare standard operating procedure as currently set out for satellite laboratories.

Please register and refer the samples to the final testing lab.

Please refer to the TrakCare Specification for any uncertainties.

# Servicepoint: Courier

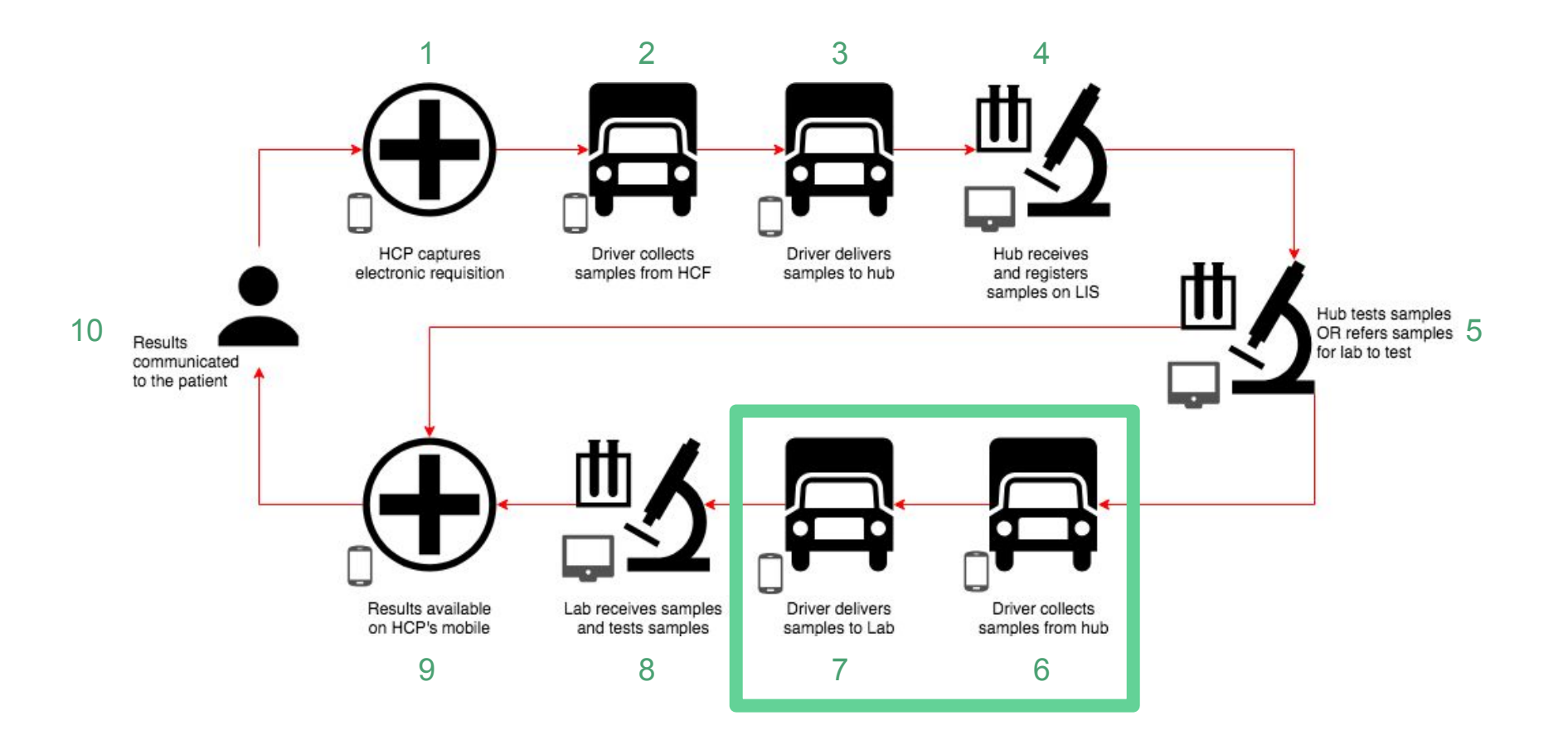

Please log in as a **Courier**, follow the steps and sign to confirm samples can be collected from a satellite lab (hub) and delivered to a testing lab.

#### Collection

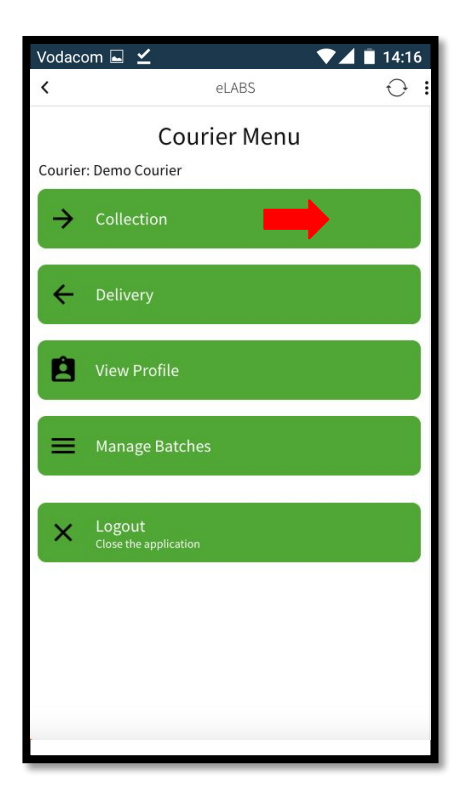

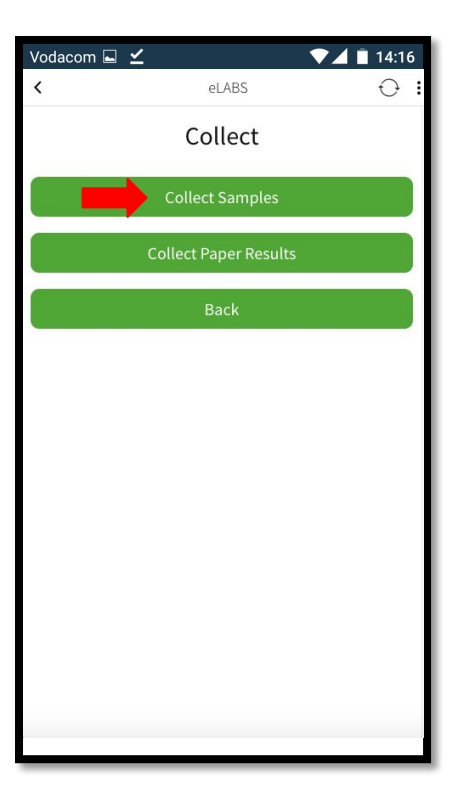

#### Scan to Enter Facility

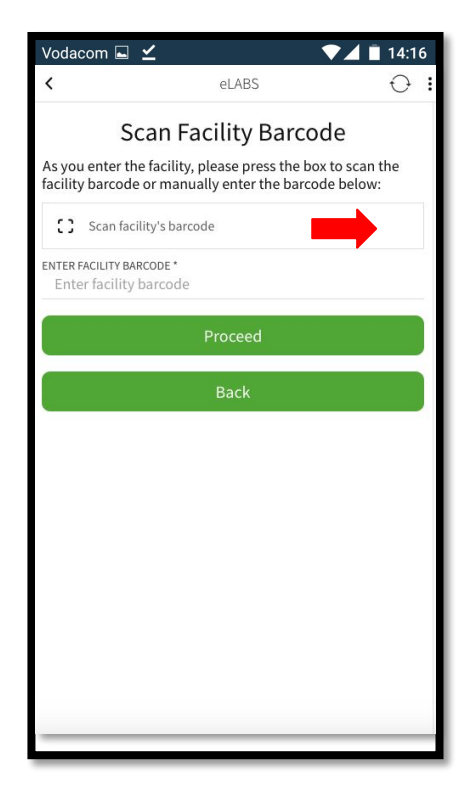

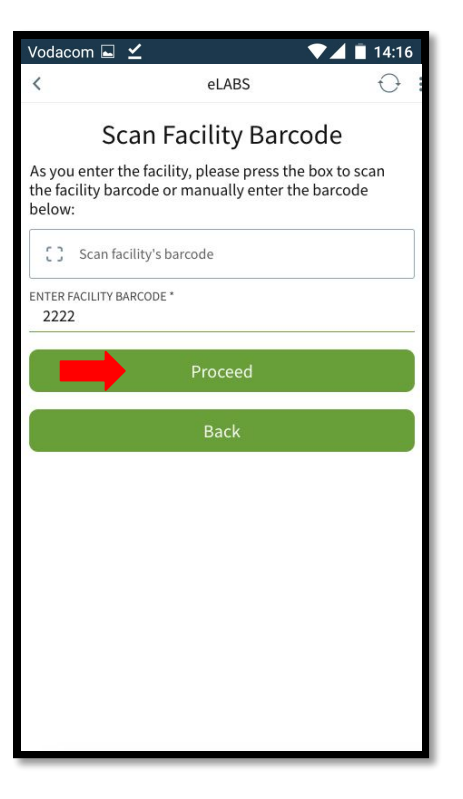

#### Confirm Collection

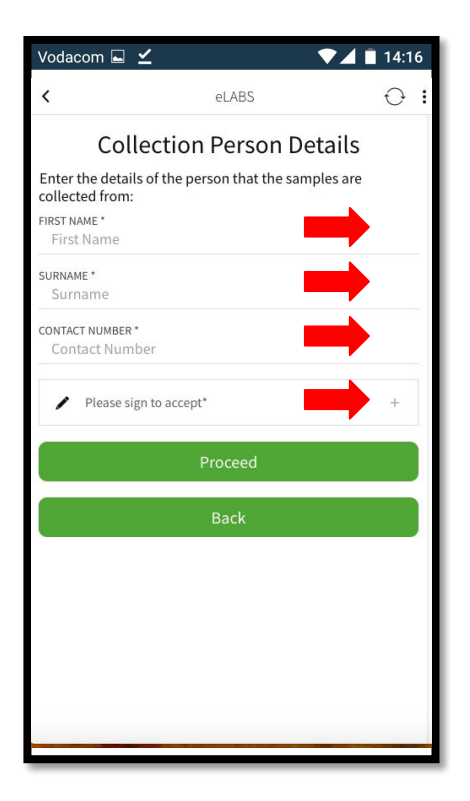

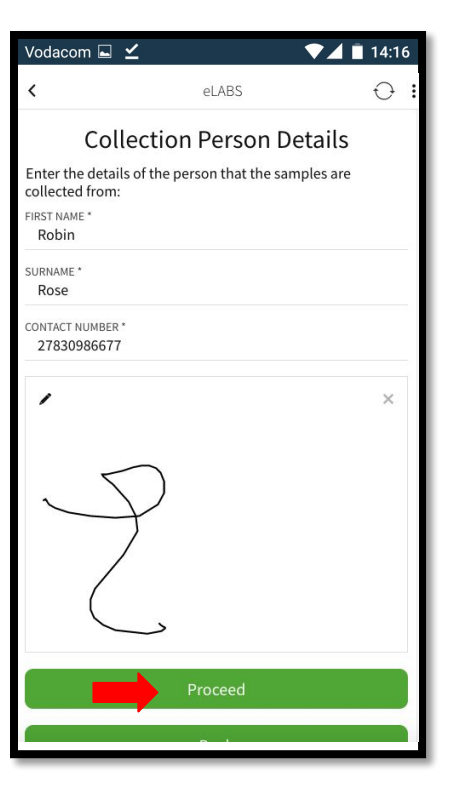

### Scan Batch Barcode(s)

#### Vodacom  $\Box \angle$  $74114:16$  $\bigcap$ eLABS Collection Press "Scan barcode" to scan barcode. [] Scan barcode If you can't scan the barcode, enter the barcode below. Enter Barcode: **Collect Batch** No Batches To Collect LIST OF BATCHES IN TRANSIT. LIST OF BATCHES IN TRANSIT Barcode Done Back

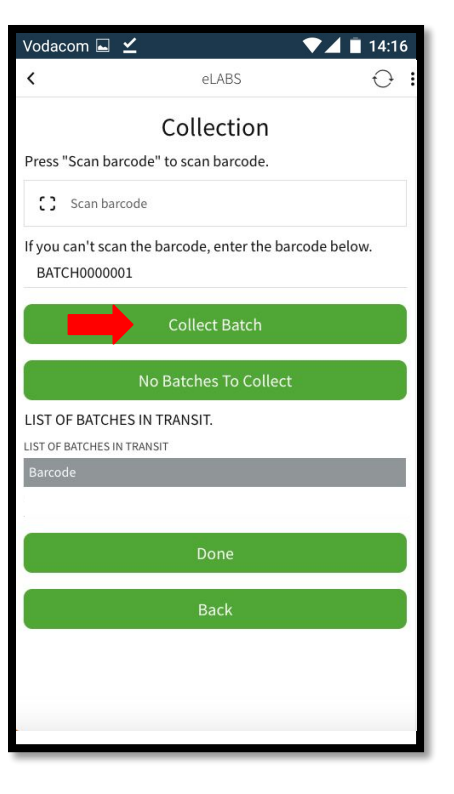

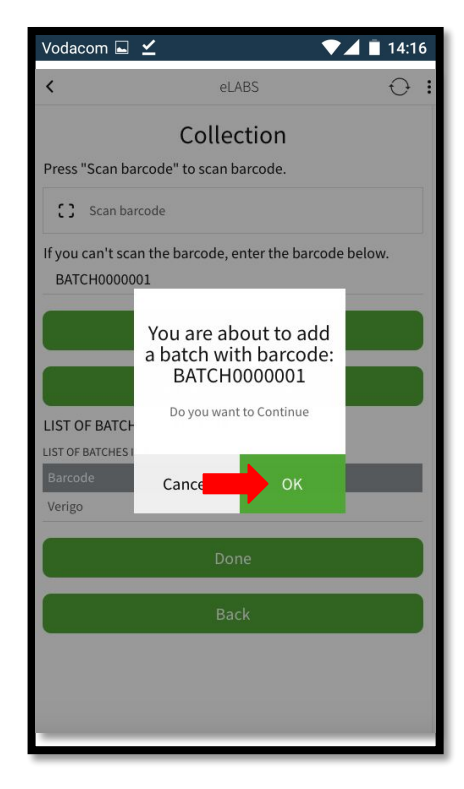

**BATCH BARCODES ARE NOW REPLACED WITH PACKING SLIP BARCODES**

#### Collect Multiple Batches

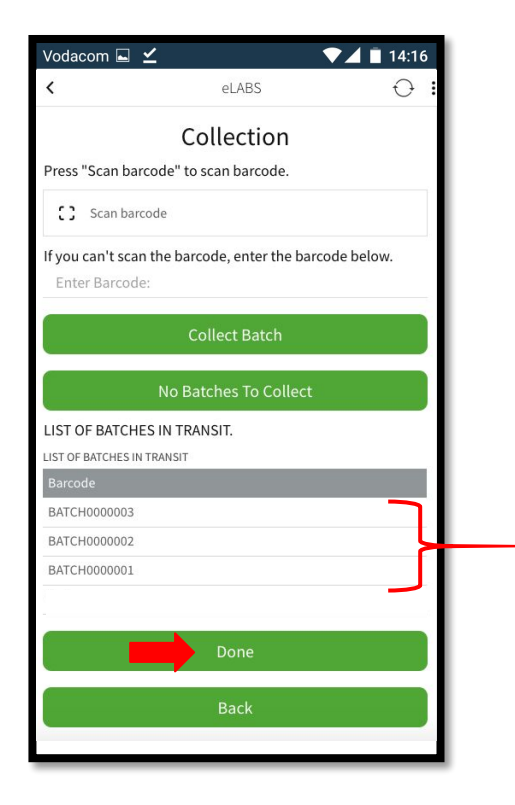

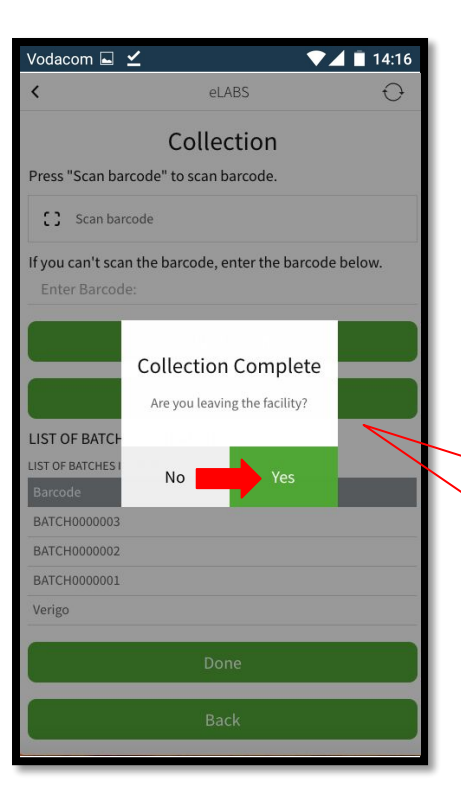

**No** = Collect batches from another collection point within the facility. **Yes** = Collection is complete.

#### Scan to Exit Facility

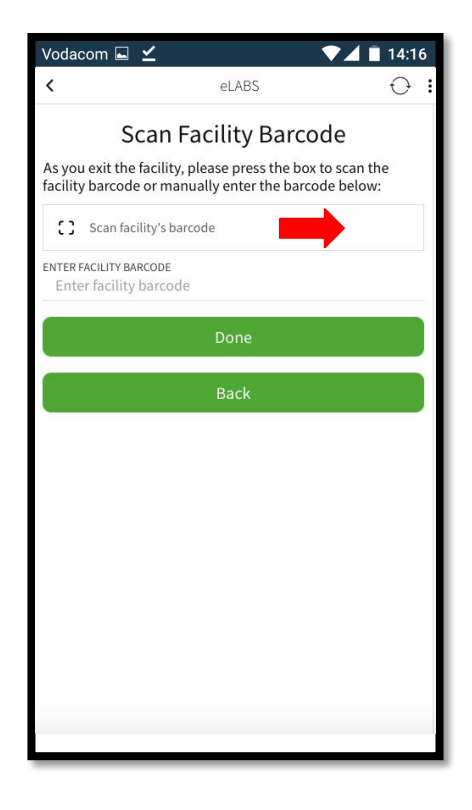

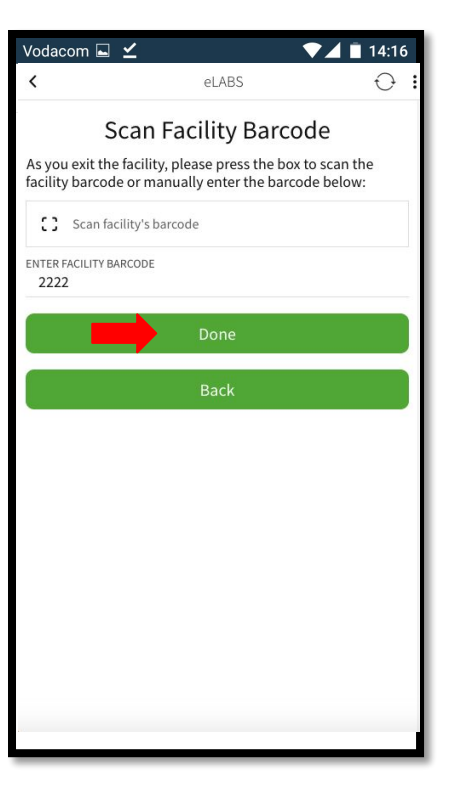

#### Add Batches into Cooler Boxes

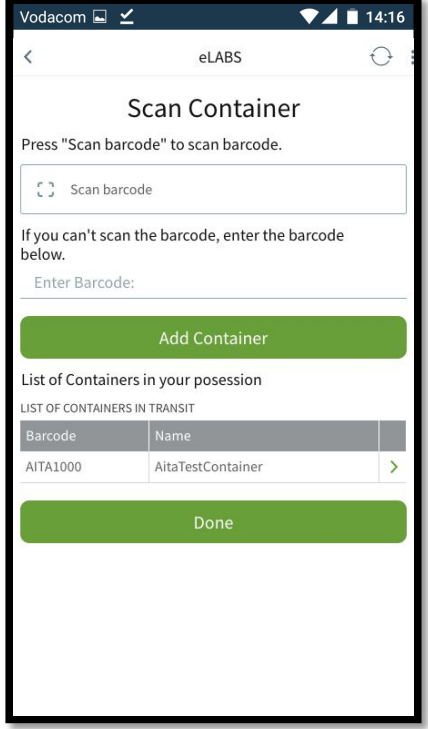

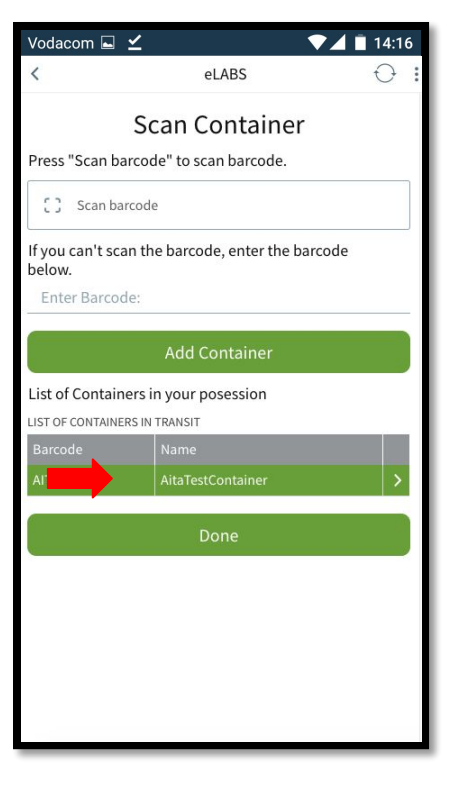

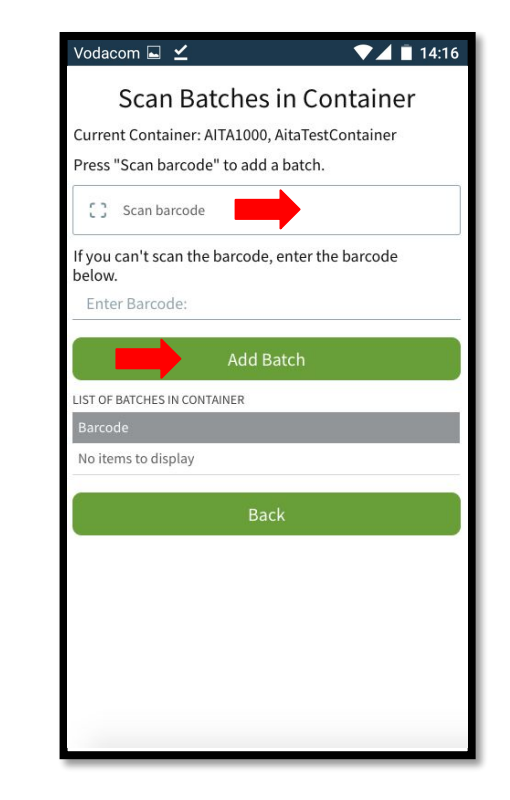

#### Add Batches into Cooler Boxes

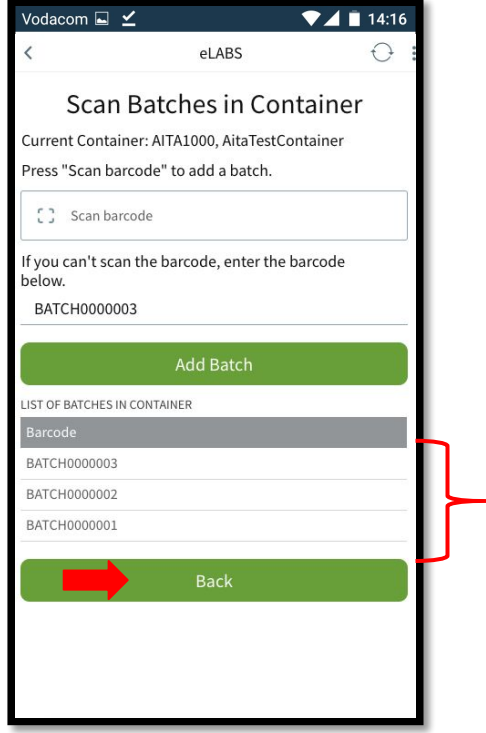

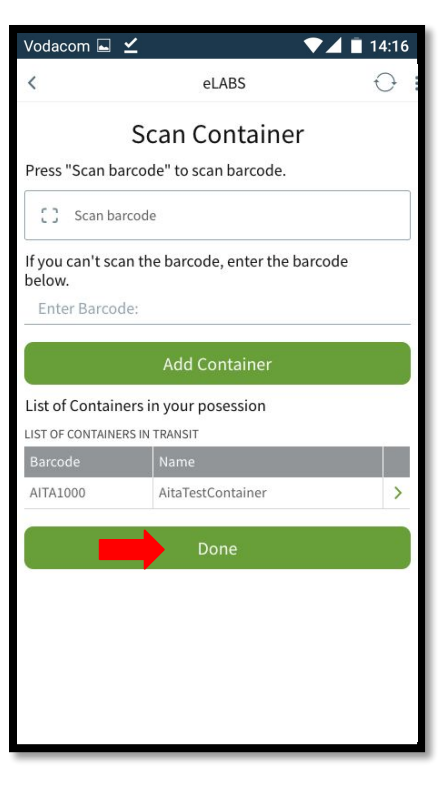

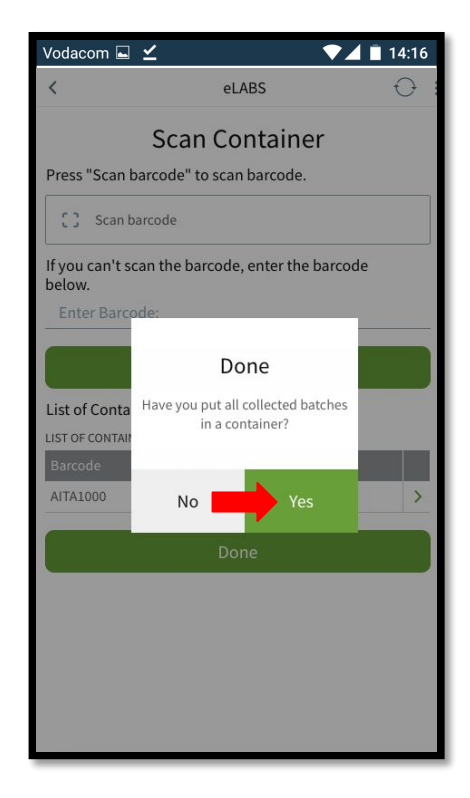

### Delivery

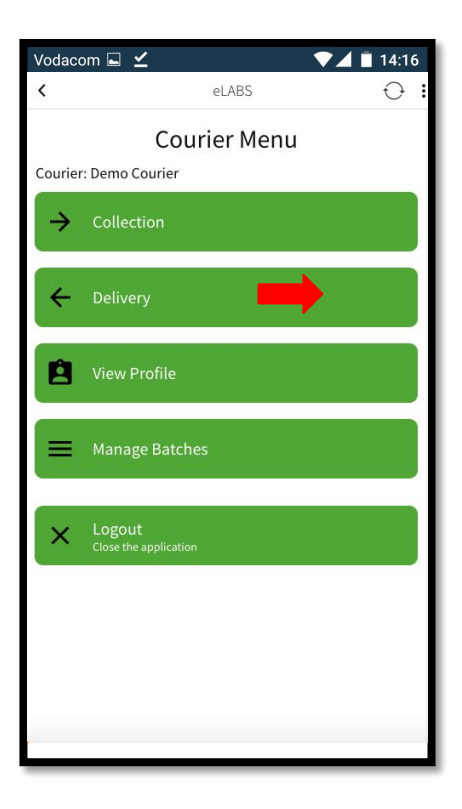

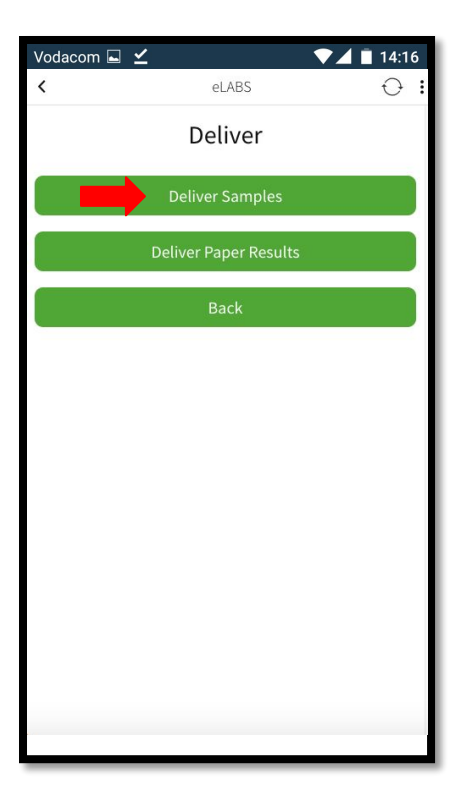

#### Scan into Facility

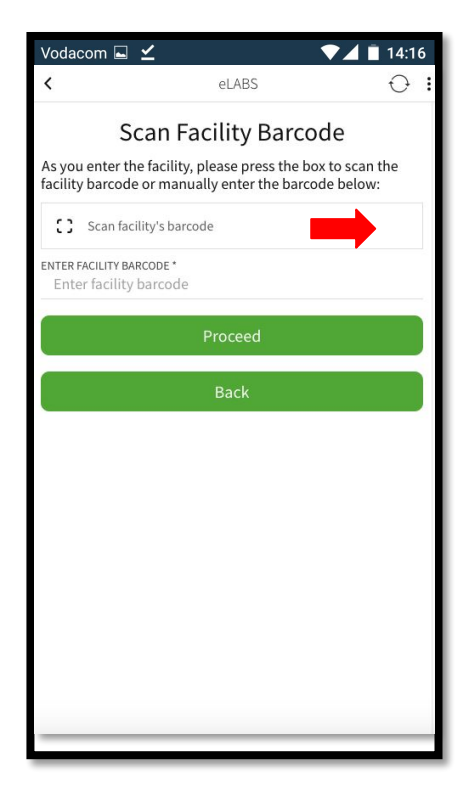

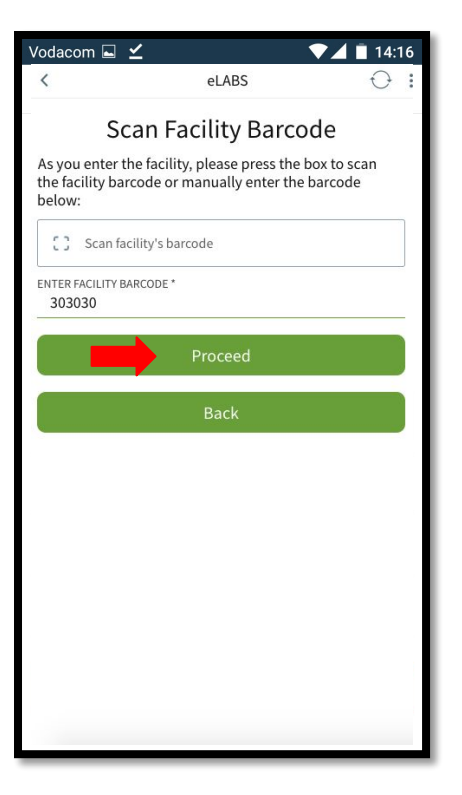

#### Scan Batch Barcode(s)

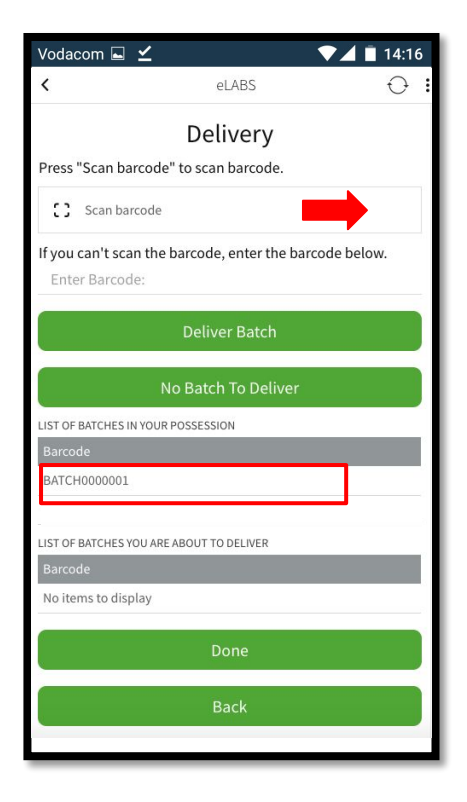

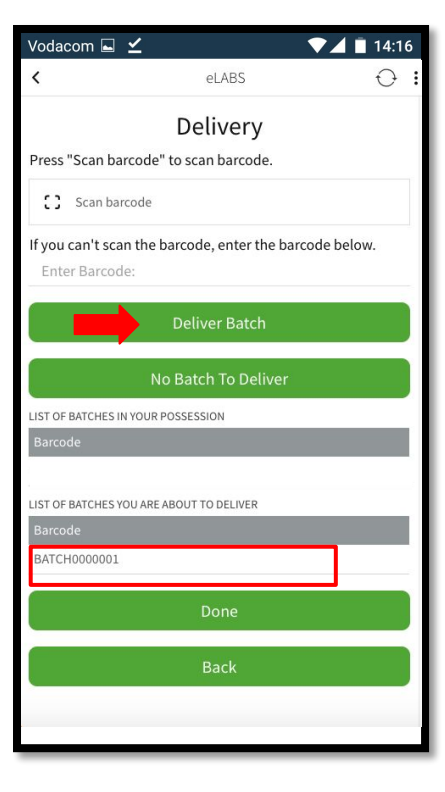

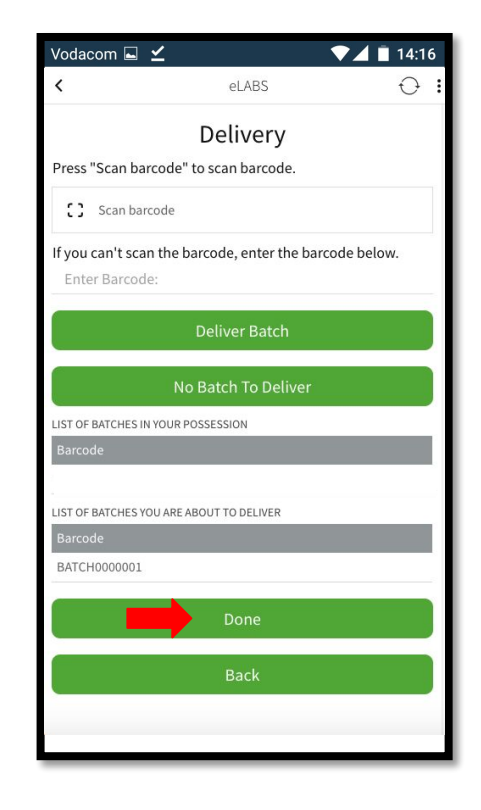

#### Confirm Delivery

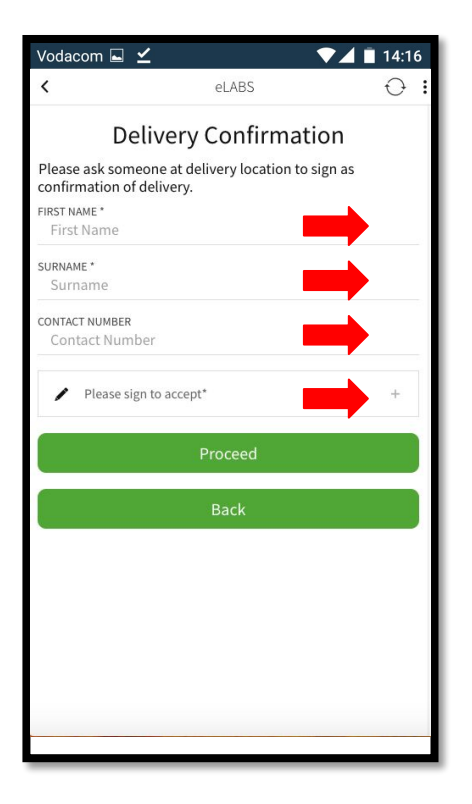

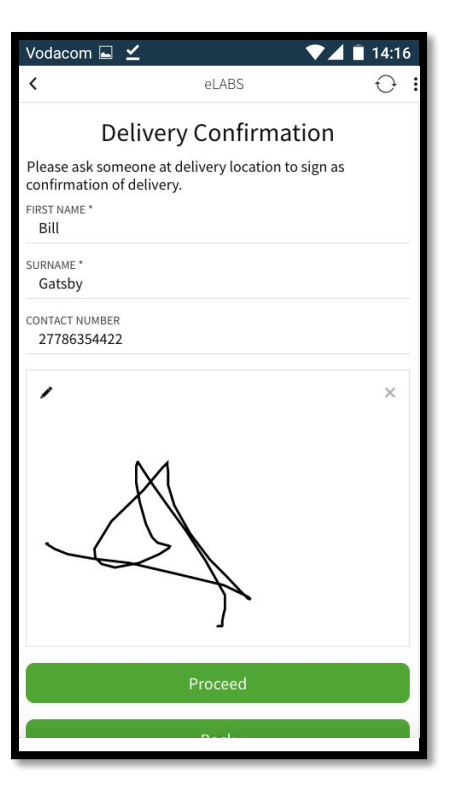

#### Scan to Exit Facility

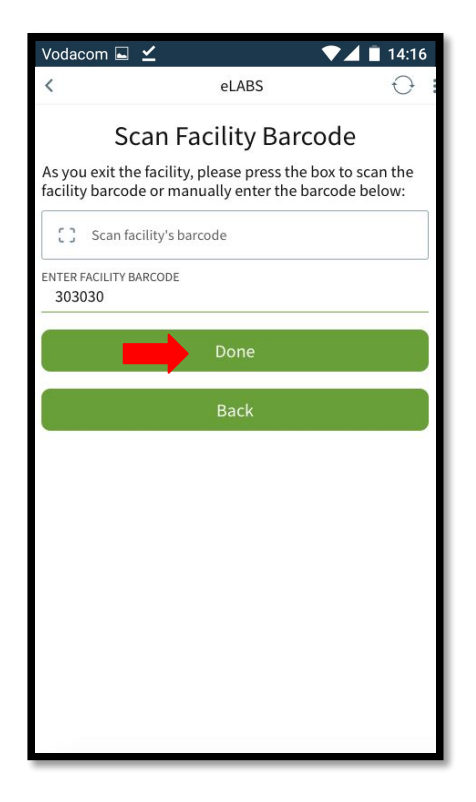

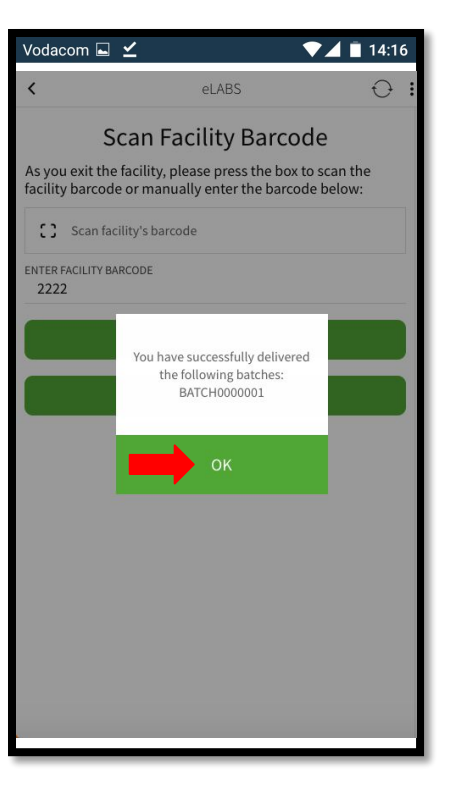

## Servicepoint: Laboratory

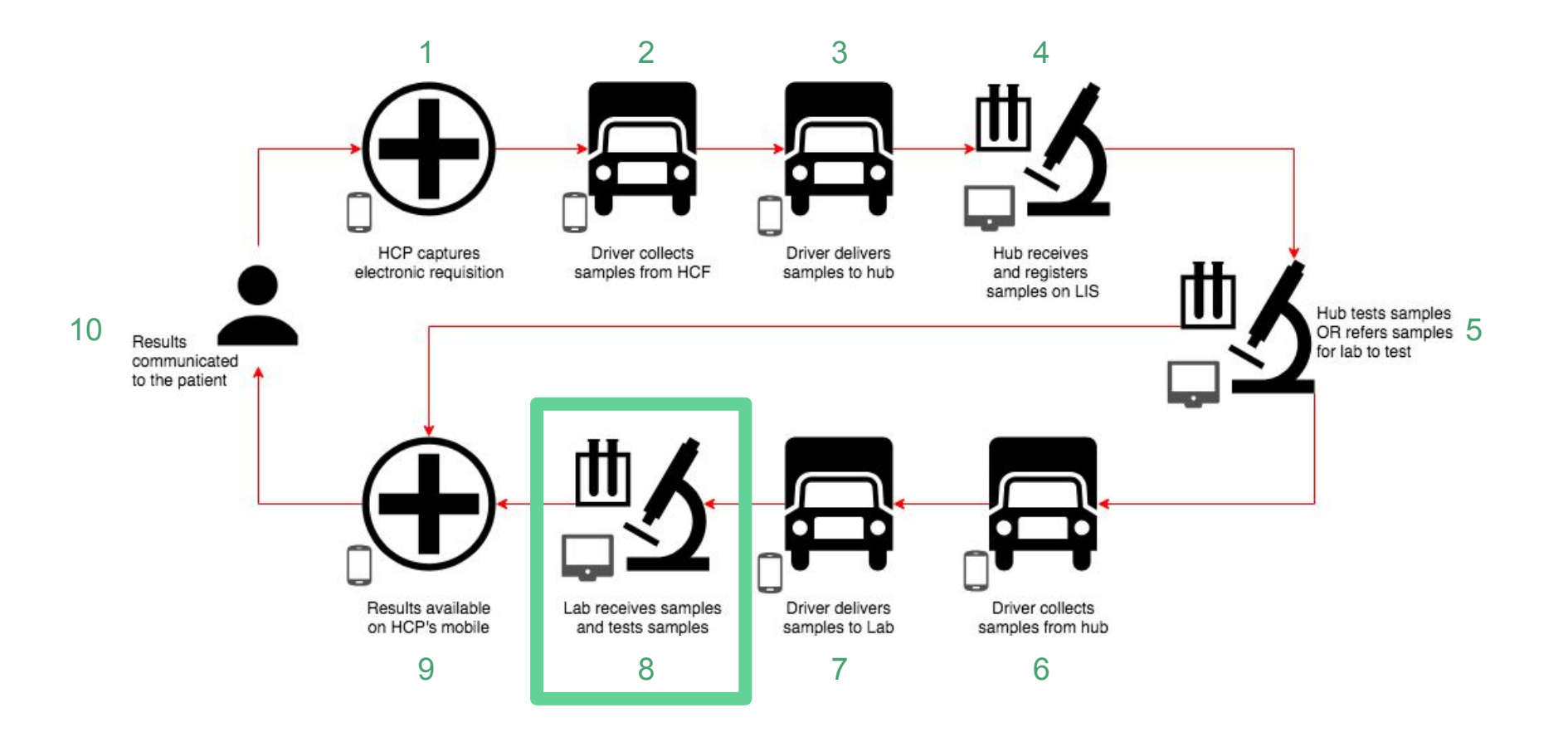

#### **TrakCare**

Please follow the TrakCare standard operating procedure as currently set out for testing laboratories.

Please result the samples received.

Please refer to the TrakCare Specification for any uncertainties.

# Servicepoint: Healthcare Facility

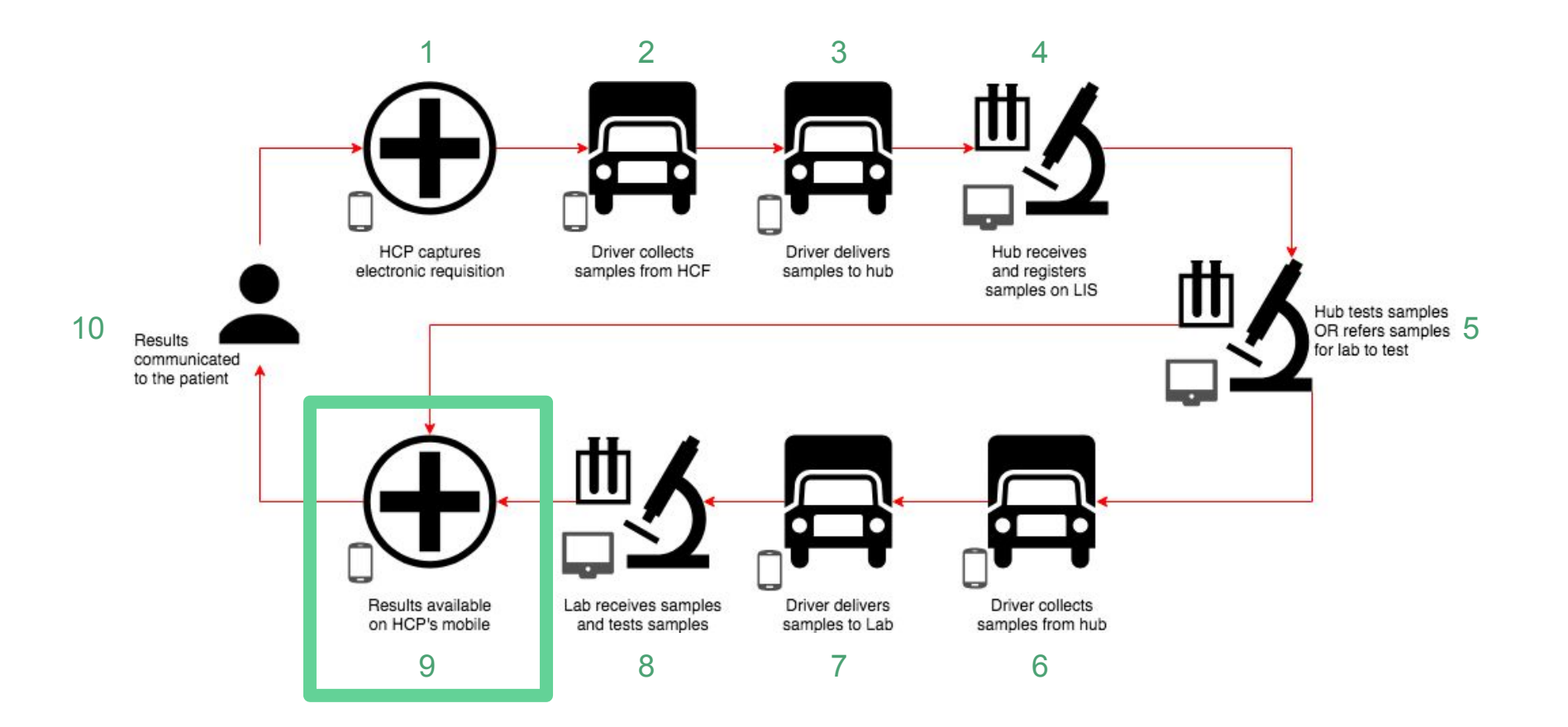

Please view results as a **HCP** and sign to confirm that **eLABS** is working as expected.

#### Results

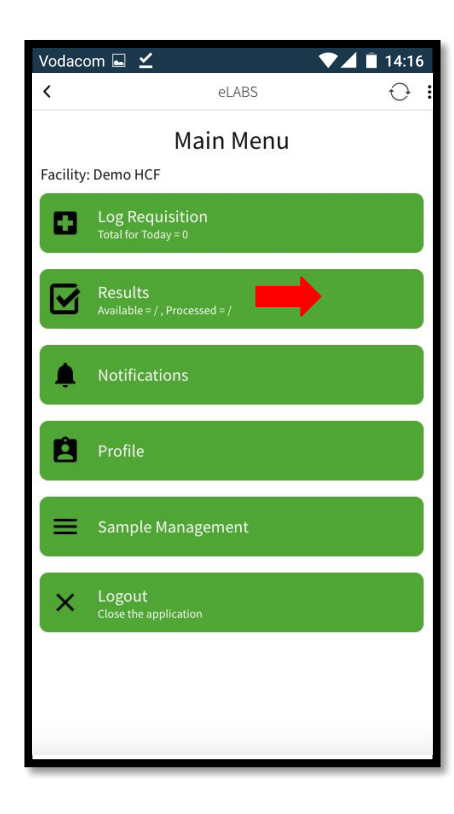

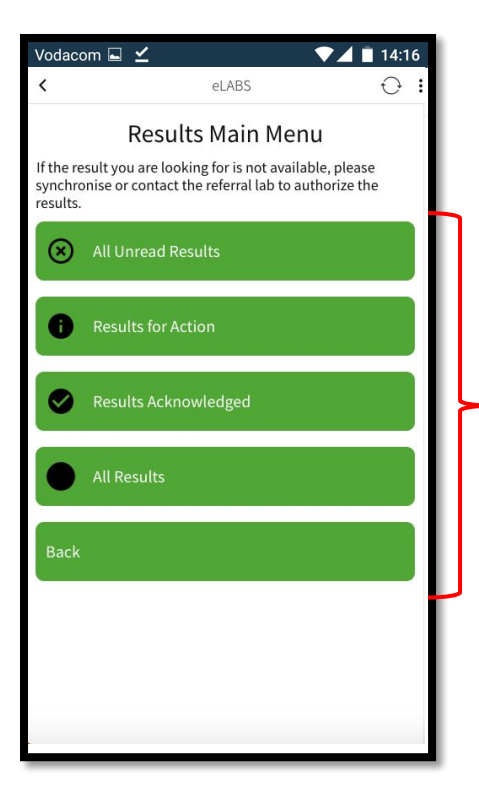

**All Unread Results** *All results (includes suppressed results).* **Results for Action** *Unsuppressed, invalid, rejected and amended results.*  **Results Acknowledged** *Results that have been read by the HCP.* **All Results** *All results for easy searching.*

#### **Notifications**

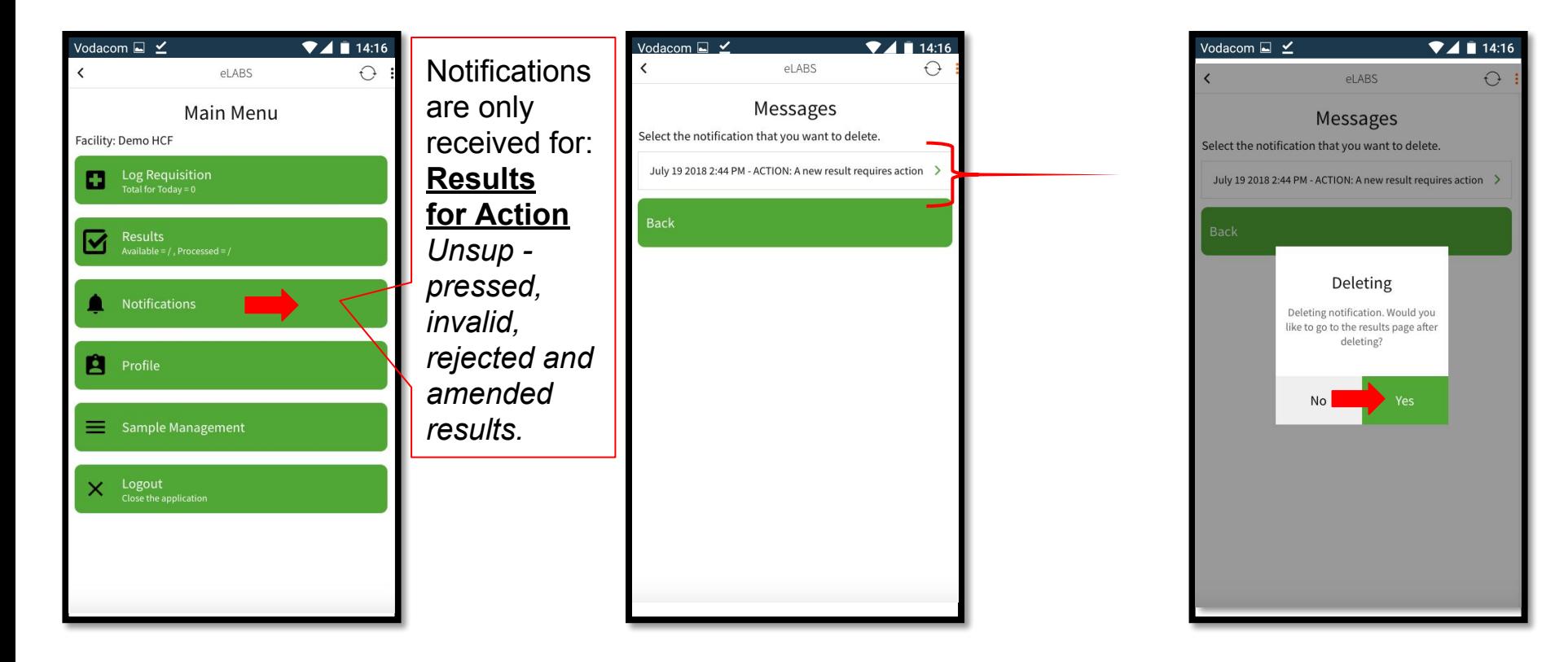

#### Results (read results)

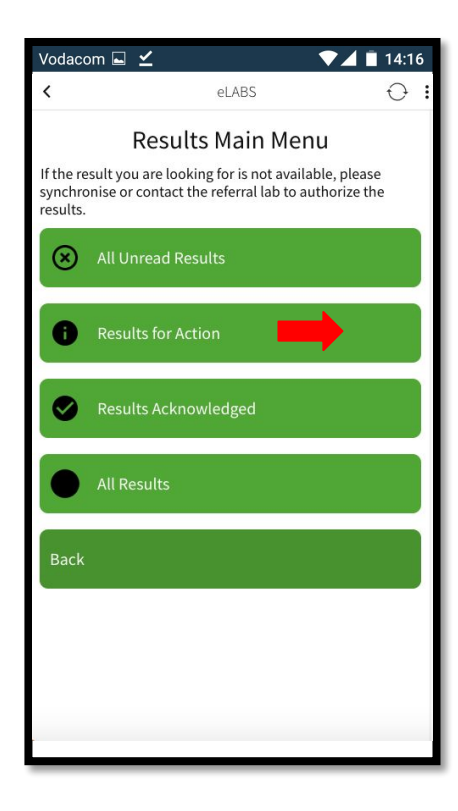

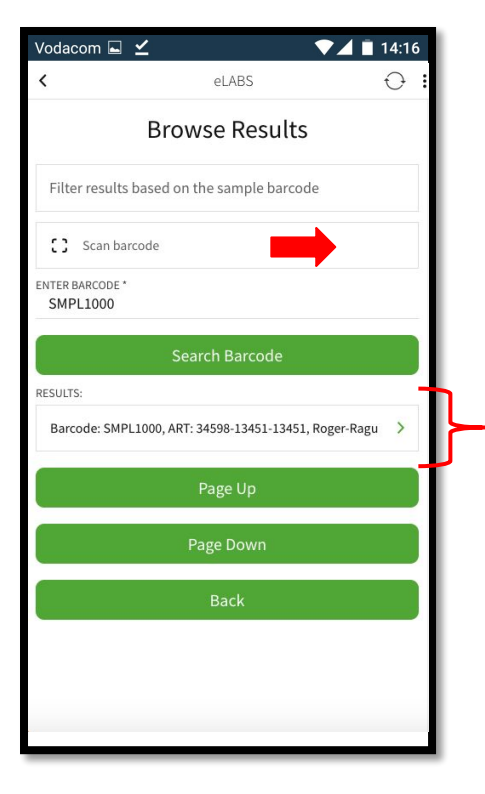

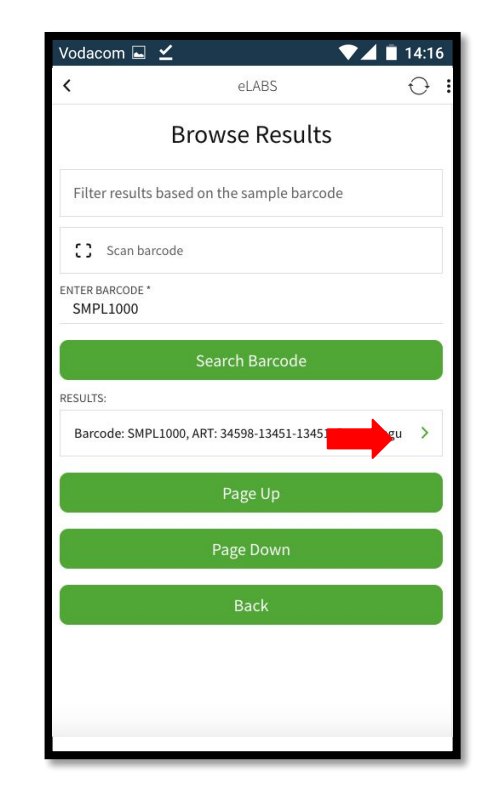

#### Results (read results)

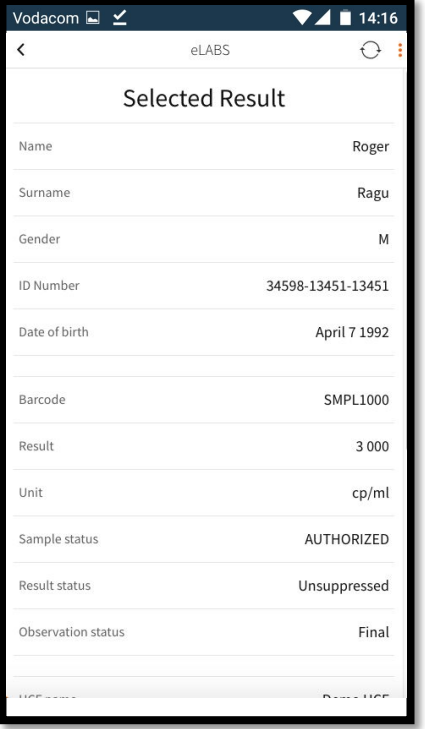

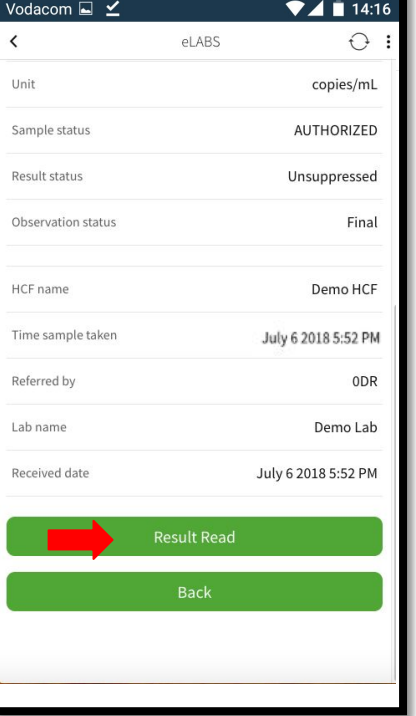

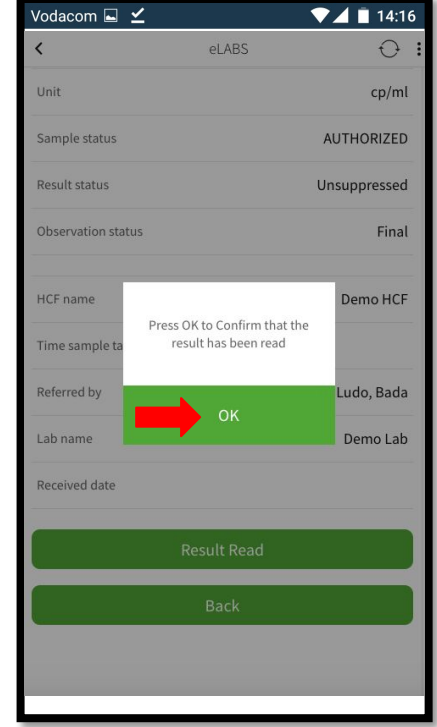

# Servicepoint: Courier
# Please synchronize the Verigo Application.

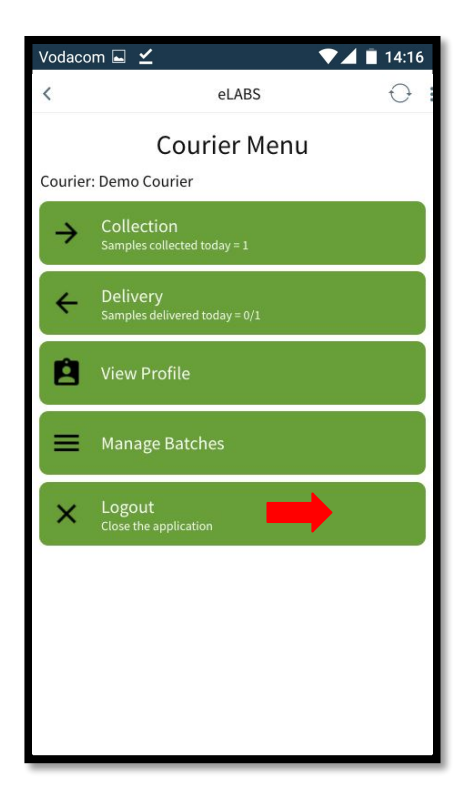

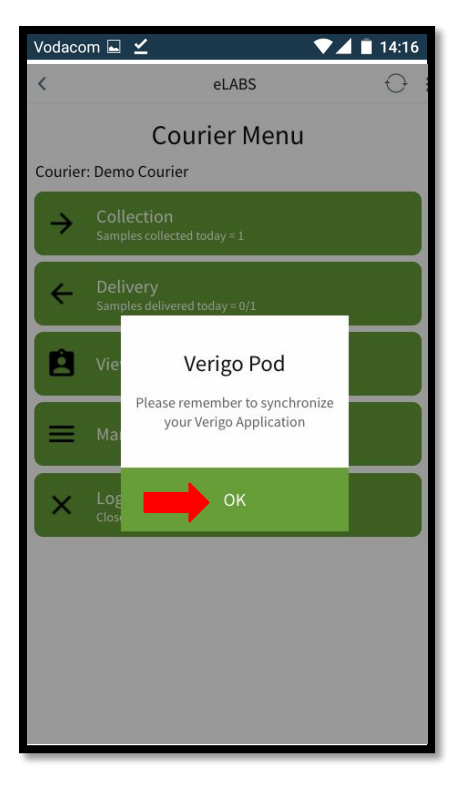

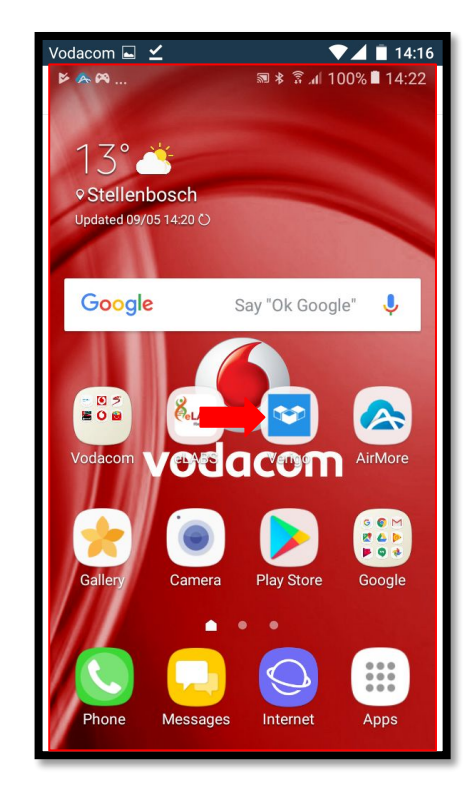

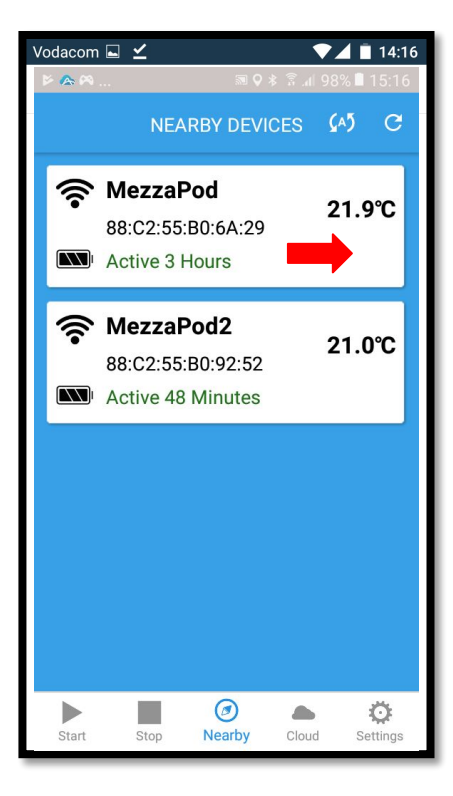

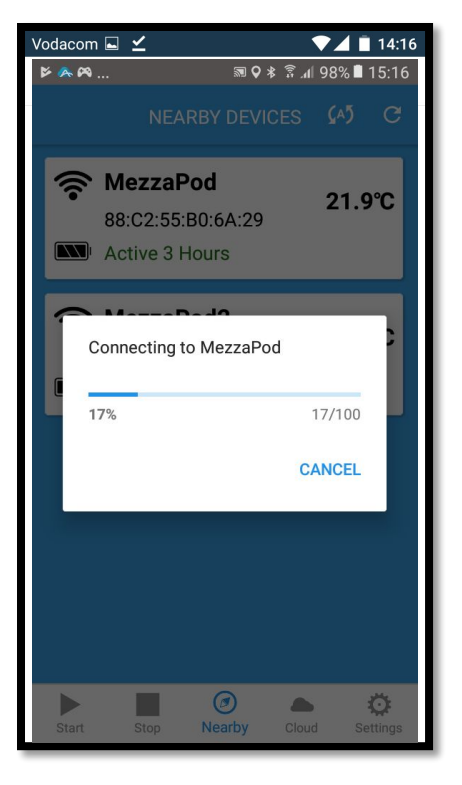

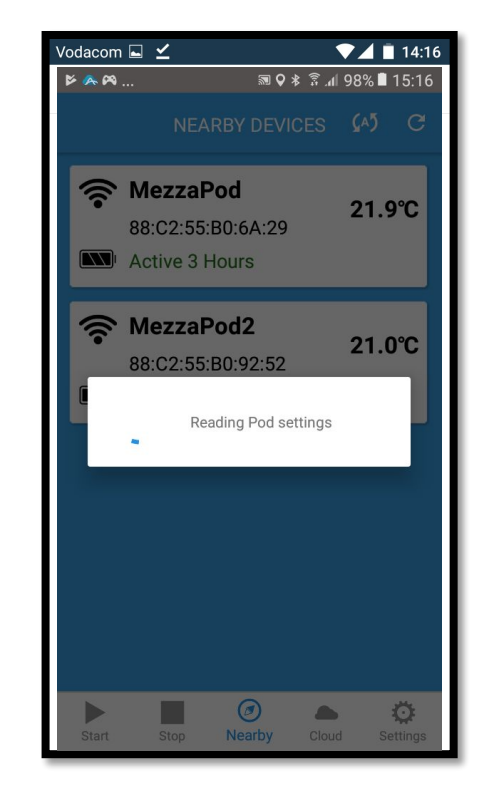

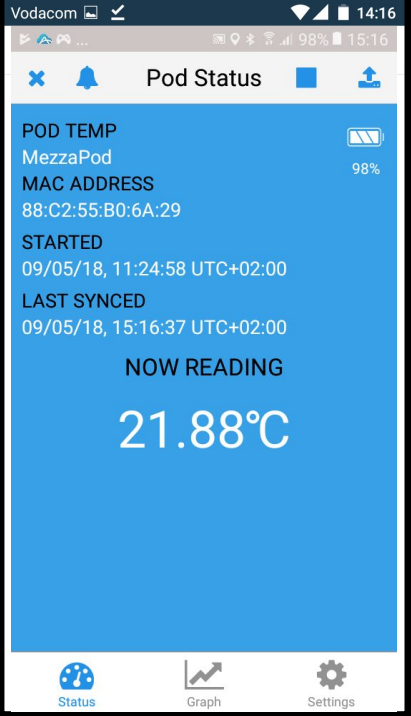

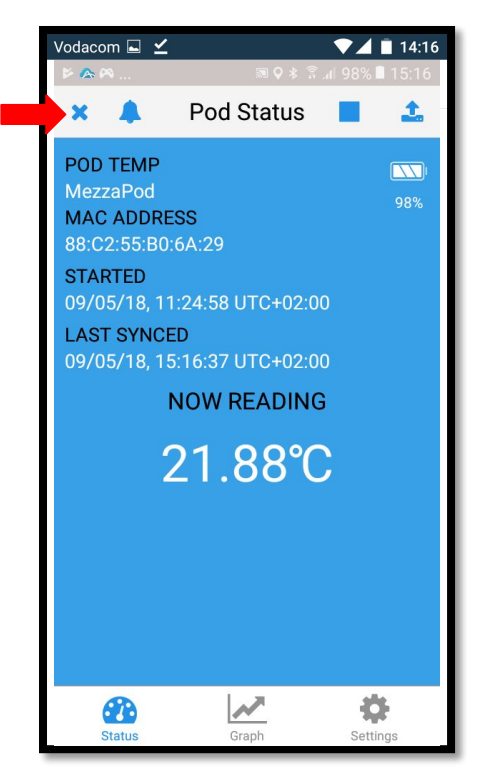

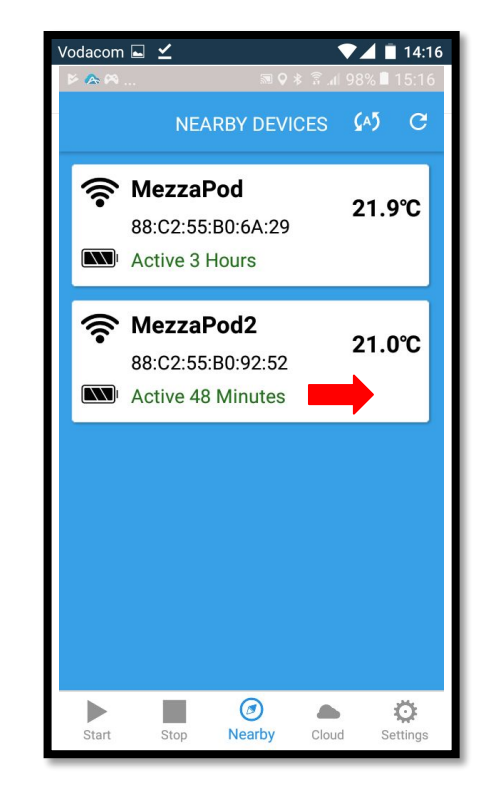

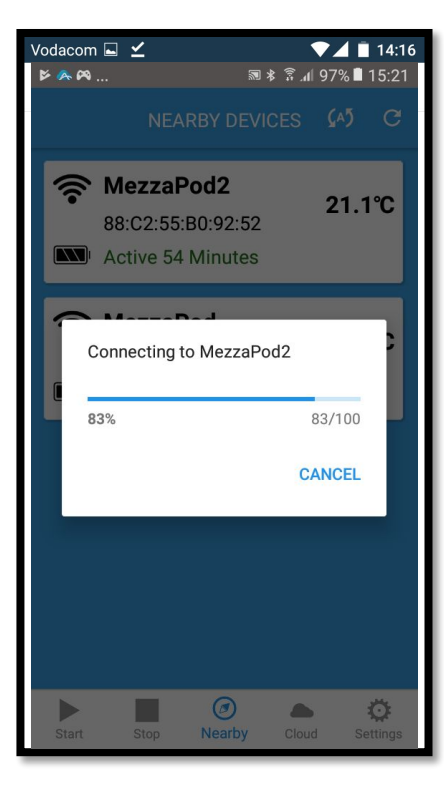

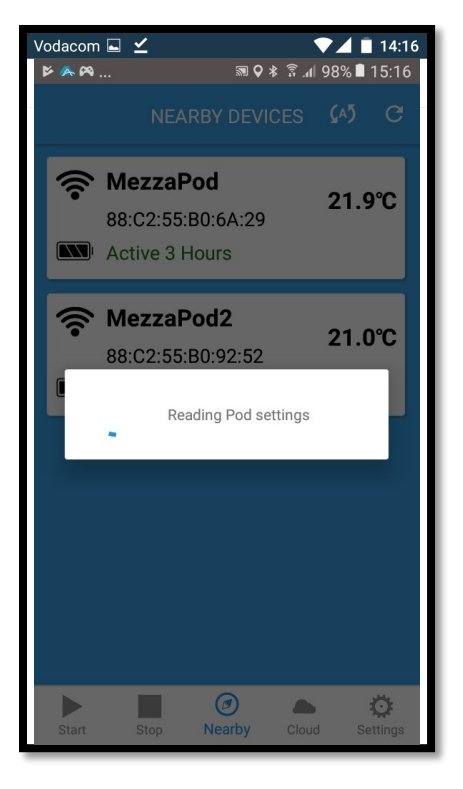

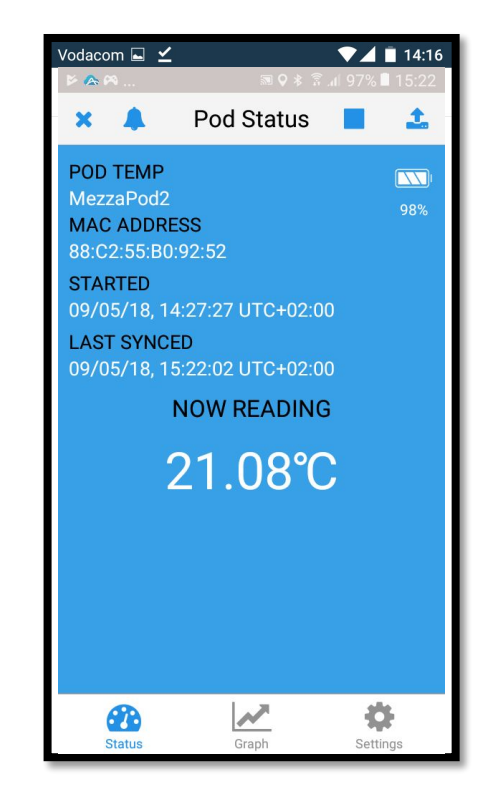

## eLABS Web Portal

## Please see the available web roles and indicate web portal preferences.

#### Available roles

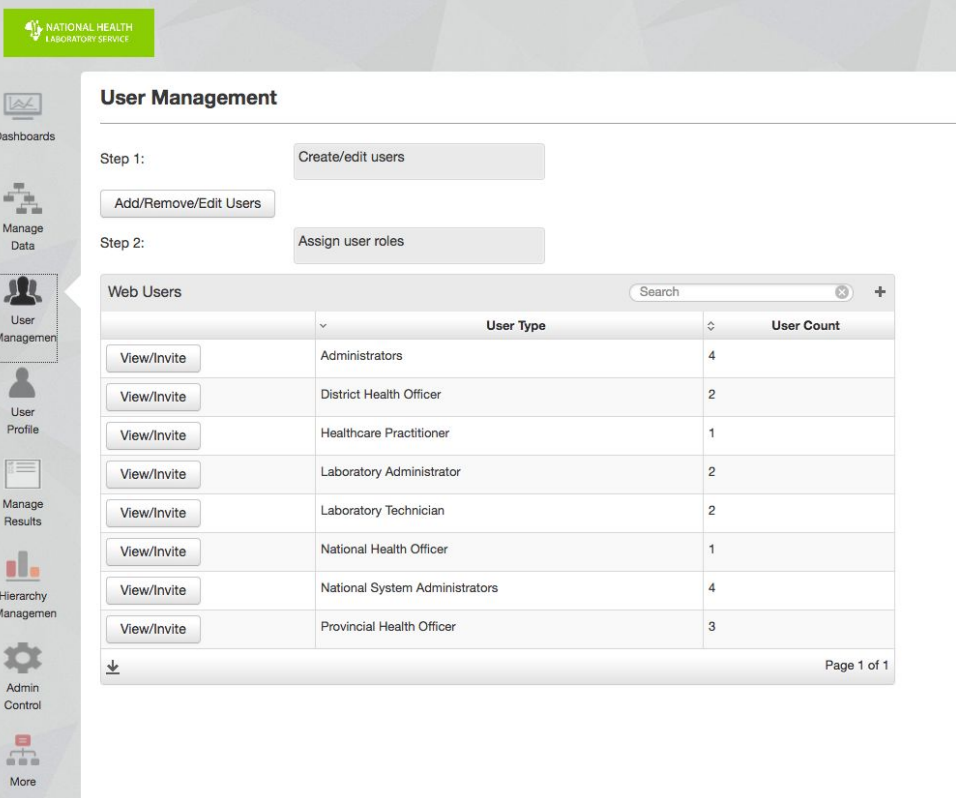

#### Administrator View

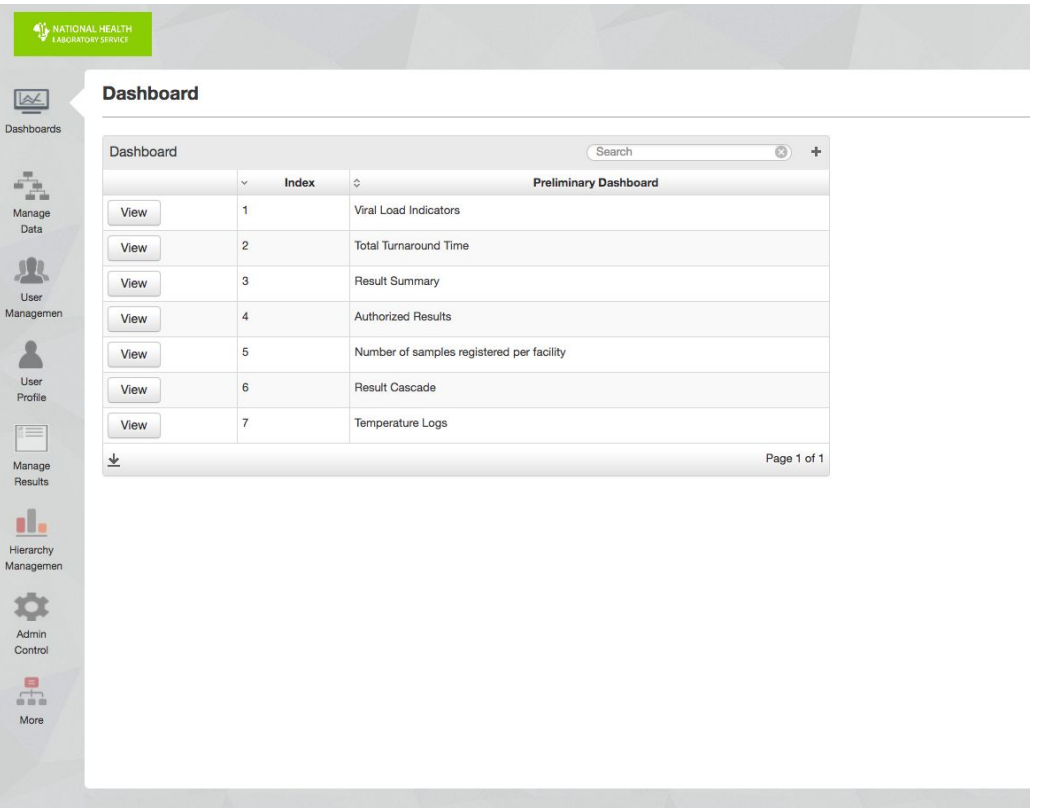

#### National System Administrator

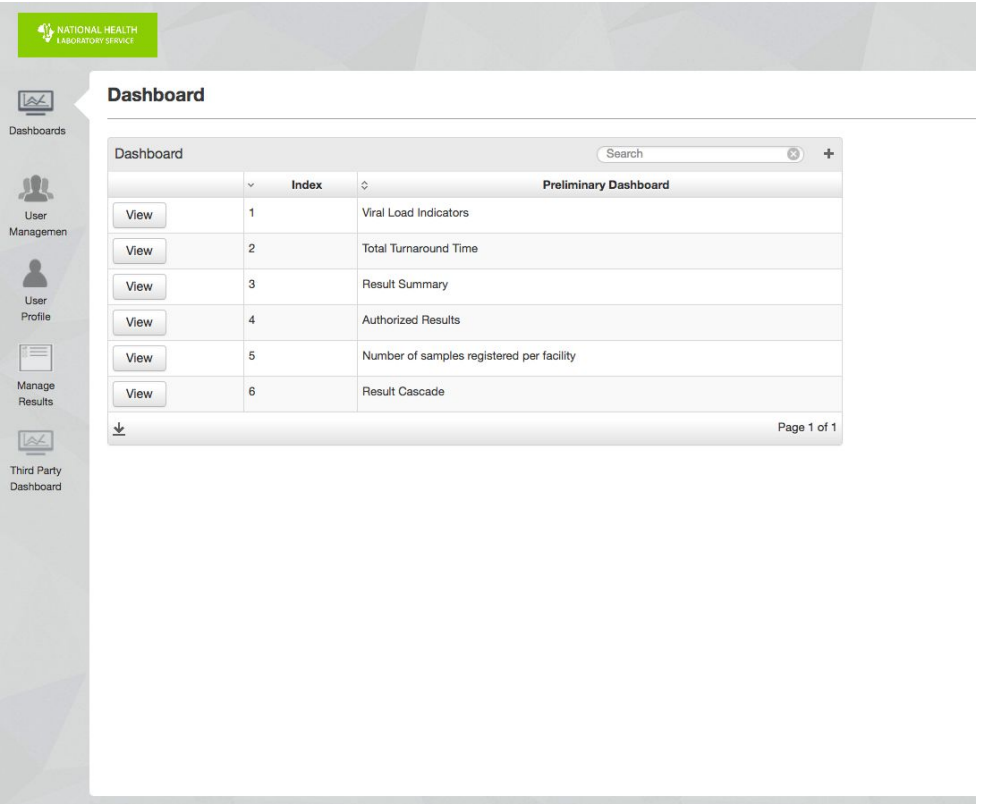

#### National Health Officer

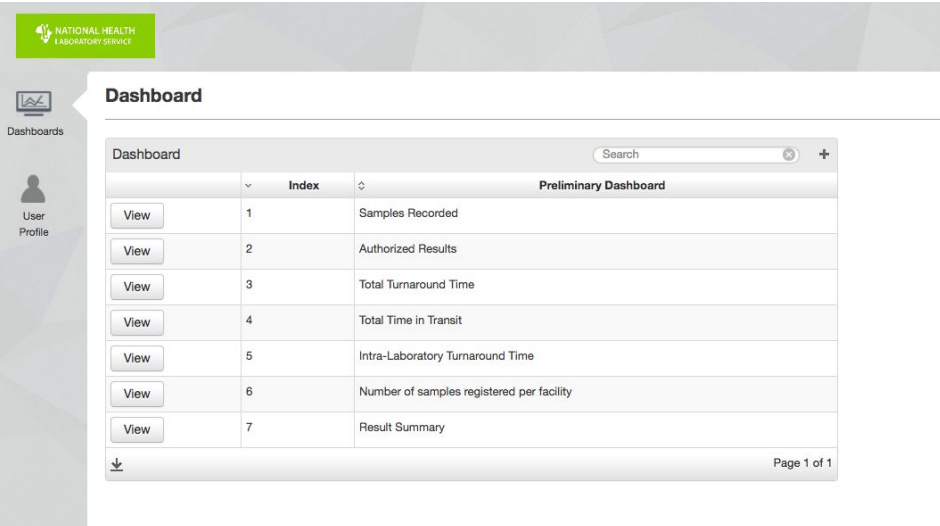

#### Provincial Health Officer

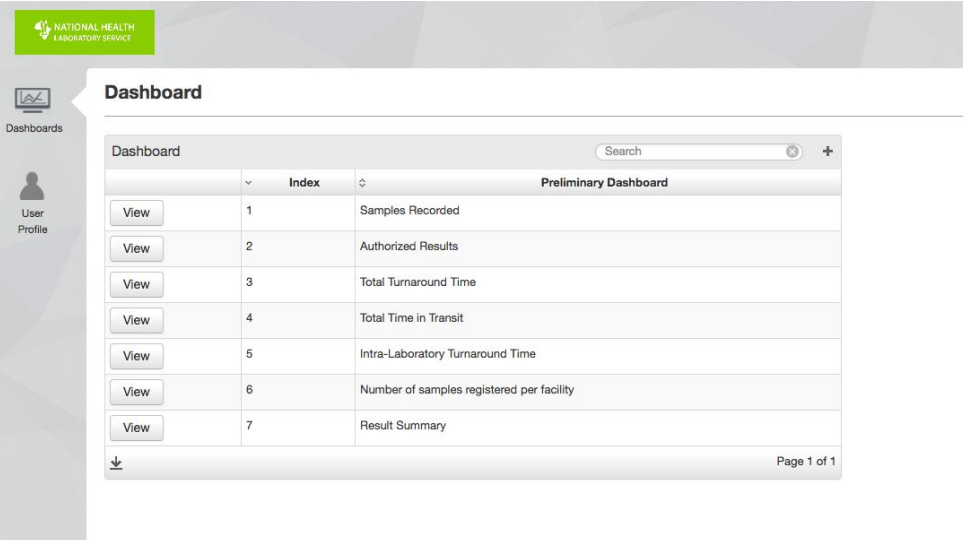

#### District Health Officer View

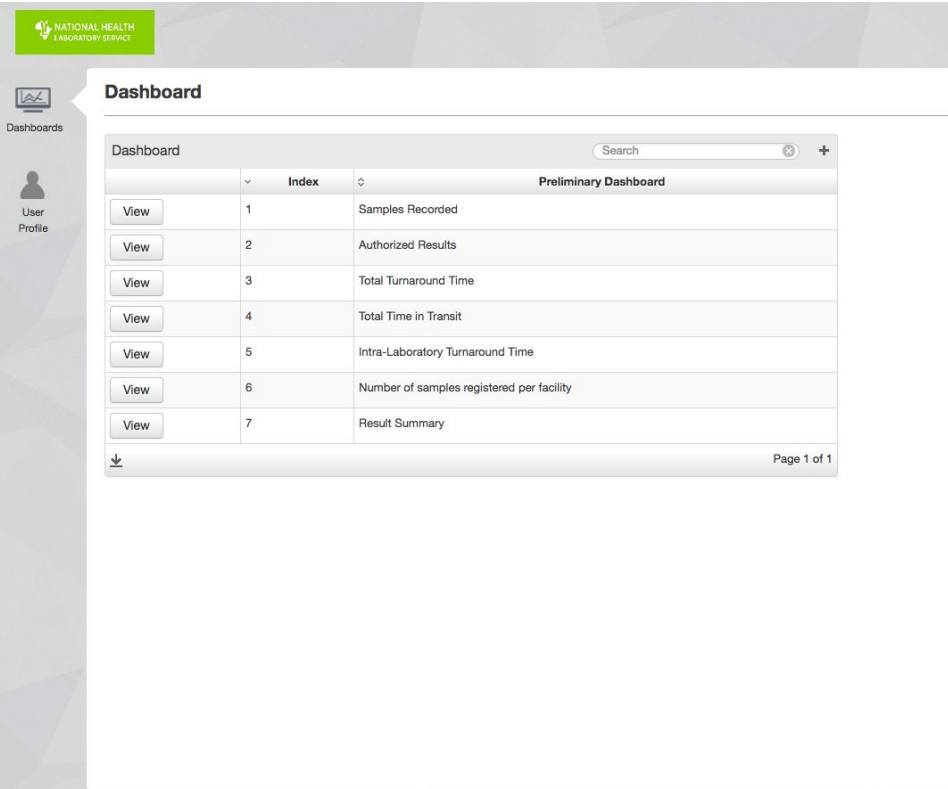

#### Laboratory Administrator View

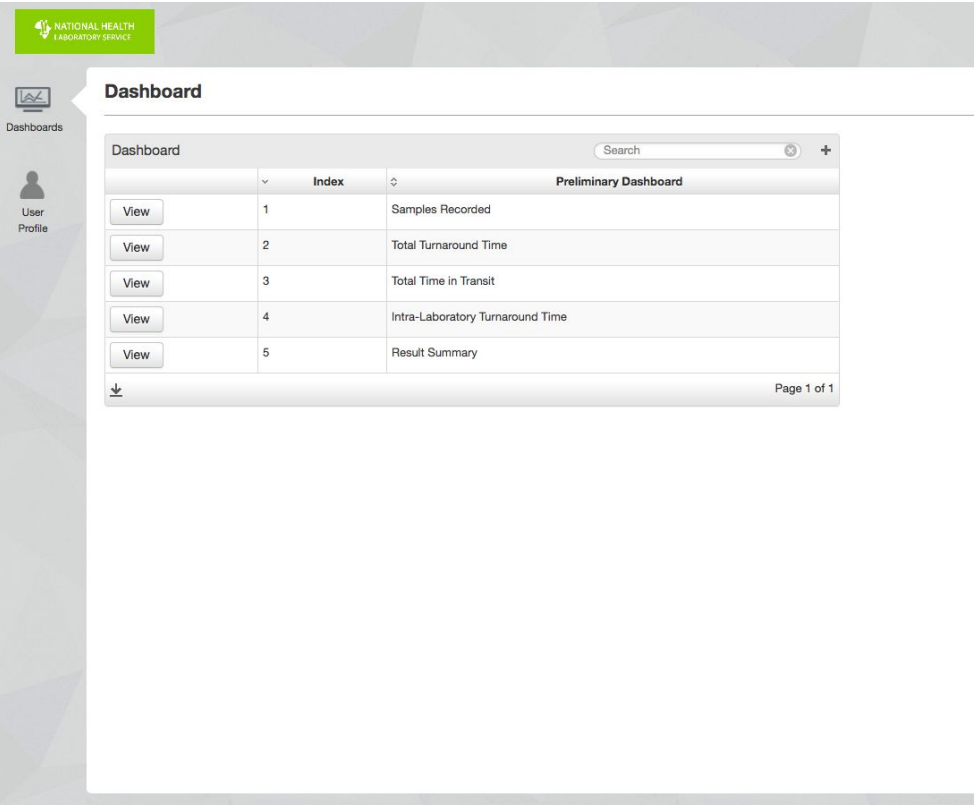

#### Laboratory Technician View

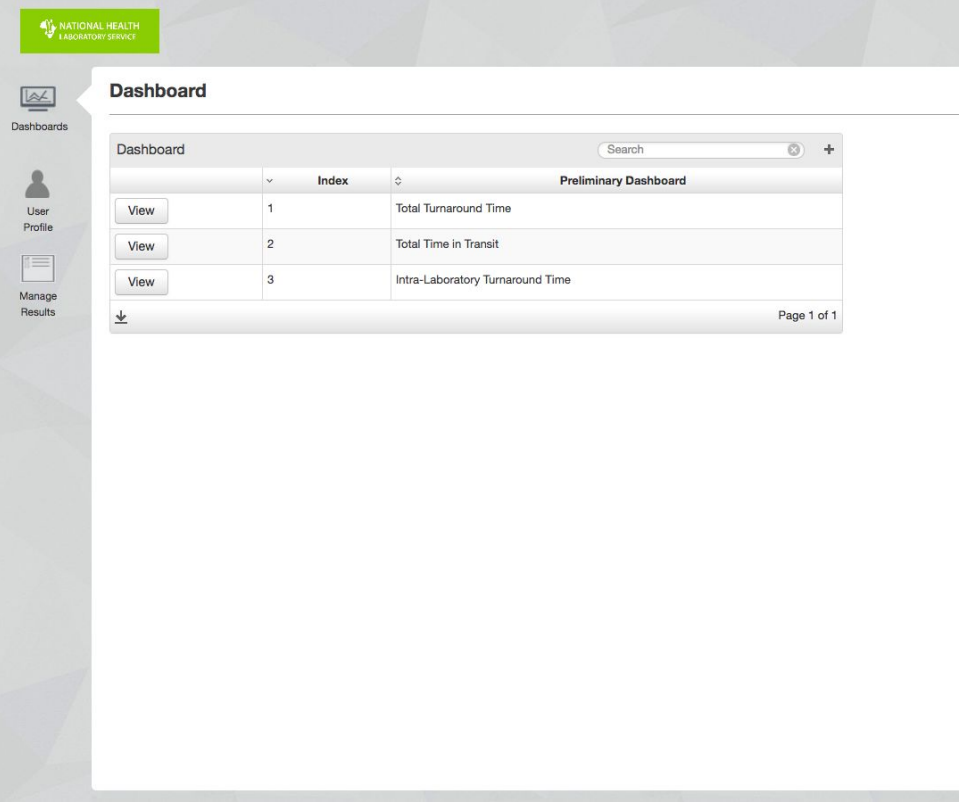

#### Healthcare Practitioner View

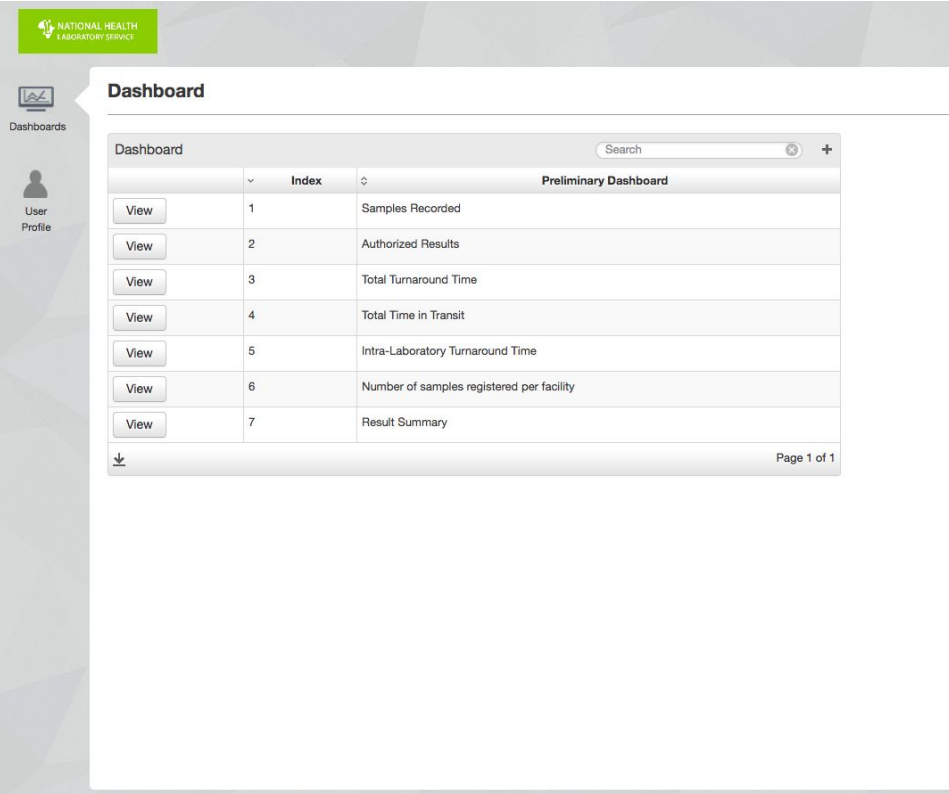

#### Indicate web portal preferences:

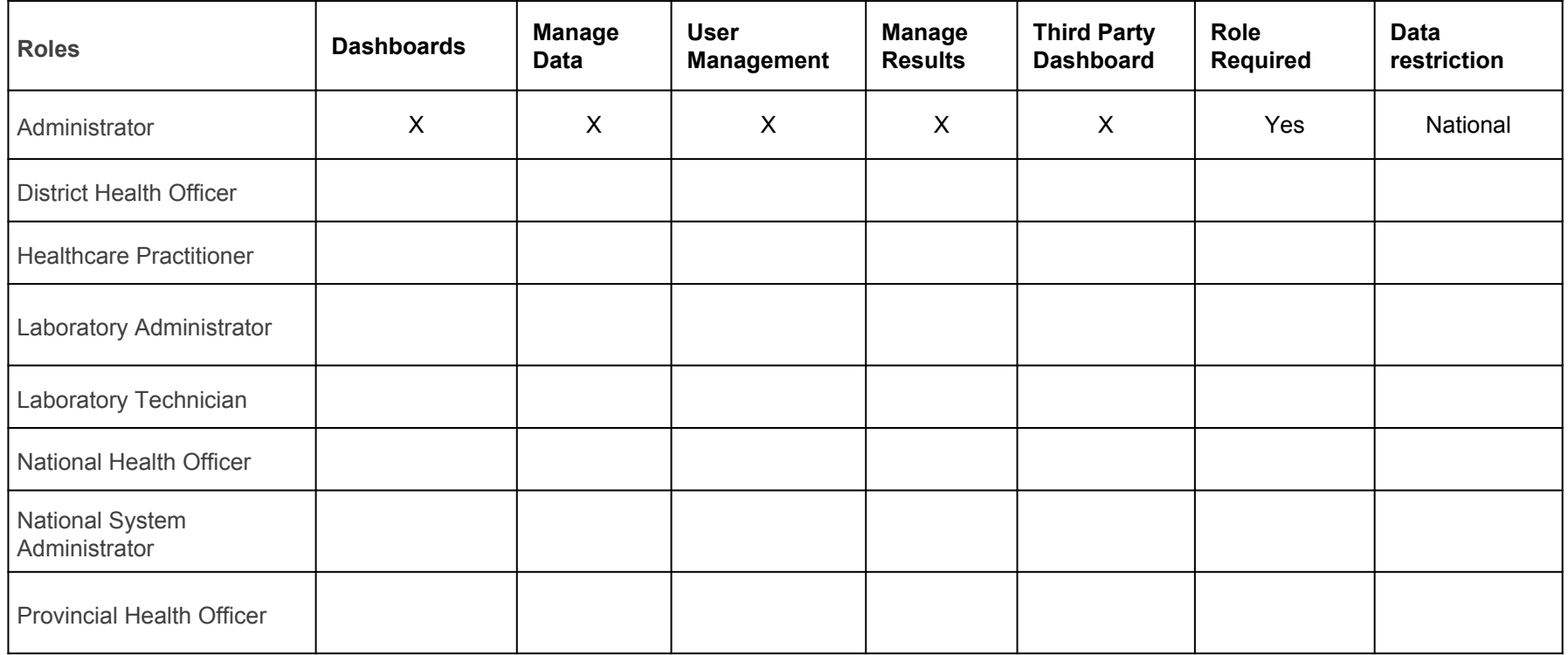

Please view the **Total Turnaround Time Dashboard** and sign to confirm that **eLABS** is working as expected.

## Total Turnaround Time Dashboard

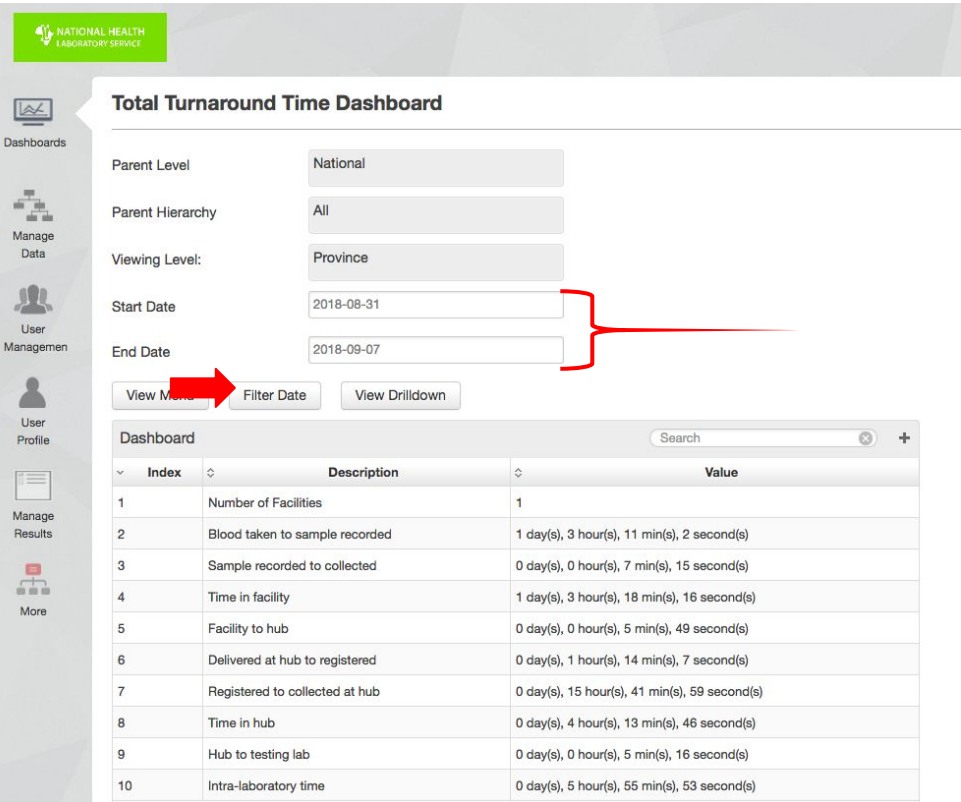

## Total Turnaround Time Dashboard Drilldown

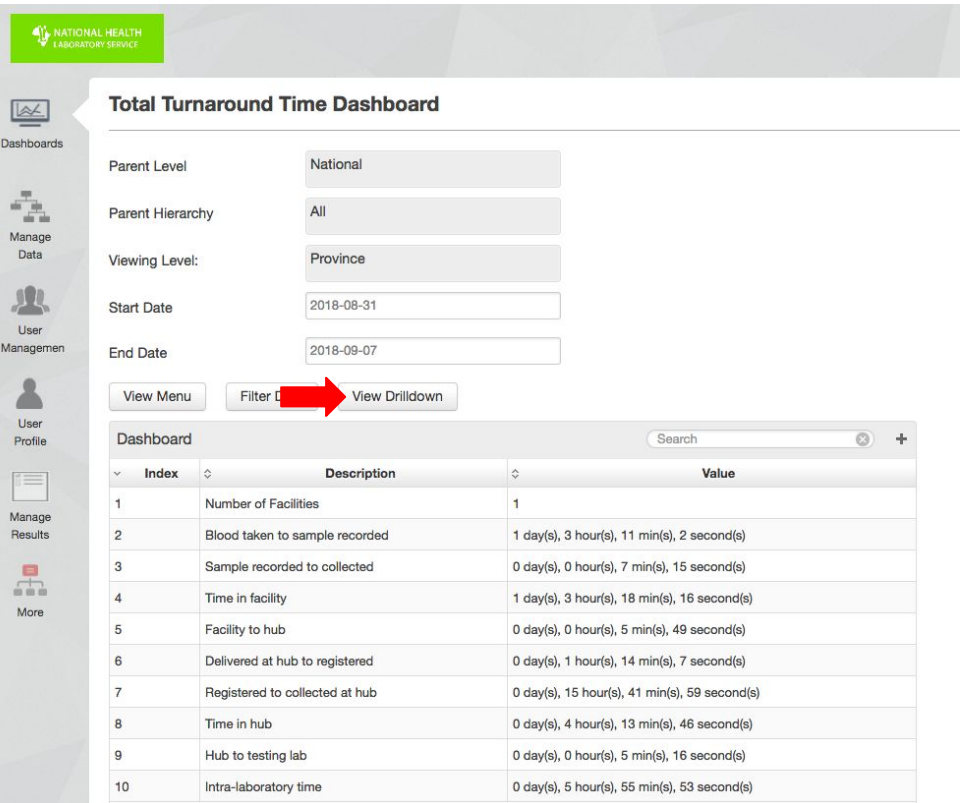

## Total Turnaround Time Dashboard - Province

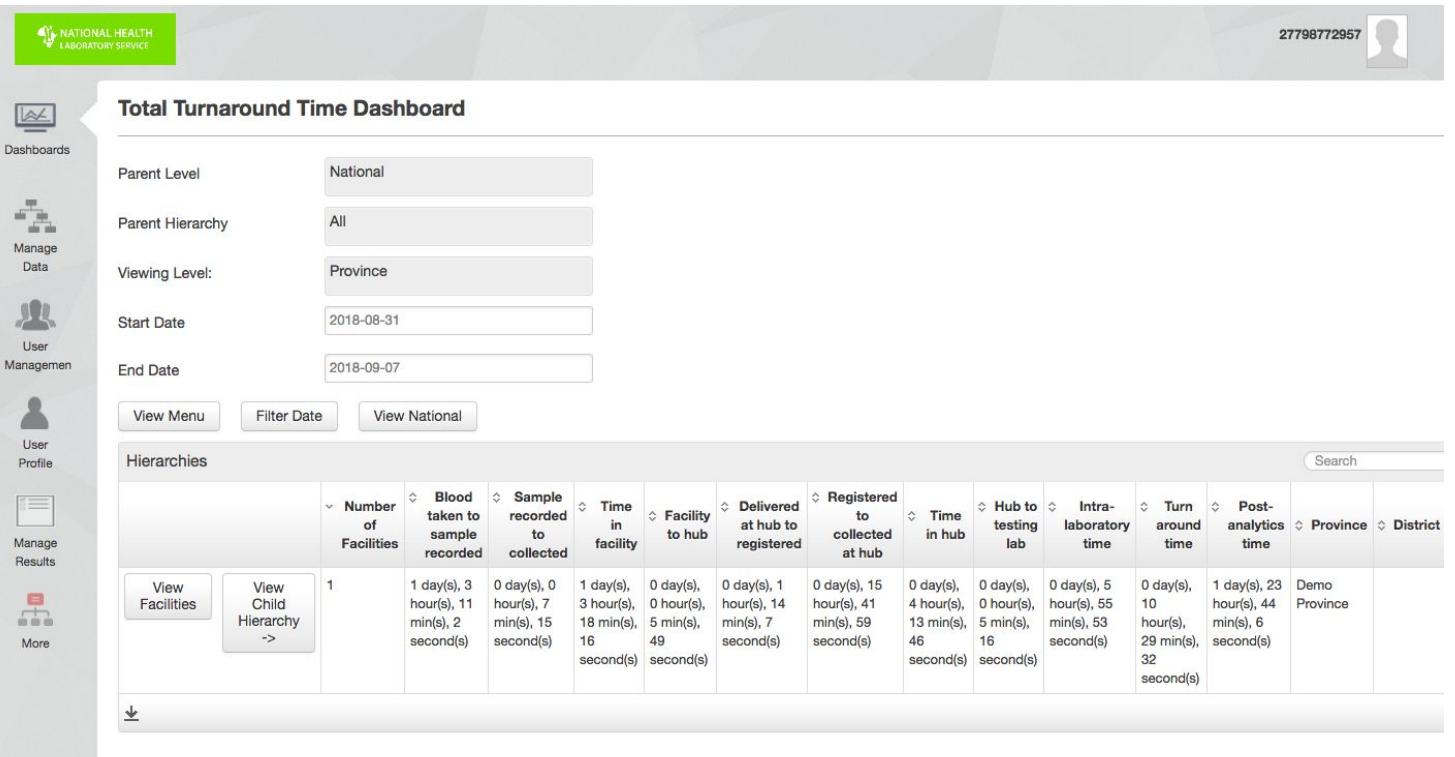

## Total Turnaround Time Dashboard - District

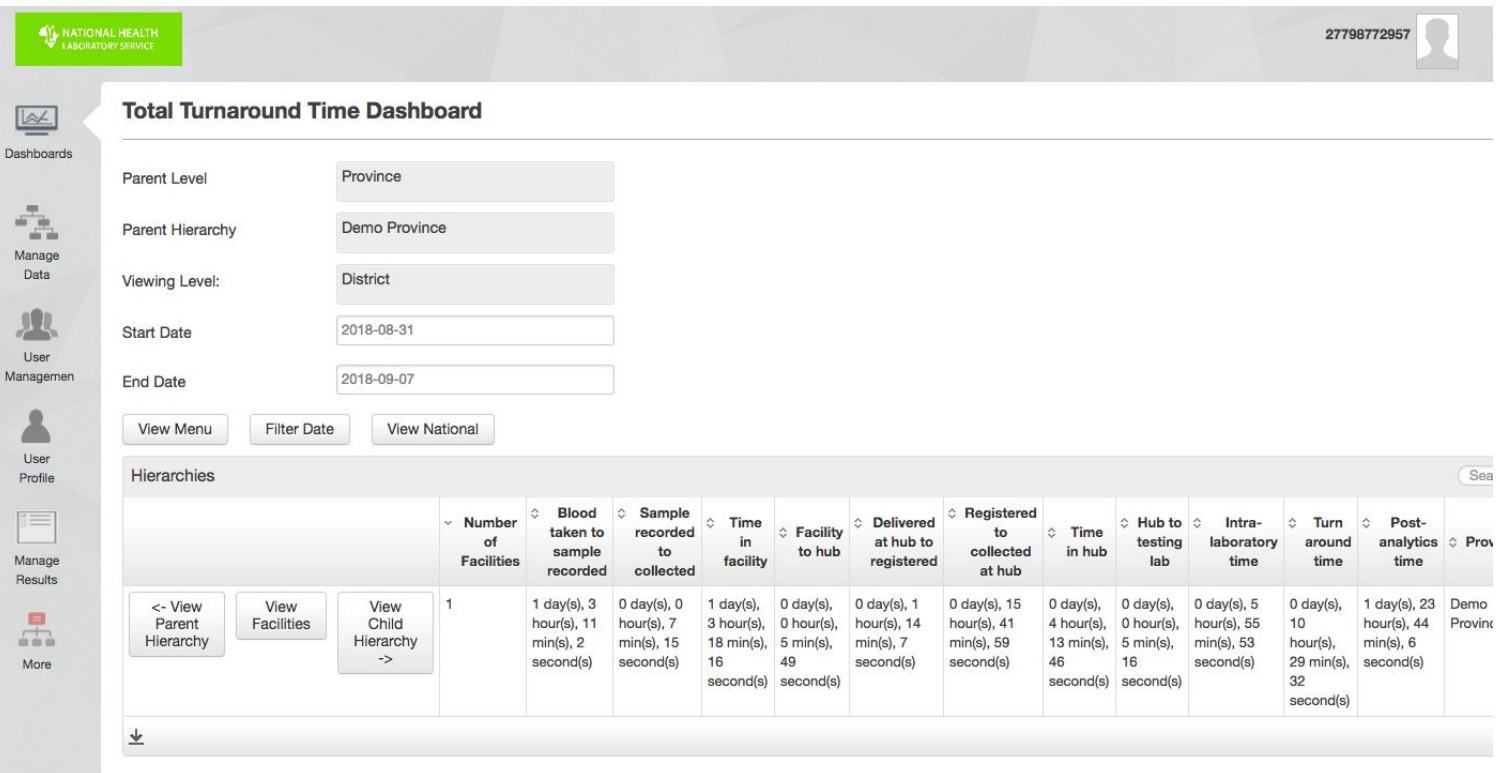

## Total Turnaround Time Dashboard - Sub District

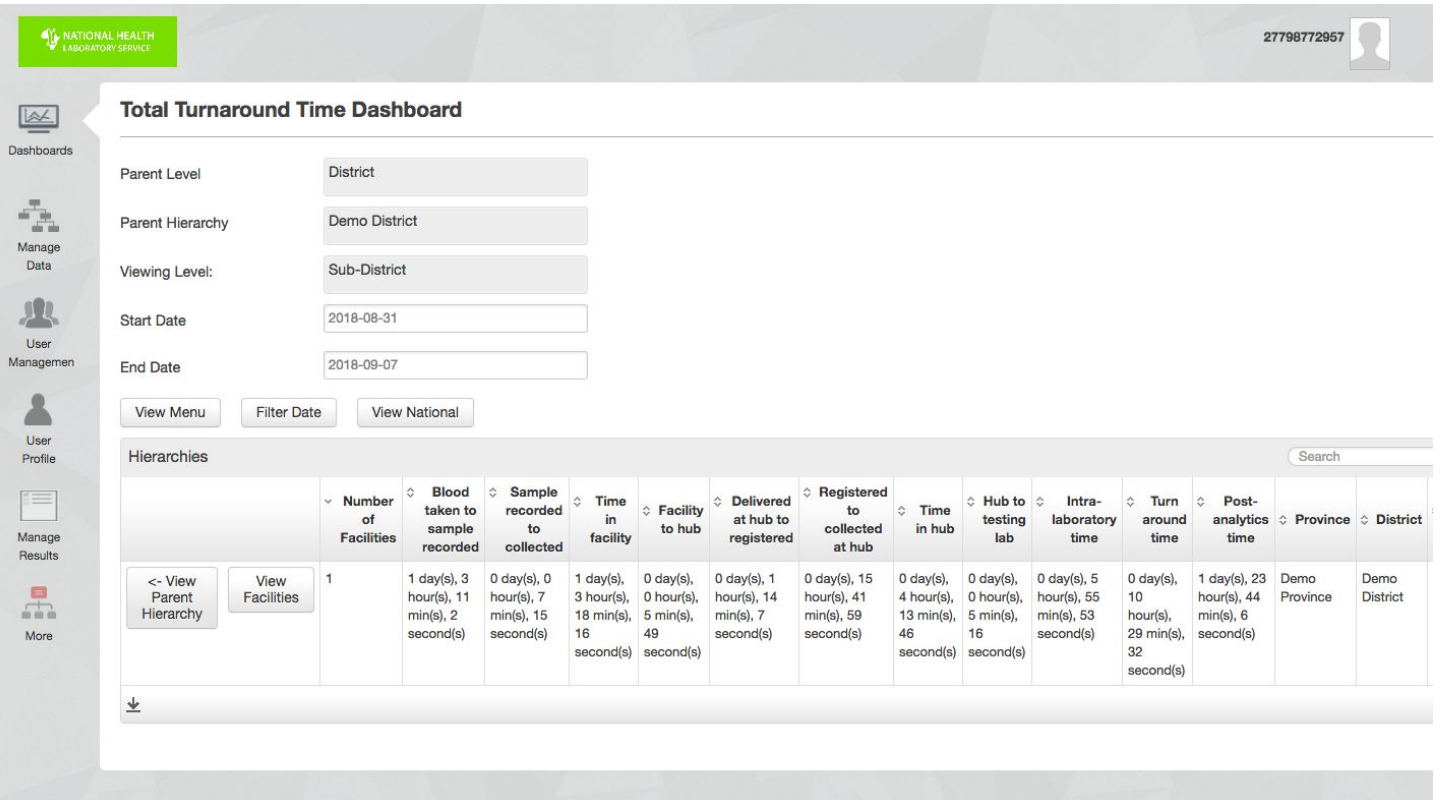

## Total Turnaround Time Dashboard - Facilities

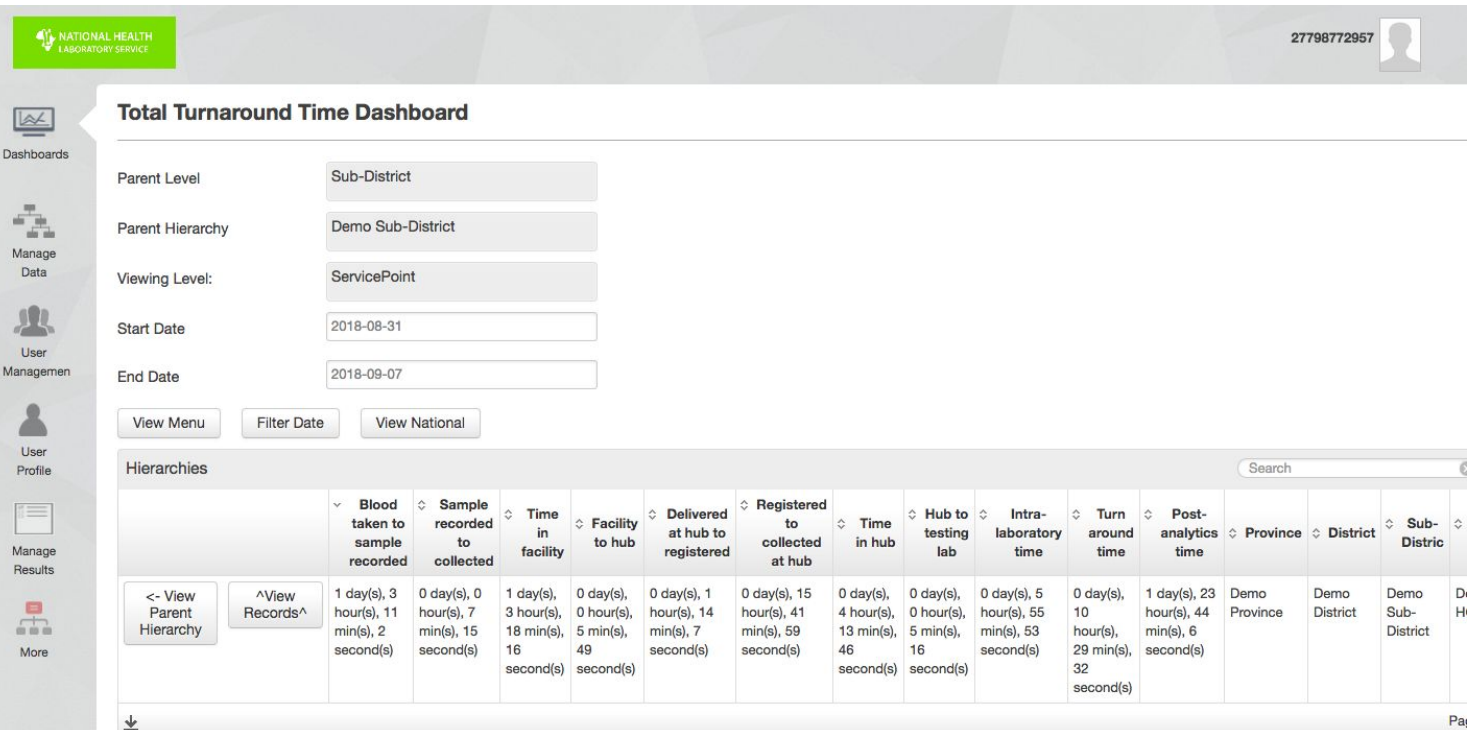

## Total Turnaround Time Dashboard - Records

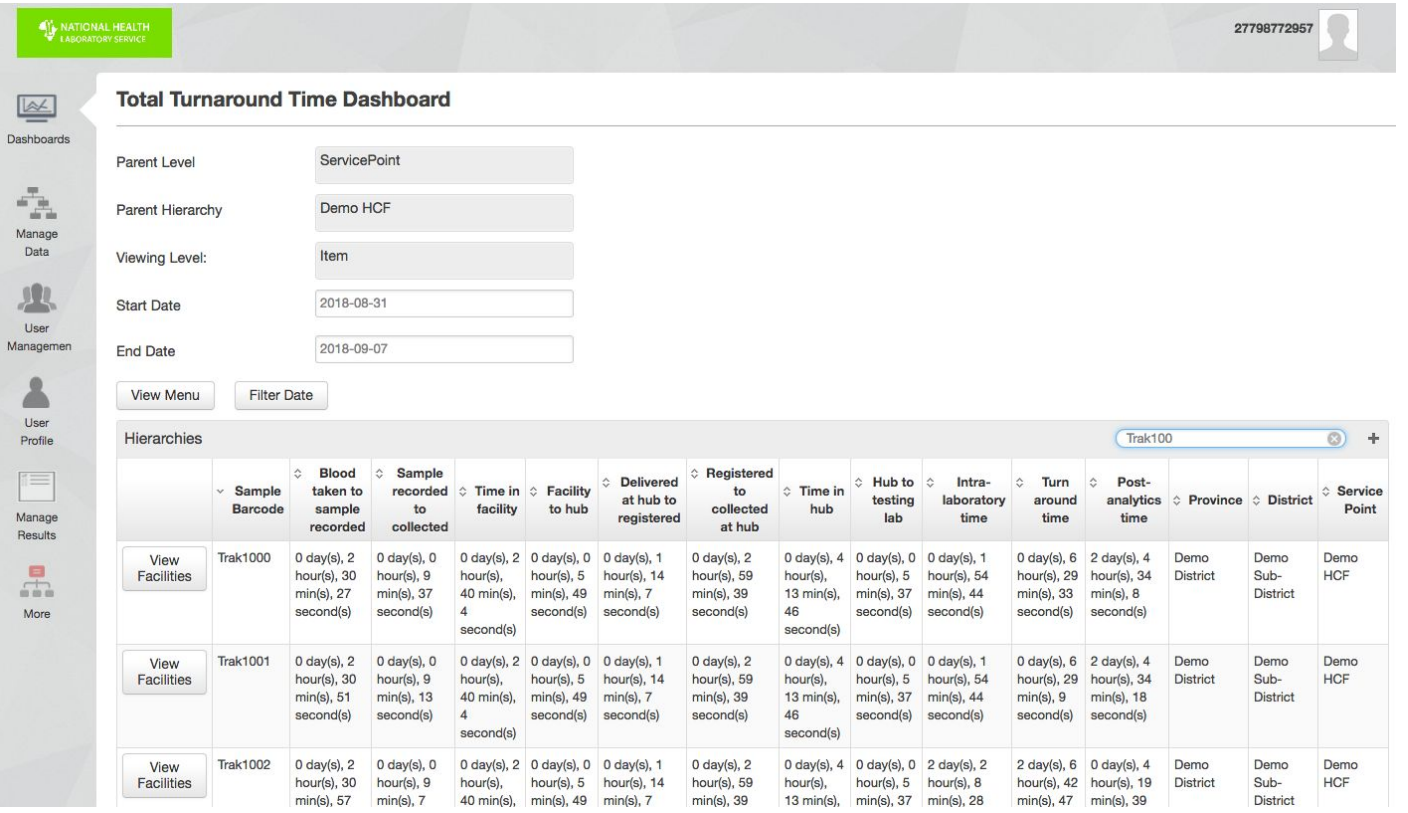

Please view the **Temperature Dashboard** and sign to confirm that **eLABS** is working as expected.

#### Temperature Dashboard

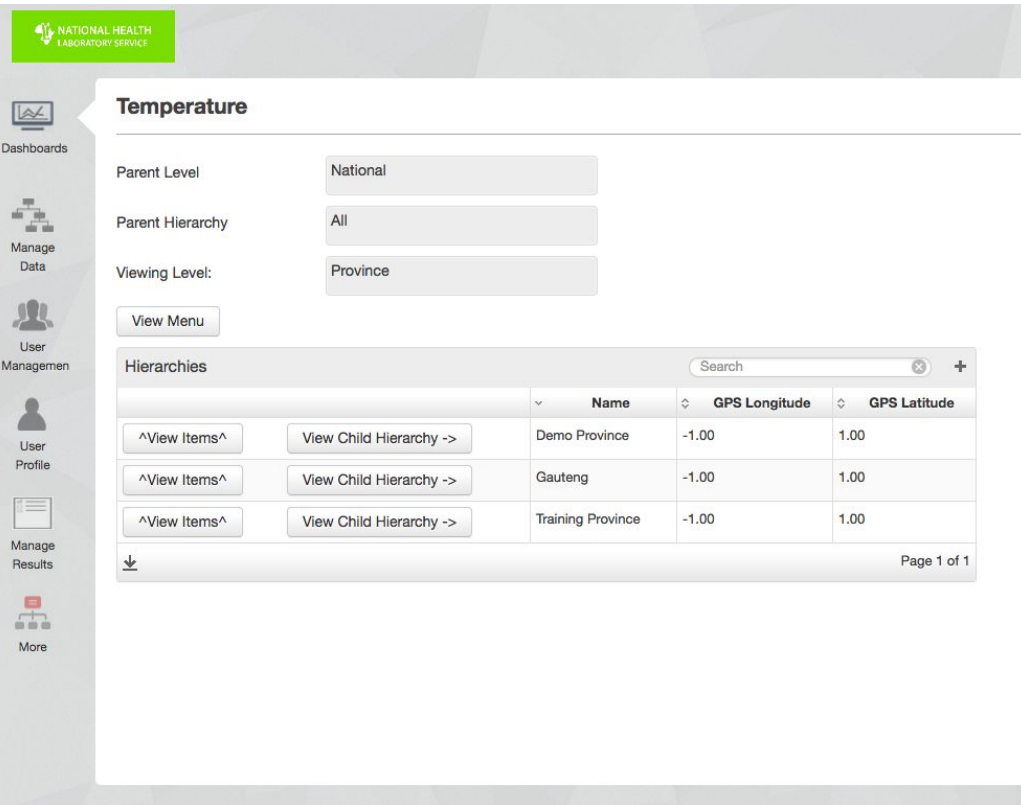

#### Temperature Dashboard - Province Level

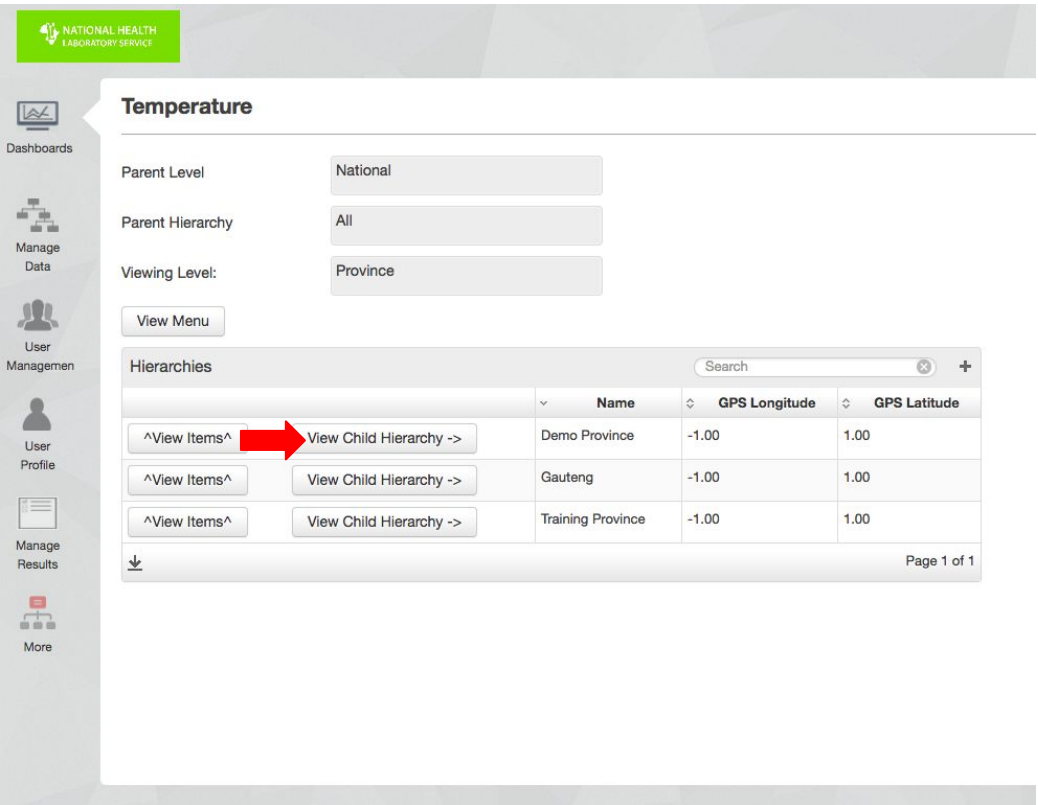

#### Temperature Dashboard - District Level

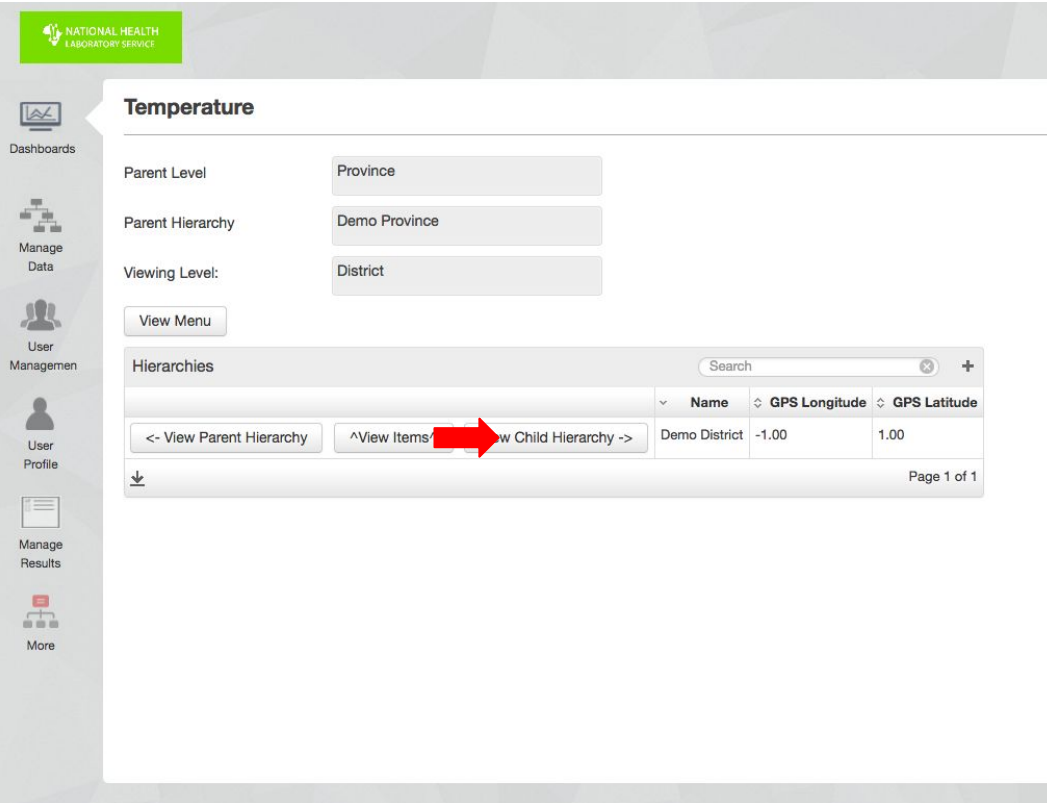

#### Temperature Dashboard - Sub District Level

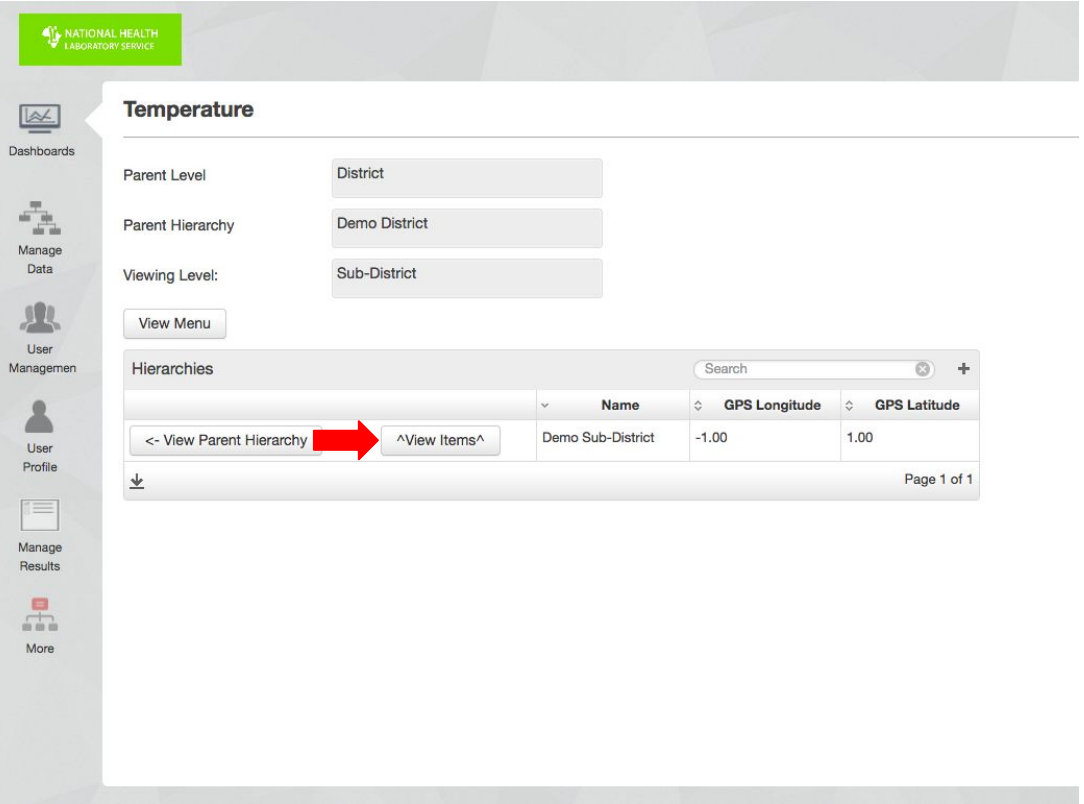

#### Temperature Dashboard - Item Level

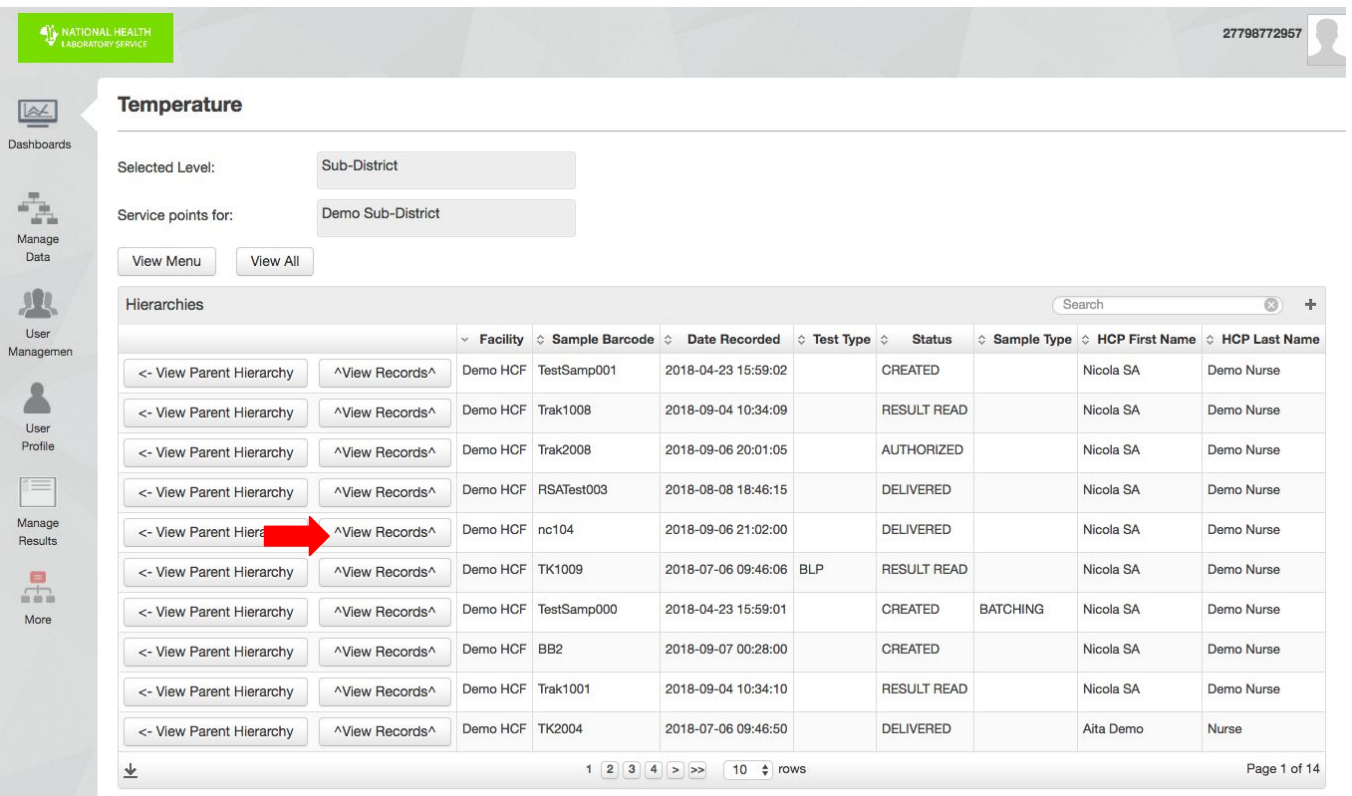

#### Temperature Dashboard - Temperatures per Item

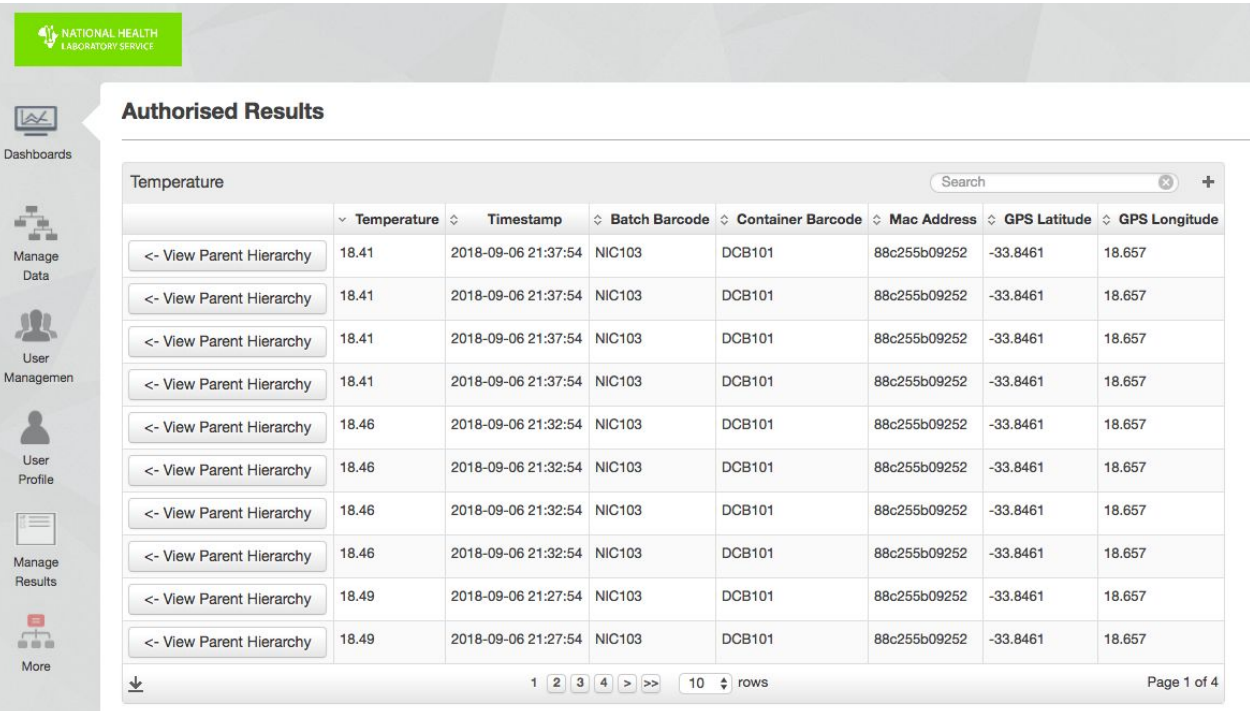

Please view the **Result Summary Dashboard** and sign to confirm that **eLABS** is working as expected.

## Result Summary Dashboard

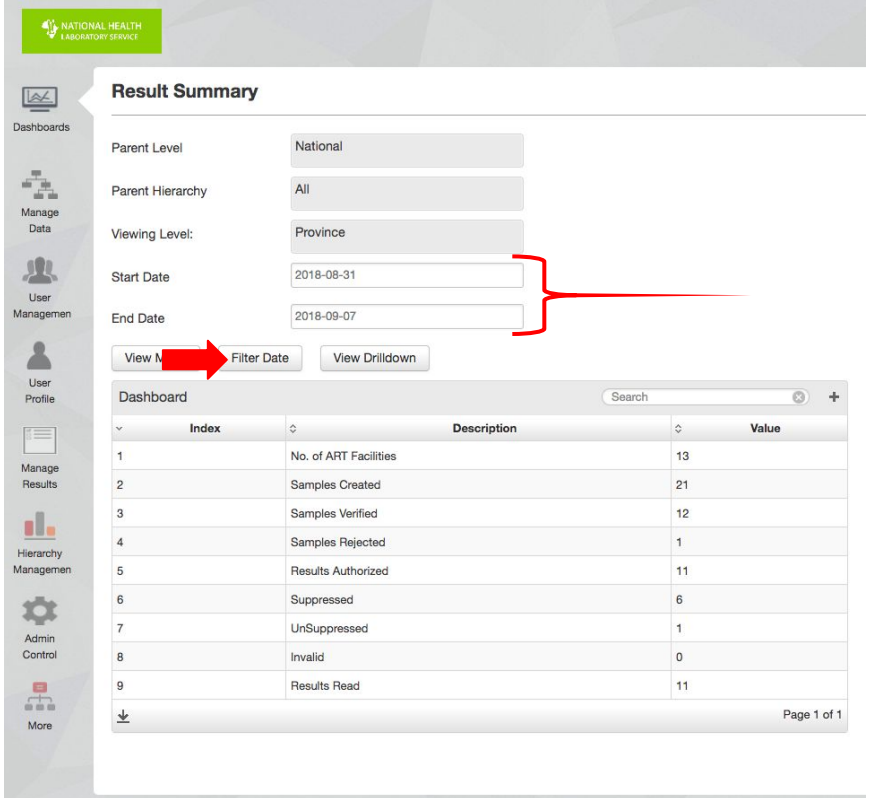

## Result Summary Dashboard Drilldown

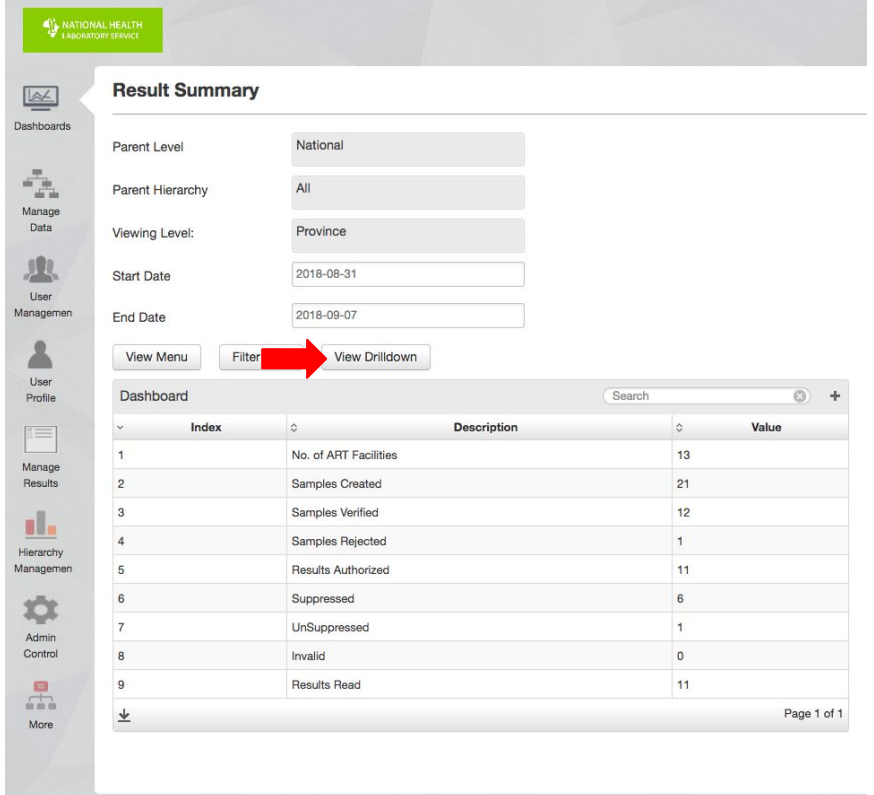

#### Result Summary Dashboard - Province Level

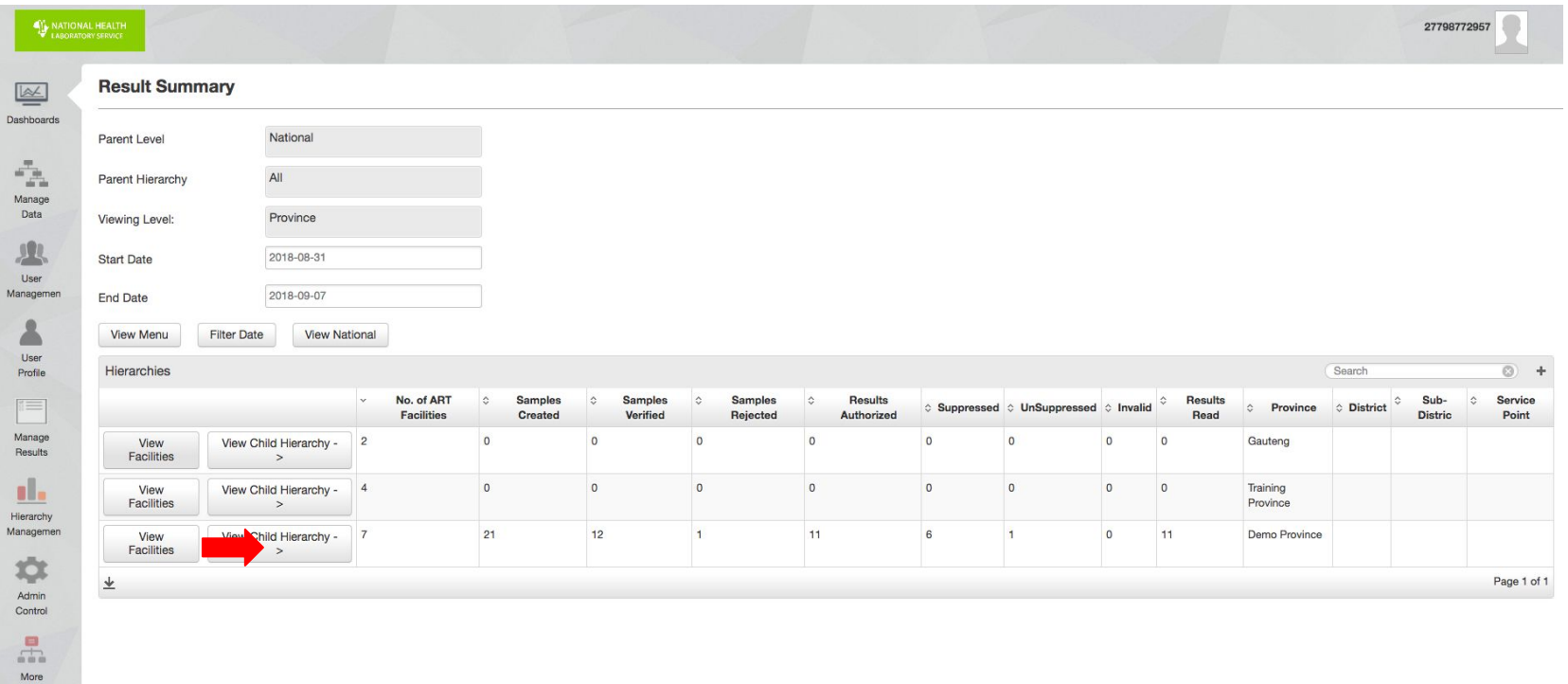
# Result Summary Dashboard - District Level

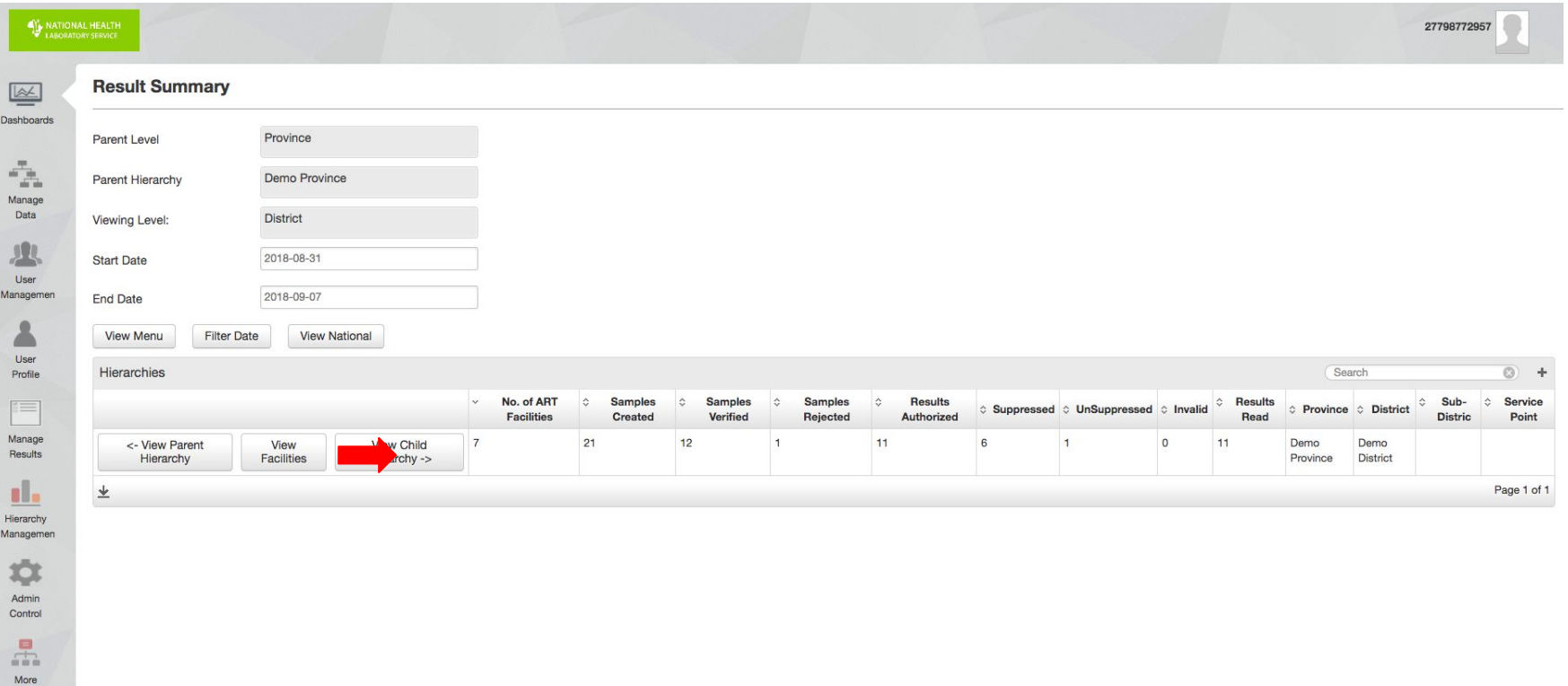

# Result Summary Dashboard - Sub District Level

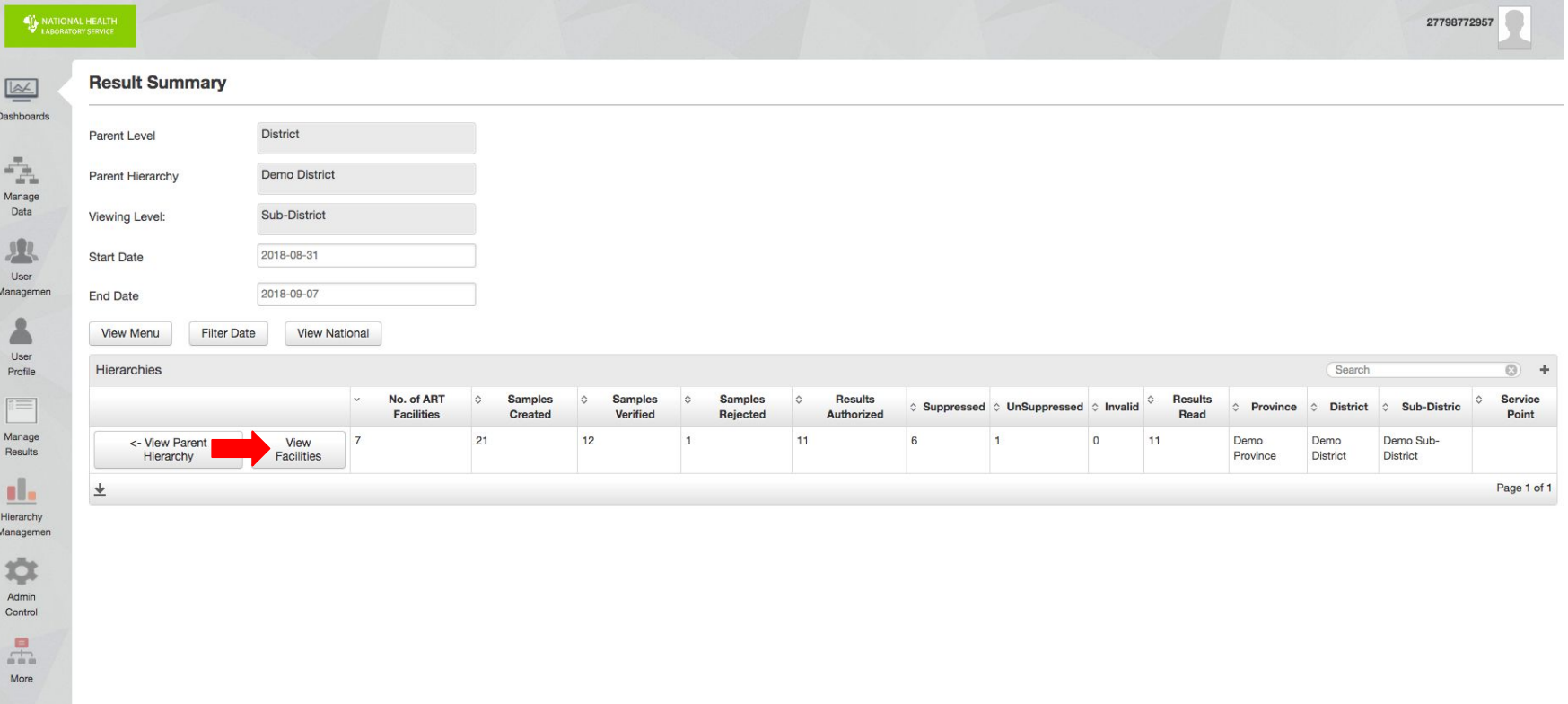

#### Result Summary Dashboard - Facilities

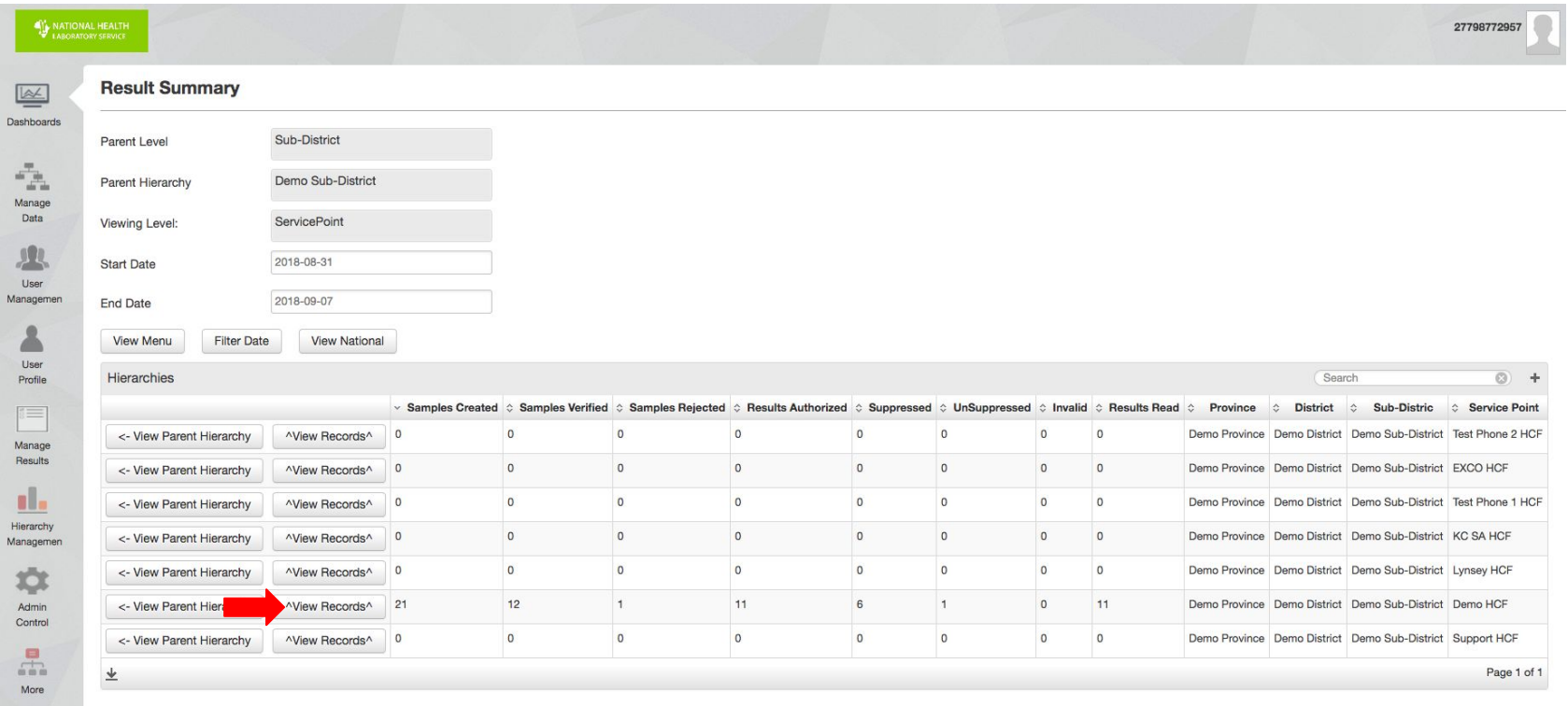

#### Result Summary Dashboard - Records

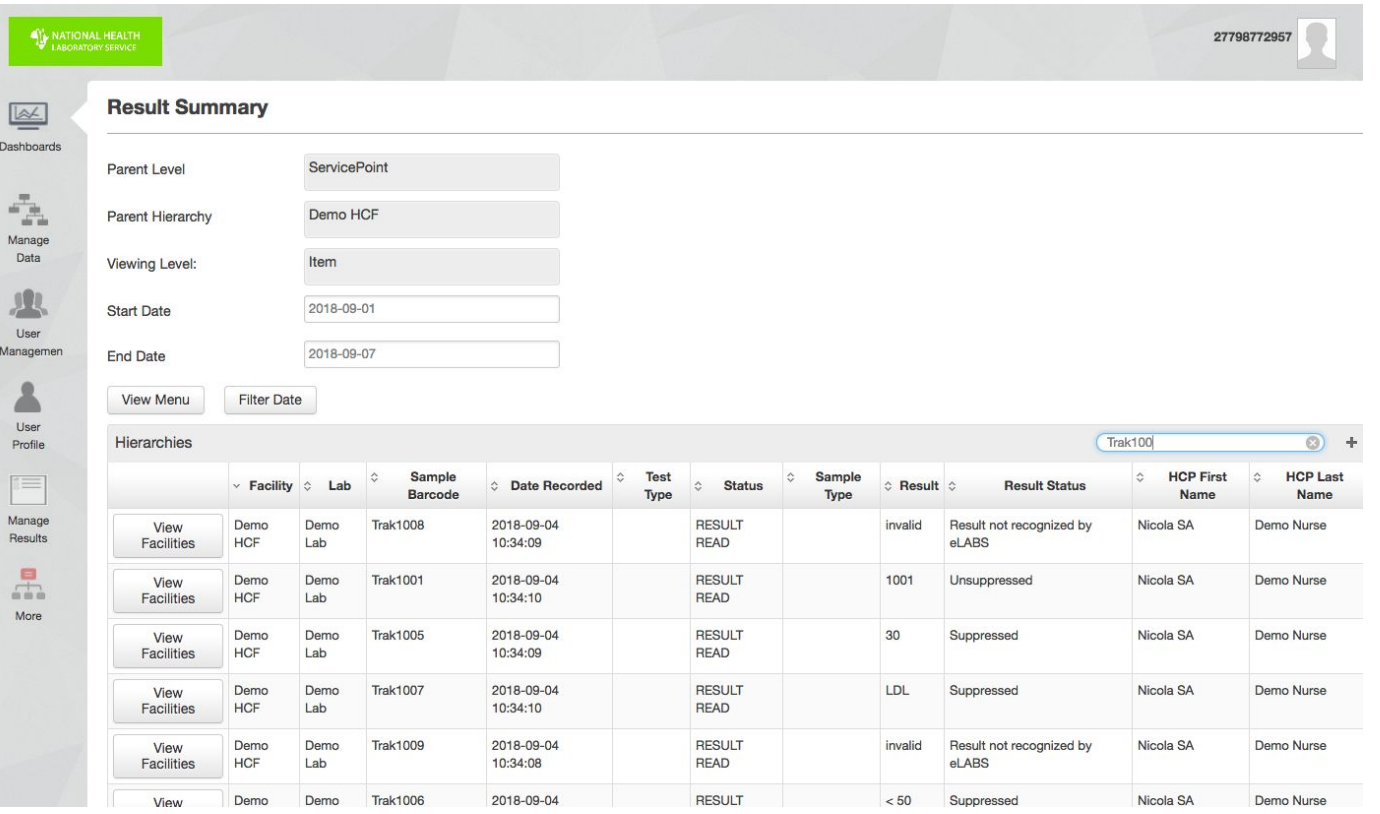

Please view the **VL Indicator Dashboard** and sign to confirm that **eLABS** is working as expected.

#### VL Indicator Dashboard

More

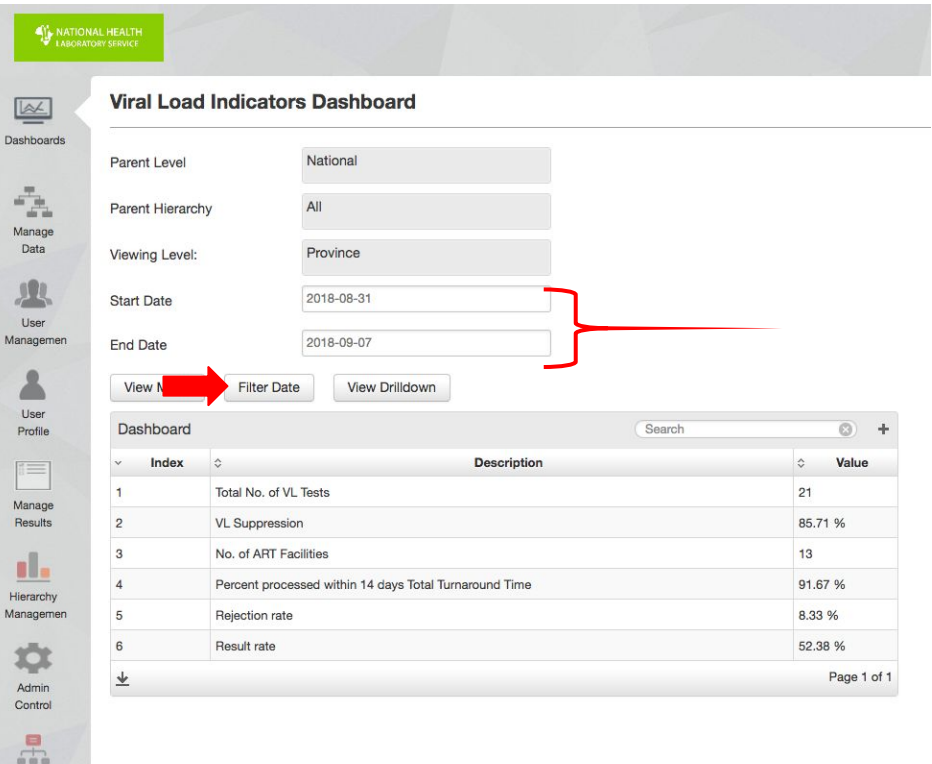

# VL Indicator Dashboard Drilldown

More

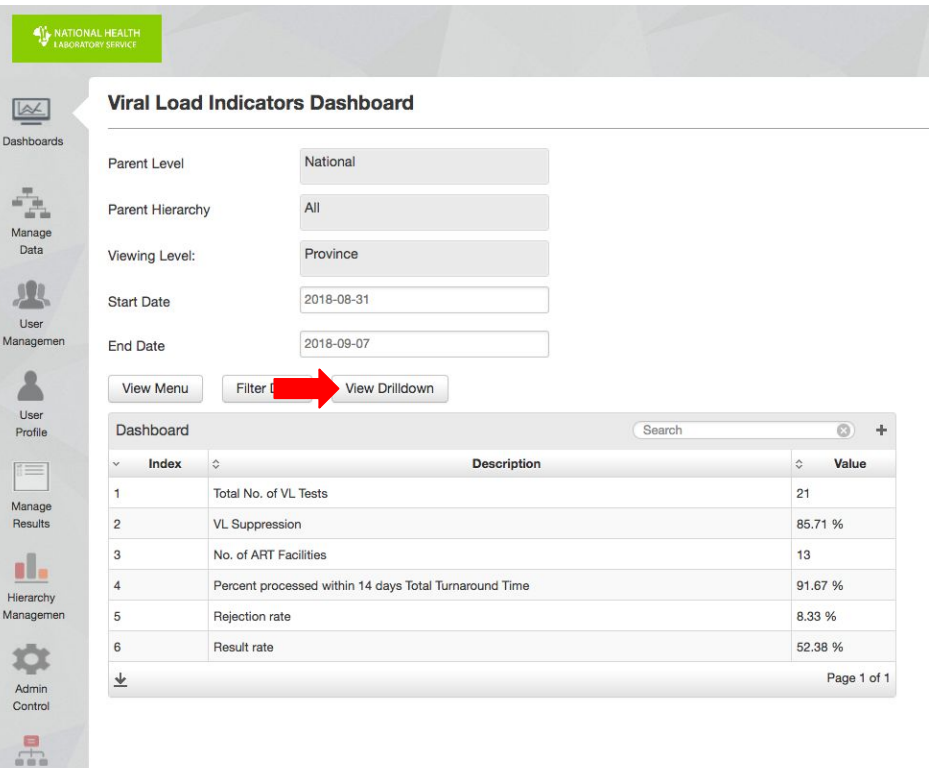

# VL Indicator Dashboard - Province Level

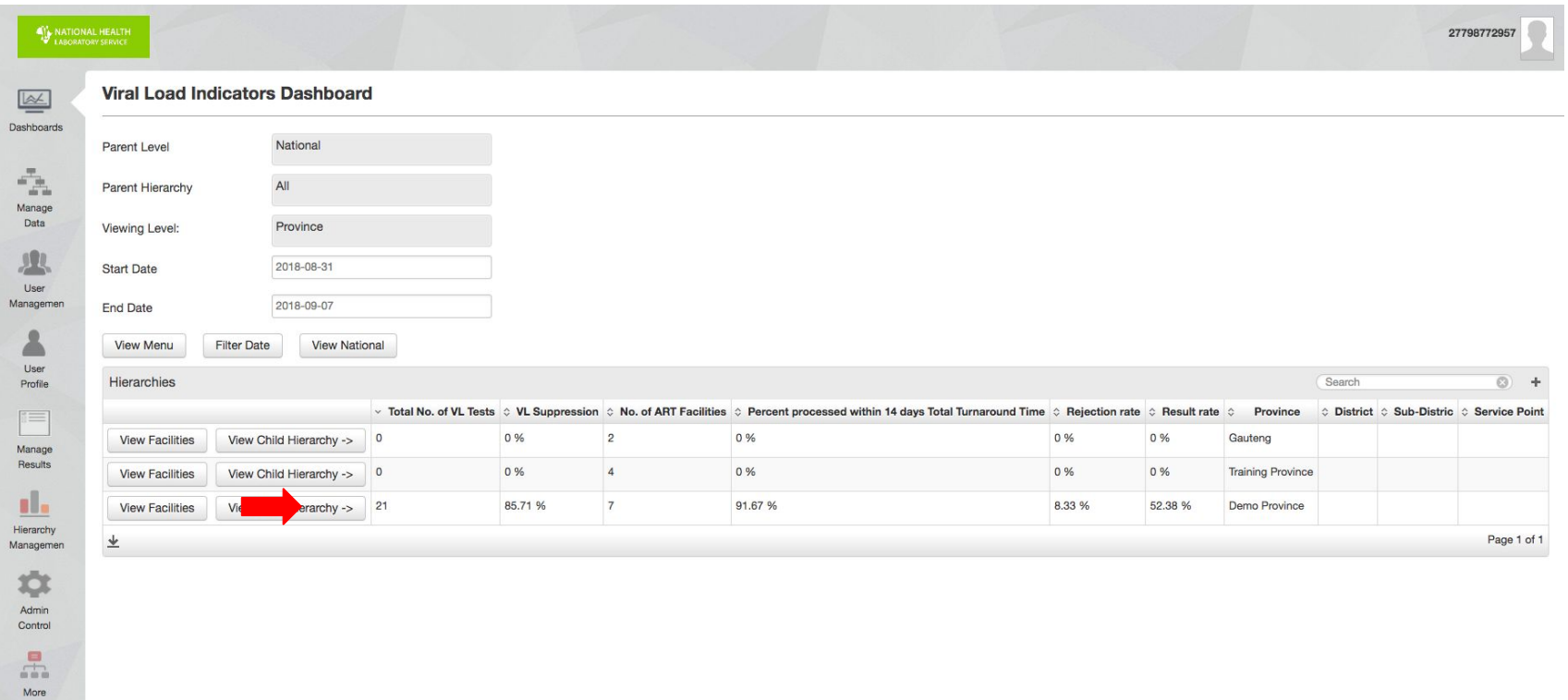

# VL Indicator Dashboard - District Level

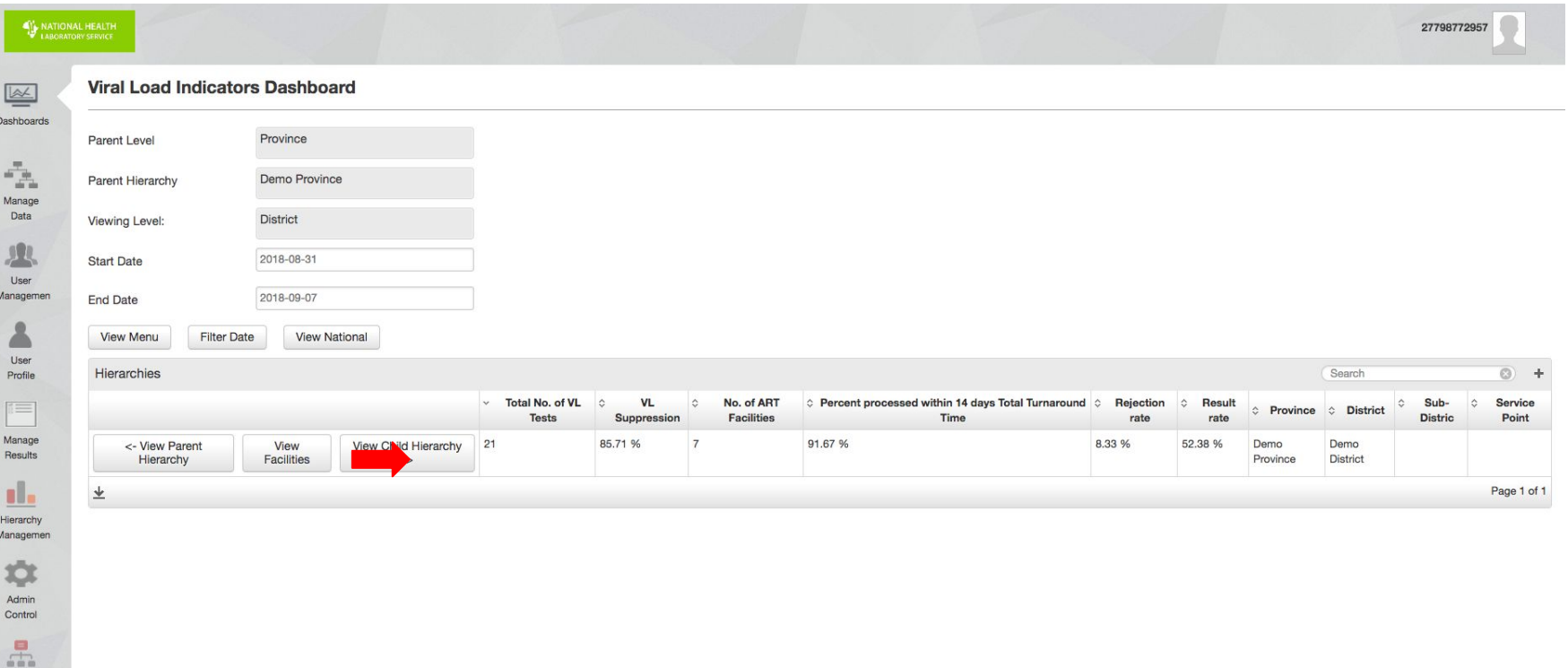

More

# VL Indicator Dashboard - Sub District Level

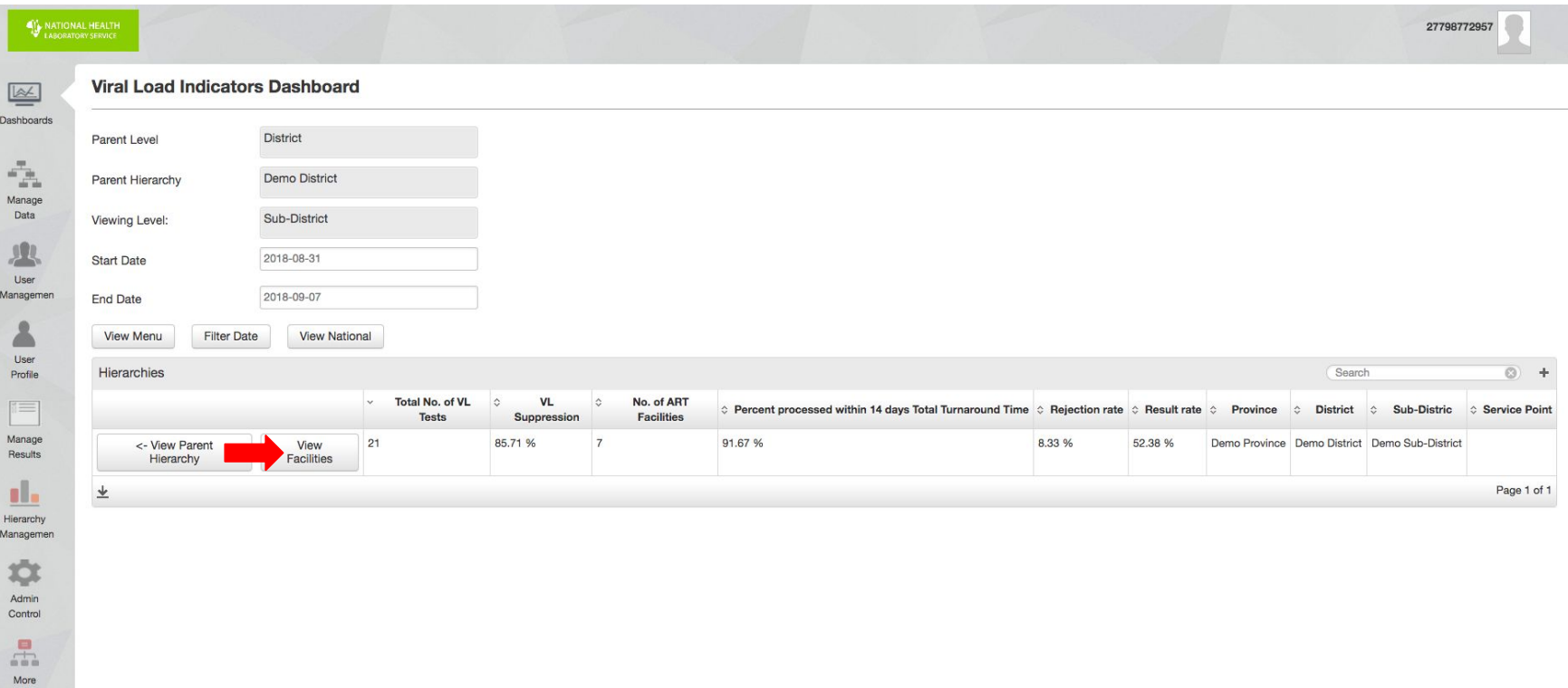

# VL Indicator Dashboard - Facilities

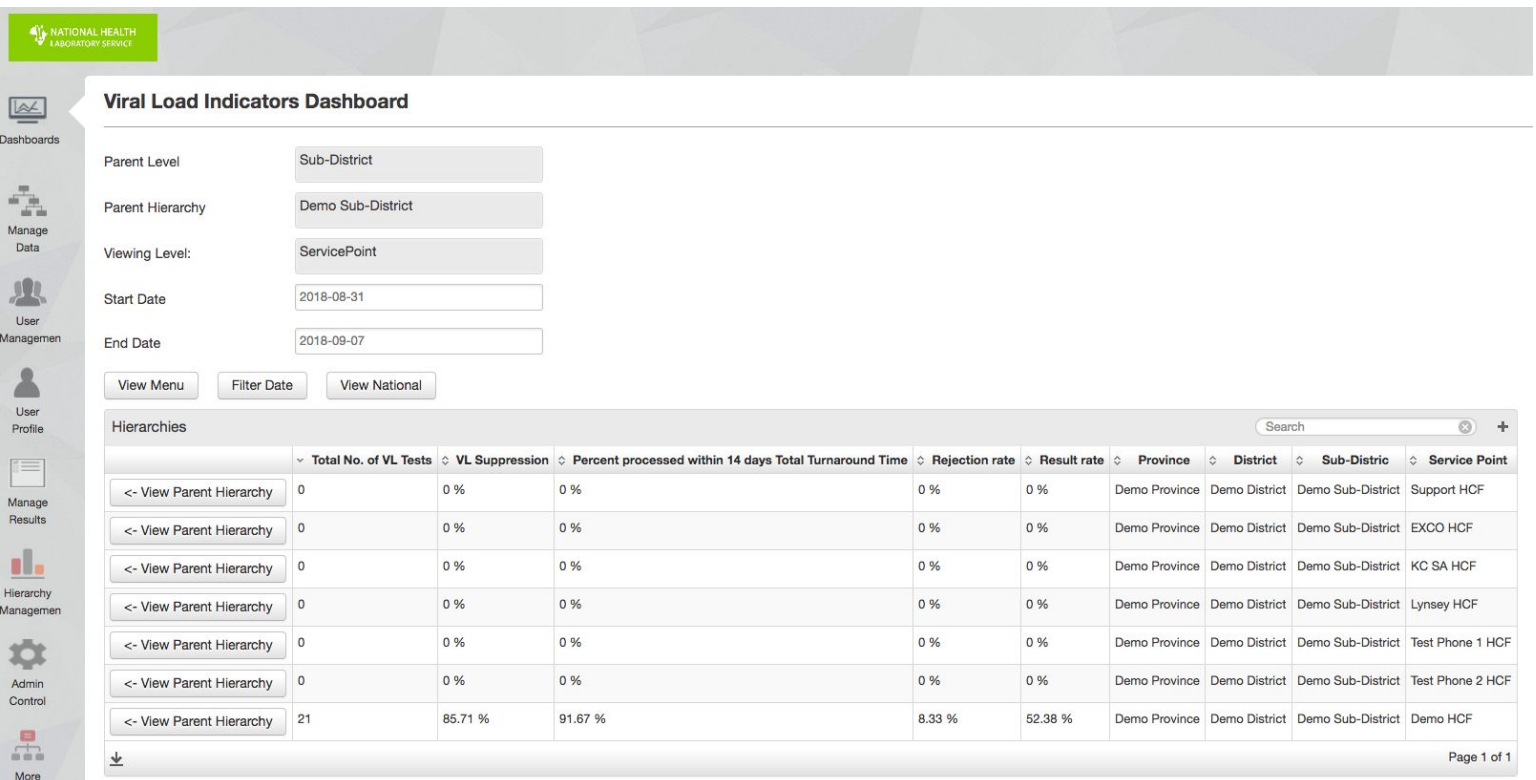